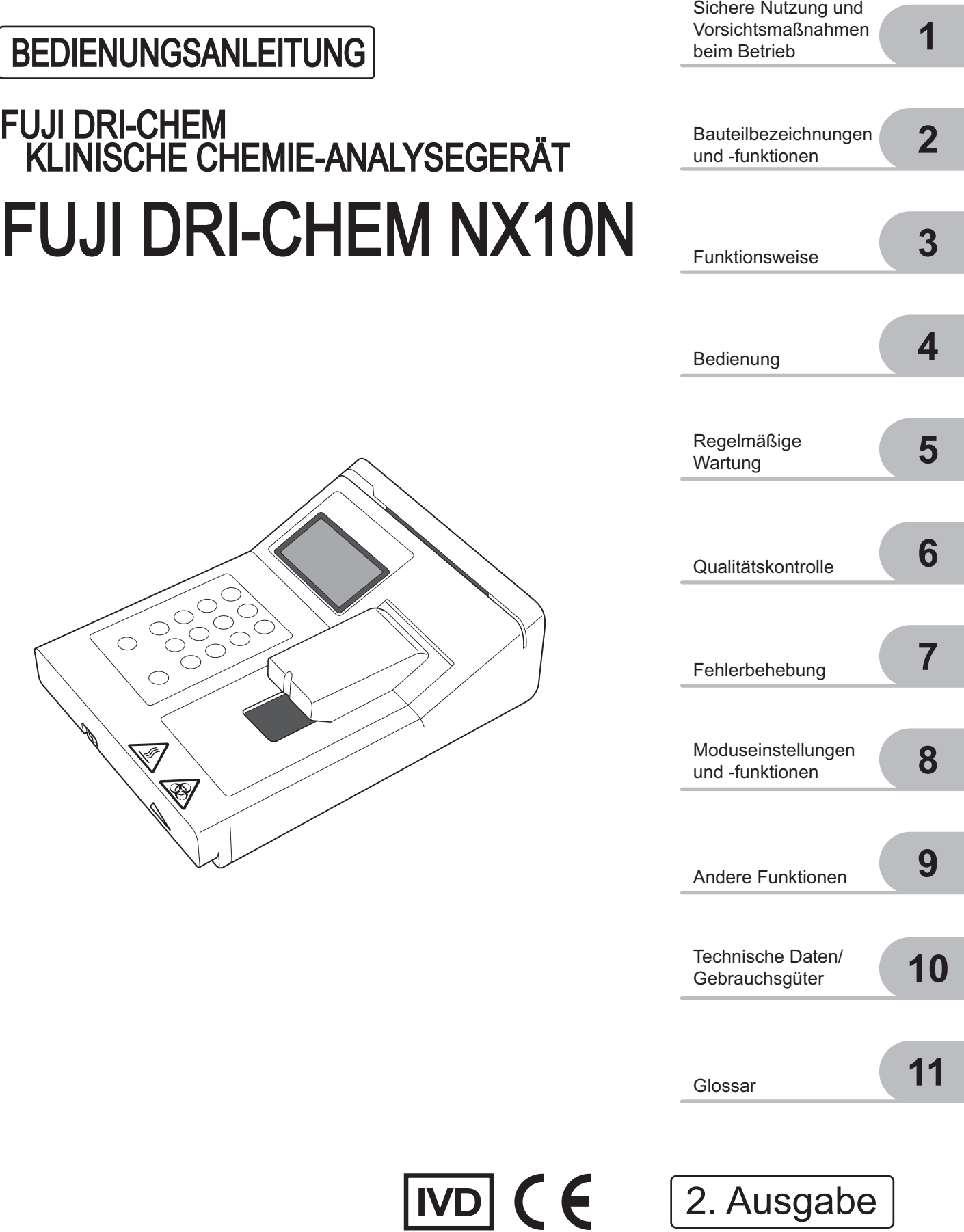

897N200907 November 2016

#### **Einführung**

Vielen Dank, dass Sie das **FUJI DRI-CHEM NX10N** erworben haben.

Das FUJI DRI-CHEM NX10N ist ein medizinisches Gerät für die In-Vitro-Diagnostika und dient der Analyse der Ammoniakkonzentration im Blut mithilfe der FUJI DRI-CHEM-TESTPLÄTTCHEN, basierend auf einem farbmetrischen Endpunkt mit Reflexionsfotometrie. Dieses Analysegerät ermöglicht es Ihnen, die erforderlichen Daten schnell und einfach zu erheben.

Lesen Sie bitte vor Verwendung dieses Geräts sorgfältig diese Gebrauchsanweisung durch, um durch Befolgen der Vorsichtsmaßnahmen

eine sachgemäße Bedienung sicherzustellen.

Bewahren Sie die Bedienungsanleitung in der Nähe des FUJI DRI-CHEM NX10N auf, damit Sie sie bei Bedarf zur Hand haben.

#### - VORSICHT -

- 1. Die Bedienungsanleitung darf ohne vorherige Genehmigung in keiner Weise weder ganz noch teilweise reproduziert werden.
- 2. Änderung der in dieser Bedienungsanleitung enthaltenen Informationen vorbehalten.
- 3. FUJIFILM haftet nicht für Störungen und Schäden, die aus Installationen, Standortwechseln, Umgestaltungen, Wartungen und Reparaturen resultieren, die nicht durch autorisierte FUJIFILM-Vertragshändler durchgeführt wurden.
- 4. FUJIFILM haftet nicht für Störungen und Schäden an FUJIFILM-Produkten, die durch die Verwendung von Produkten anderer Hersteller als FUJIFILM verursacht wurden.
- 5. FUJIFILM haftet nicht für Störungen und Schäden, die aus der Umgestaltung, Wartung und Reparatur unter Verwendung anderer Ersatzteile als von FUJIFILM vorgeschrieben resultieren.
- 6. FUJIFILM haftet nicht für Störungen und Schäden, die aus der Nichtbeachtung der in dieser Bedienungsanleitung beschriebenen Vorsichtsmaßnahmen und Bedienungsanweisungen resultieren.
- 7. FUJIFILM haftet nicht für Störungen oder Schäden, die sich aus der Nutzung unter Umgebungsbedingungen ergeben, die außerhalb der in diesem Handbuch beispielsweise für die Spannungsversorgung oder die Installationsumgebung beschriebenen Bedingungen für den ordnungsgemäßen Betrieb dieses Produkts liegen.
- 8. FUJIFILM haftet nicht für Störungen oder Schäden, die sich aus Naturkatastrophen ergeben, z. B. Brand, Erdbeben, Überflutung, Gewitter usw.

Alle Rechte vorbehalten. Copyright 2013-2016 FUJIFILM Corporation. "DRI-CHEM" ist eine eingetragene Handelsmarke von FUJIFILM Corporation.

# **EINFÜHRUNG**

# Inhalt

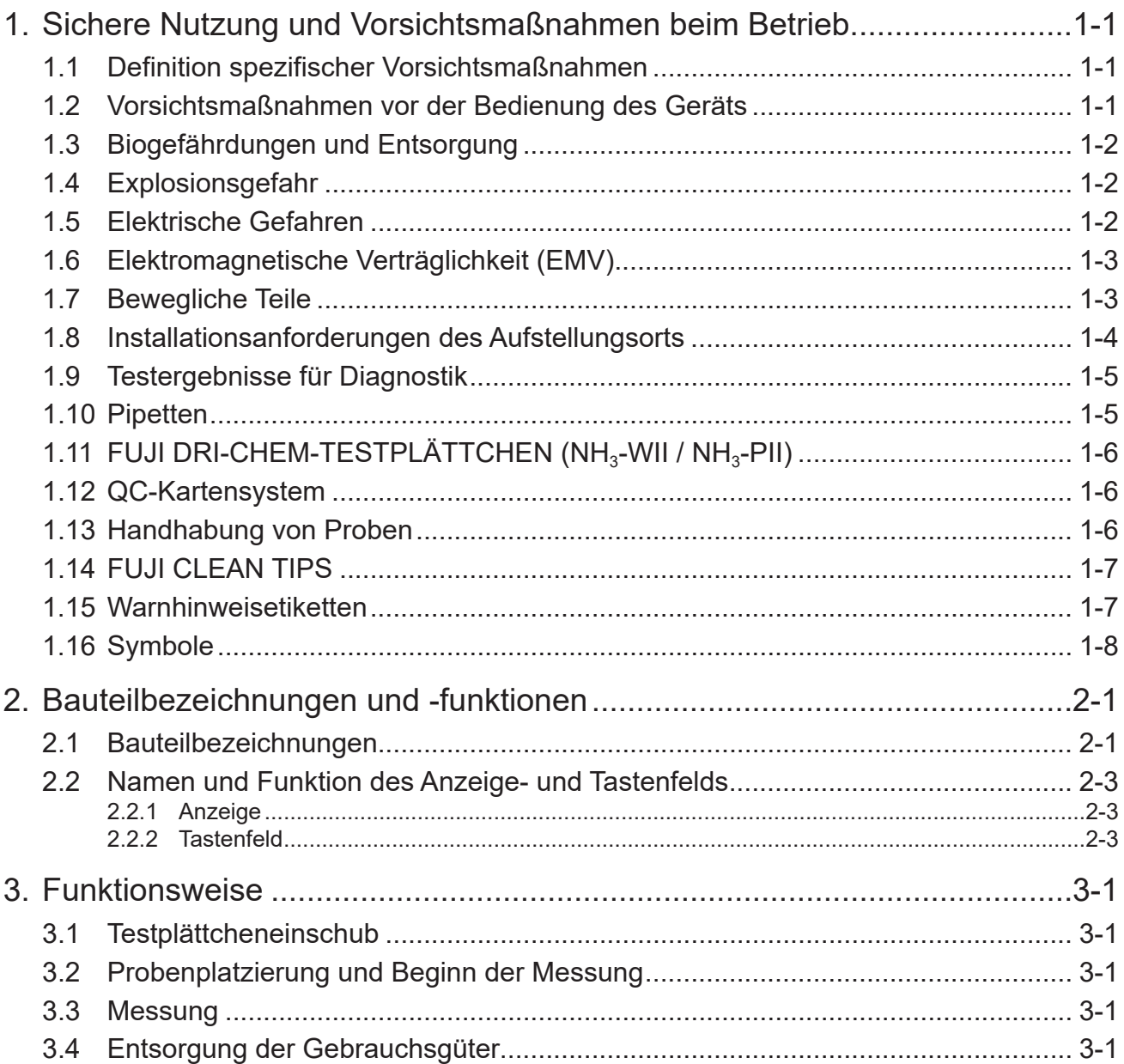

## Inhalt

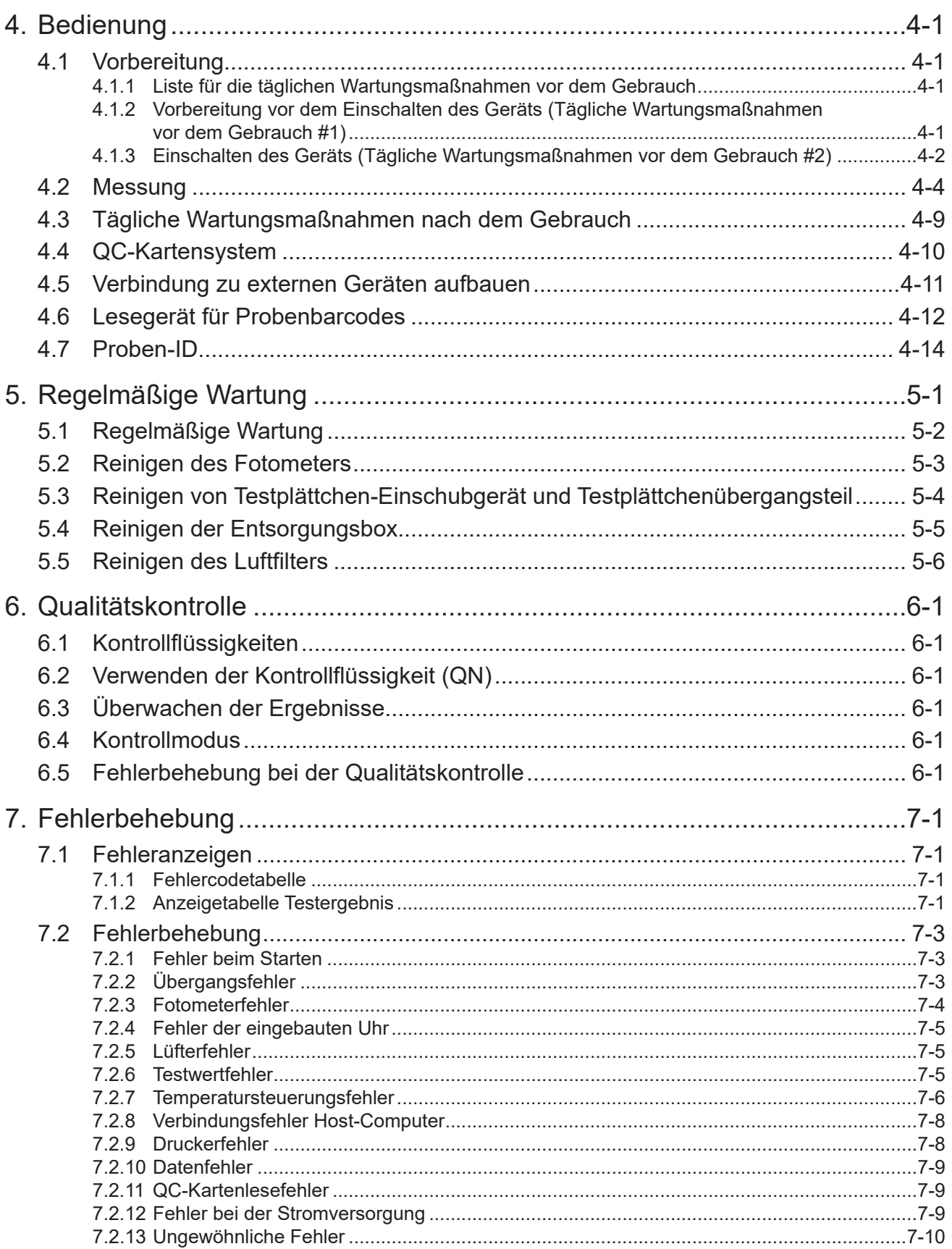

## **Inhalt**

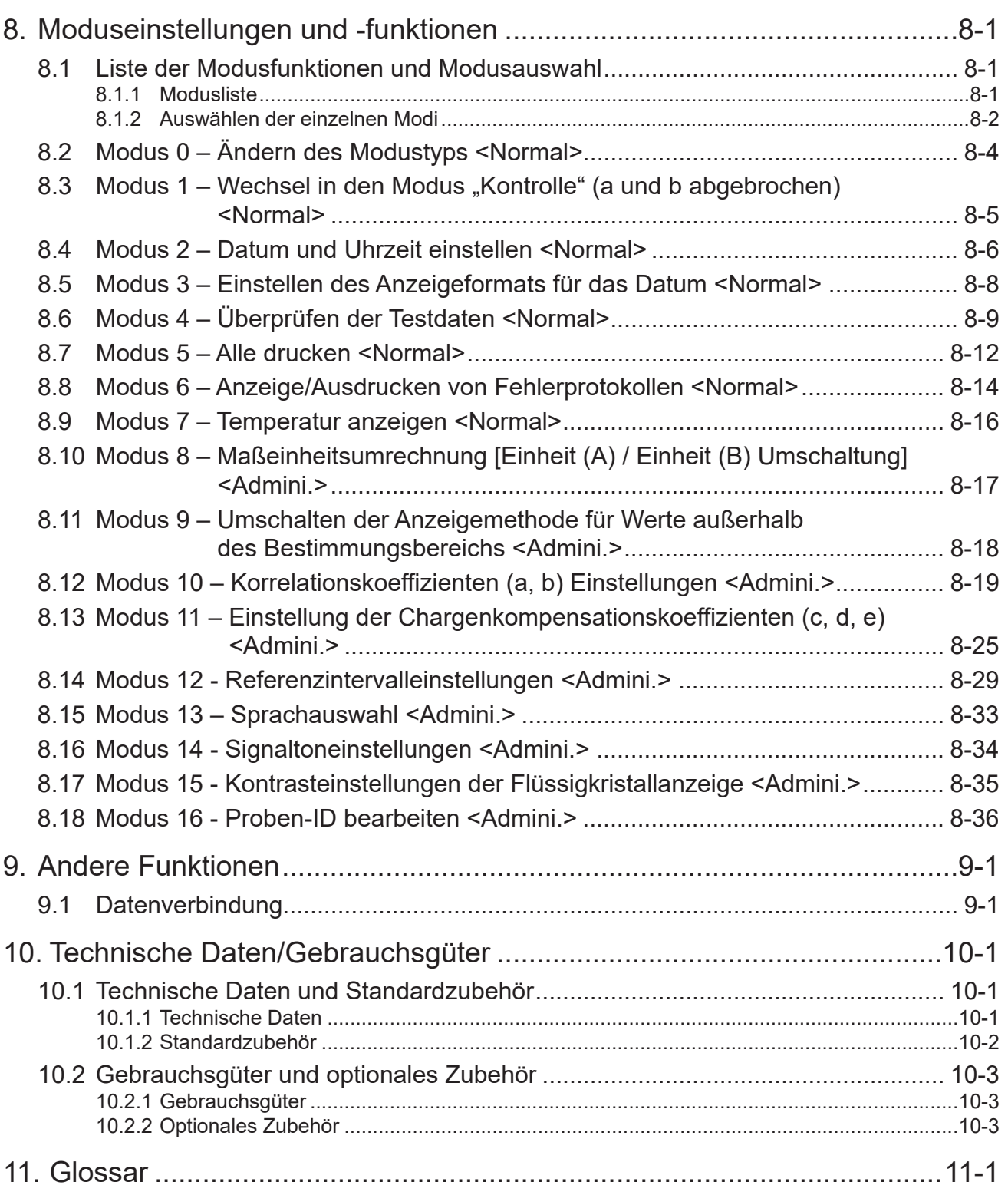

## **1. Sichere Nutzung und Vorsichtsmaßnahmen beim Betrieb**

Dieser Abschnitt umfasst die Vorsichtsmaßnahmen, die zur sicheren Nutzung des FUJI DRI-CHEM NX10N (nachstehend als das "FDC NX10N" bezeichnet) befolgt werden müssen.

Lesen Sie bitte vor Verwendung dieses Geräts sorgfältig dieses Kapitel durch, um durch Befolgen der vorgegebenen Vorsichtsmaßnahmen eine sachgemäße Bedienung sicherzustellen.

### **1.1 Definition spezifischer Vorsichtsmaßnahmen**

Spezifische Vorsichtsmaßnahmen werden durch die Begriffe WARNUNG, VORSICHT, WICHTIG und zusätzliche Informationen durch HINWEIS gekennzeichnet. Den Begriffen sind die jeweiligen Bedeutungen zugeordnet:

# **WARNUNG:**

Kennzeichnet gefährliche Situationen, die zu ernsthaften Verletzungen, Todesfällen oder zur Übertragung von Infektionserregern führen können, wenn die Vorsichtsmaßnahmen nicht befolgt werden.

# **VORSICHT:**

Kennzeichnet gefährliche Situationen, die zu leichten oder mittelschweren Verletzungen oder Sachbeschädigungen führen können, wenn die Vorsichtsmaßnahmen nicht befolgt werden.

# **WICHTIG:**

Kennzeichnet eine unsachgemäße Handhabung, wodurch die Genauigkeit der Messwerte beeinträchtigt werden kann, wenn die Vorsichtsmaßnahmen nicht befolgt werden.

**HINWEIS:** Kennzeichnet Verfahren, die besondere Aufmerksamkeit erfordern; Anweisungen, die befolgt werden müssen; ergänzende Erläuterungen usw.

## **1.2 Vorsichtsmaßnahmen vor der Bedienung des Geräts**

# **VORSICHT:**

- Lesen Sie bitte vor Verwendung dieses Geräts sorgfältig die Bedienungsanleitung, um eine sachgemäße Bedienung des Geräts sicherzustellen.
- Beachten Sie bei jeder Bedienung des Geräts die in dieser Bedienungsanleitung beschriebenen Vorsichtsmaßnahmen. Nichtbeachtung kann zu Verletzungen, Sachschäden oder falschen Testergebnissen führen.
- Dieses Gerät ist ein In-vitro-Diagnostikum. Dieses Gerät wird gemäß RICHTLINIE 98/79/EG als In-vitro-Diagnostikum klassifiziert. Dieses Gerät dient der Analyse der Ammoniakkonzentration im Blut mithilfe der FUJI DRI-CHEM-TESTPLÄTTCHEN, basierend auf einem farbmetrischen Endpunkt mit Reflexionsfotometrie. Verwenden Sie das Gerät nicht für andere Zwecke. Lesen Sie bitte sorgfältig die "Gebrauchsanweisung" der Testplättchen, um die Anweisungen zu befolgen.
- Dieses Gerät darf nur von Personal bedient werden, das entsprechend für den Verwendungszweck und die ordnungsgemäße Bedienung des Geräts geschult wurde.
- Patienten dürfen nie in direkten Kontakt mit dem Gerät gelangen.
- Die in Abschnitt 8 beschriebenen Modusfunktionen umfassen 2 verschiedene Modi: einen Administratormodus, der nur von einem Administrator ausgeführt werden kann, und den Normalmodus, der von normalen Benutzern ausgeführt werden kann. Die wichtigen Modusfunktionen, die die Testergebnisse beeinflussen, wie Einstellungen der Korrelationskoeffizienten, können nur im Administratormodus ausgeführt werden. Die Administratormodi dürfen nur von Administratoren ausgeführt werden, die die Verantwortung für die Verwendung des Analysegeräts tragen. Um die Administratormodi ausführen zu können, muss der Administrator ein Passwort in das Passworteingabefeld eingeben.
- Am FDC NX10N dürfen keine Änderungen vorgenommen werden. Die Sicherheit kann anderenfalls nicht gewährleistet werden.
- Die Lebensdauer dieses Geräts beträgt nach der Installation in Ihrer Einrichtung 6 Jahre. (Dieser Zeitraum gilt, solange die Vorsichtsmaßnahmen für die Verwendung befolgt und regelmäßige Wartungsmaßnahmen ordnungsgemäß durchgeführt werden.) Da vermehrt Bedenken hinsichtlich der Sicherheit oder Leistung auftreten, sobald dieser Zeitraum von 6 Jahren überschritten wird, wenden Sie sich bitte rechtzeitig an Ihren technischen Support.

## **1.3 Biogefährdungen und Entsorgung**

## **WARNUNG:**

- Da gebrauchte (kontaminierte) Verbrauchsmaterialien (z. B. Testplättchen, Spitzen und Probenbehälter) und kontaminierte Teile, die zur Reinigung des Analysegeräts verwendet wurden, zu infektiösen Abfällen zählen, entsorgen Sie die Abfälle gemäß den örtlich geltenden Vorschriften, z. B. durch Verbrennung, Einschmelzung, Sterilisierung oder Desinfektion.
- Achten Sie bei der Entsorgung von potenziell mit Proben kontaminierter Ausrüstung (Vollblut oder Blutplasma) darauf, dieses korrekt unter Einhaltung jeglicher Vorschriften in Ihrem Land zu behandeln, da diese keinesfalls mit dem Hausmüll entsorgt werden darf.
- Befolgen Sie beim Umgang mit Proben (Vollblut oder Blutplasma) sowie bei der Durchführung der Wartung (Reinigung des Analysegeräts) stets die Vorschriften zu Biogefährdungen gemäß den Anweisungen Ihrer Einrichtung zur Handhabung von Proben (z. B. das Tragen von Handschuhen, Laborkitteln und Schutzbrille). Wenn ein Körperteil mit einer Probe in Kontakt gekommen ist, spülen Sie diesen Körperteil umgehend unter laufendem Wasser gründlich ab und verwenden Sie anschließend Ethylalkohol als Desinfektionsmittel. Nehmen Sie gegebenenfalls medizinische Hilfe in Anspruch.
- Fassen Sie gebrauchte Testplättchen und Spitzen nicht mit bloßen Händen an, weil dadurch eine Kontamination hervorgerufen werden kann. Wenn ein Körperteil mit einem kontaminierten Verbrauchsgegenstand in Kontakt gekommen ist, spülen Sie diesen Körperteil umgehend unter laufendem Wasser gründlich ab, und verwenden Sie anschließend Ethylalkohol als Desinfektionsmittel. Nehmen Sie gegebenenfalls medizinische Hilfe in Anspruch.
- Wenn Proben (Vollblut oder Blutplasma) in Kontakt mit den Analysegerätkomponenten kommen, sind die Komponenten umgehend zu reinigen und zu desinfizieren.

## **1.4 Explosionsgefahr**

# **WARNUNG:**

Verwenden Sie keine entflammbaren oder explosiven Gase in der Nähe des Geräts, da es nicht explosionsgeschützt ist.

## **1.5 Elektrische Gefahren**

## **WARNUNG:**

Die Versorgungsspannung des Geräts beträgt 100-240V AC.

- Beachten Sie zur Vermeidung von Stromschlägen die folgenden Vorsichtsmaßnahmen:
- Verwenden Sie den für das Gerät ausgelegten AC-Adapter.
- Vermeiden Sie eine Installation an Orten, an denen beispielsweise Wasser auf das Gerät spritzen kann. Lassen Sie für den Einbau mindestens 5 cm Platz an den Seiten des Geräts und 10 cm Platz an der Rückseite des Geräts.
- Um die korrekte Verwendung des AC-Adapters zu überprüfen, schließen Sie das AC-Netzkabel des Geräts an einer Steckdose an. Bei Auftreten einer Anomalie an AC-Adapter oder AC-Netzkabel verwenden Sie das Teil nicht weiter und wenden Sie sich zwecks Hilfe an unseren technischen Support (Händler).
- Vergewissern Sie sich, dass der AC-Adapter unbeschädigt ist, bevor Sie diesen am Gerätegehäuse anschließen.
- Stellen Sie sicher, dass alle Kabel ordnungsgemäß angeschlossen wurden.
- Halten Sie das AC-Netzkabel stets am Netzstecker und nie nur am Kabel fest, wenn Sie es einstecken oder herausziehen, um Beschädigungen des Kabels zu vermeiden. Jegliche Beschädigung des Kabels führt zu einer erhöhten Stromschlag- oder Brandgefahr.
- Entfernen Sie weder Abdeckungen noch andere Teile, die verschraubt sind, um einen Stromschlag durch gefährliche Spannung oder Verletzungen durch bewegliche Teile zu vermeiden.

## **VORSICHT:**

- Schließen Sie den AC-Adapter und den Verbinder für die AC-Adapterverbindung an.
- Wenn der AC-Adapter nicht verwendet wird, trennen Sie das AC-Netzkabel von der Steckdose. Lassen Sie das stromführende Gerät keinesfalls über einen längeren Zeitraum hinweg unbeaufsichtigt.

1 **HINWEIS:** Schalten Sie das Gerät aus, bevor Sie den AC-Adapter abziehen.

## **1.6 Elektromagnetische Verträglichkeit (EMV)**

Dieses Gerät erfüllt die folgenden EMV-Anforderungen:

- EN61326-2-6:2006 (Klasse B)

# **VORSICHT:**

Verwenden Sie in der näheren Umgebung des FDC NX10N keine anderen Geräte (z. B. Mobiltelefon), die Funkfrequenzenergien erzeugen und abstrahlen können. Andernfalls kann dies zu Sachschäden oder Funktionsstörungen des FDC NX10N führen.

## **1.7 Bewegliche Teile**

# **WARNUNG:**

Kommen Sie sowohl beim Betrieb als auch bei der Wartung des Geräts mit Ihren Händen nicht in die Nähe von beweglichen Teilen. Achten Sie außerdem darauf, dass Ihre Hände, Haare, Kleidung oder Accessoires nicht von dem beweglichen Teil erfasst werden.

#### **1.8 Installationsanforderungen des Aufstellungsorts**

### **VORSICHT:**

Stellen Sie das Gerät nicht an den folgenden Orten auf:

- Orte, an denen Flüssigkeiten direkt auf das Gerät einwirken können
- Orte, an denen das Gerät direktem Sonnenlicht ausgesetzt ist
- Orte in der Nähe von Wärmequellen, z. B. Heizungen
- Orte, an denen starke Temperaturschwankungen auftreten können
- Orte, an denen das Gerät Vibrationen ausgesetzt ist oder der Auflagetisch nicht stabil steht

(1) Installieren Sie das Gerät unter den folgenden Umgebungsbedingungen:

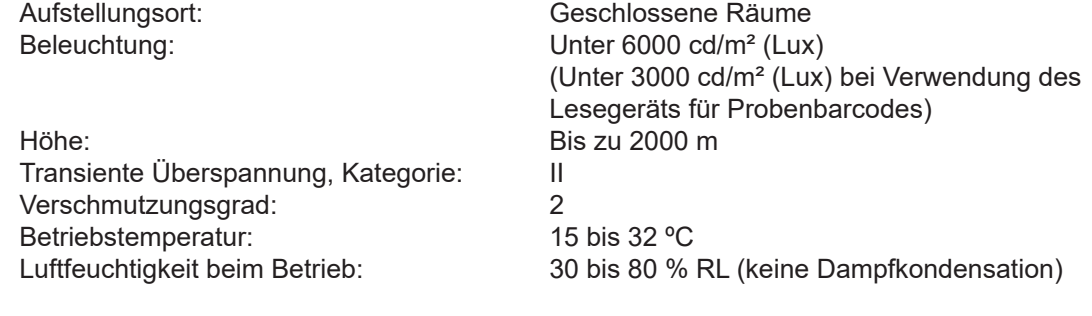

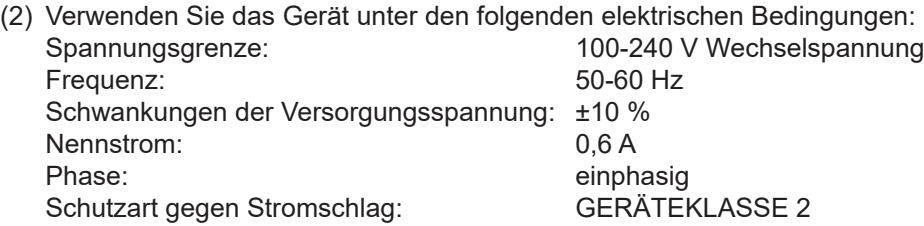

- (3) Schließen Sie das FDC NX10N an eine eigene Steckdose an, an die keine weiteren Geräte angeschlossen sind.
- (4) Hinter dem Gerät muss ein Abstand von mindestens 10 cm und an den Seiten von 5 cm gegeben sein. (Auf der Rückseite ist etwas Freiraum erforderlich, damit der AC-Netzkabelstecker von der Gerätebuchse getrennt werden kann.)
- (5) Ziehen Sie das Netzkabel des Geräts aus der Steckdose, wenn es über einen längeren Zeitraum nicht verwendet wird.
- Stellen Sie keine Objekte in der Nähe der Steckdose ab, damit der AC-Netzstecker umgehend herausgezogen werden kann, falls es am Gerät zu einer Anomalie kommt.
- Halten Sie das Gerät beim Transport mit beiden Händen, indem Sie es mit Ihren Fingern seitlich unter dem Gerät festhalten. Achten Sie darauf, Ihre Finger beim Abstellen auf einem Tisch o. Ä. nicht einzuklemmen.
- Sollten Ihnen vom Gerät ausgehende Anomalien wie eigenartige Geräusche, Gerüche oder Rauchentwicklung auffallen, trennen Sie den AC-Netzstecker umgehend von der Steckdose.

## **1.9 Testergebnisse für Diagnostik**

# **VORSICHT:**

Verwenden Sie den mitgelieferten AC-Adapter. Andernfalls könnte dies zu einer Beschädigung des Geräts oder ungenauen Testergebnissen führen.

# **WICHTIG:**

- Stellen Sie Diagnosen auf Grundlage umfassender Informationen und unter Berücksichtigung anderer relativer Testergebnisse oder der klinischen Situation.
- Verwenden Sie stets FUJI DRI-CHEM-TESTPLÄTTCHEN (NH3-WII / NH3-PII) und Proben, die für diese Testplättchen geeignet sind. Falls nicht zueinander passende Testplättchen und Proben eingesetzt werden, können ungenaue Testergebnisse die Folge sein.
- Falls vor/während der Testverarbeitung eine Störung des Analysegeräts angezeigt (ausgedruckt) wird oder wenn Warnmeldungen zusammen mit den Testergebnissen ausgedruckt werden, sind die Testergebnisse möglicherweise UNGENAU. Lesen Sie hierzu Abschnitt "7 Fehlerbehebung" und führen Sie die Tests erneut aus.
- Damit die Testergebnisse genau bleiben, ist eine tägliche Qualitätskontrolle erforderlich. Führen Sie die Qualitätskontrolle anhand von Kontrollflüssigkeiten durch.
- Sollte der Lüfter nicht funktionieren, wenden Sie sich an unseren technischen Support (Händler). Ein weiterer Betrieb des Geräts bei ausgefallenem Lüfter kann aufgrund der unzureichenden Temperatursteuerung zu ungenauen Testergebnissen führen.

## **1.10 Pipetten**

## **WICHTIG:**

- Verwenden Sie stets eine Pipette mit einer Dosiergenauigkeit von 10 ul. (Pipettiergenauigkeit 10±0.3 ul)
- Für die Pipette zu verwendende Spitzen müssen vom Typ FUJI CLEAN TIPS sein (im Folgenden als "Spitze" bezeichnet). Verwenden Sie bei jeder Probe eine neue Spitze.
- Bringen Sie Spitzen vorsichtig an der Pipettendüse an. Andernfalls kann es zu einem unbeabsichtigten Ablösen der Spitze kommen, wodurch die Probe zerfällt.

## **1.11 FUJI DRI-CHEM-TESTPLÄTTCHEN (NH3-WII / NH3-PII)**

**HINWEIS:** (Nachstehend wird das FUJI DRI-CHEM-TESTPLÄTTCHEN in dieser Bedienungsanleitung als "Testplättchen" bezeichnet.)

1

## **WARNUNG:**

- Fassen Sie gebrauchte Testplättchen nicht mit bloßen Händen an, weil dadurch eine Kontamination hervorgerufen werden kann. Wenn ein Körperteil mit gebrauchten Testplättchen in Kontakt gekommen ist, spülen Sie diesen Körperteil umgehend unter laufendem Wasser gründlich ab und verwenden Sie anschließend Ethylalkohol als Desinfektionsmittel. Nehmen Sie gegebenenfalls medizinische Hilfe in Anspruch.
- Da gebrauchte Testplättchen zu infektiösen Abfällen zählen, entsorgen Sie die Abfälle gemäß den örtlich geltenden Vorschriften z. B. durch Verbrennung, Einschmelzung, Sterilisierung oder Desinfizierung.

# **VORSICHT:**

Die Testplättchen werden gemäß RICHTLINIE 98/79/EG als In-vitro-Diagnostika klassifiziert. Lesen Sie bitte sorgfältig die "Gebrauchsanweisung" der Testplättchen und befolgen Sie die Anweisungen.

## **WICHTIG:**

- Die Testplättchen müssen unverpackt in einem Kühlschrank bei [2–8 ºC] aufbewahrt werden, um weder Feuchtigkeit noch Licht oder Wärme ausgesetzt zu sein.
- Es sollte stets nur die erforderliche Menge an Testplättchen aus dem Kühlschrank entnommen und auf Raumtemperatur erwärmt werden, bevor Sie die einzelnen Pakete auspacken.
- Schließen Sie die Messung innerhalb von 30 Minuten nach dem Auspacken ab.
- Berühren Sie keinesfalls den mittleren Bereich der Vorder- oder Rückseite von Testplättchen.
- Verkratzen (beschädigen) Sie keinesfalls den aufgedruckten Punktcode auf der Rückseite der Testplättchen.
- Es muss für jede Messung ein neues Testplättchen verwendet werden. Nicht wiederverwenden.

## **1.12 QC-Kartensystem**

(1) Die QC-Karten befinden sich zusammen mit den Testplättchen in der gleichen Schachtel. Lesen Sie, bevor Sie eine neue Charge von Testplättchen verwenden, die QC-Karte mithilfe des QC-Kartenlesegeräts aus. Es ist dennoch ratsam, die C-Karte in der zugehörigen Schachtel aufzubewahren, bis die beiliegende Charge von Testplättchen aufgebraucht ist.

# **WICHTIG:**

Achten Sie darauf, dass der Testname/die Produktionsnummer (Charge) der QC-Karte, die vom Kartenlesegerät ausgelesen wird, mit dem Testnamen/der Produktionsnummer (Charge) der zu verwendenden Testplättchen übereinstimmt. Wenn keine Übereinstimmung vorliegt, kann dies zu ungenauen Testergebnissen führen. Der "Testname" gibt FUJI DRI-CHEM-TESTPLÄTTCHEN NH<sub>3</sub>-W II oder NH<sub>3</sub>-P II an.

(2) Auf einer QC-Karte werden der Testname und die Kompensationsfaktoren der Charge aufgezeichnet. Verwenden Sie nach der Auslesung einer QC-Karte für Messungen nur Testplättchen aus der gleichen Schachtel.

## **1.13 Handhabung von Proben**

# **WARNUNG:**

Befolgen Sie beim Umgang mit Proben (Vollblut oder Blutplasma) sowie bei der Wartung oder Reinigung des Geräts stets die Vorschriften zu Biogefährdungen gemäß den Anweisungen Ihrer Einrichtung zur Handhabung von Proben (z. B. das Tragen von Handschuhen, Laborkitteln und Schutzbrille). Wenn ein Körperteil mit einer Probe in Kontakt gekommen ist, spülen Sie diesen Körperteil umgehend unter laufendem Wasser gründlich ab und verwenden Sie anschließend Ethylalkohol als Desinfektionsmittel. Nehmen Sie gegebenenfalls medizinische Hilfe in Anspruch.

**HINWEIS:** Die Verpackungen der Testplättchen und Flüssigkeitsbehälter (z. B. Verdünnungsmittel, Referenzflüssigkeit) können ohne Ankündigung geändert werden.

# **WICHTIG:**

Lesen Sie bitte sorgfältig die "Gebrauchsanweisung" der Testplättchen und befolgen Sie die Anweisungen zur Handhabung der Testplättchen.

#### **1.14 FUJI CLEAN TIPS**

HINWEIS: Nachstehend werden FUJI CLEAN TIPS als "Spitze" bezeichnet.

Beim FDC NX10N werden manuelle Pipettierschritte verwendet. An eine Pipette muss die entsprechende Spitze der FUJI CLEAN TIPS angebracht werden.

#### **1.15 Warnhinweisetiketten**

Auf dem FDC NX10N befinden sich folgende Sicherheits- und Warnhinweisetiketten:

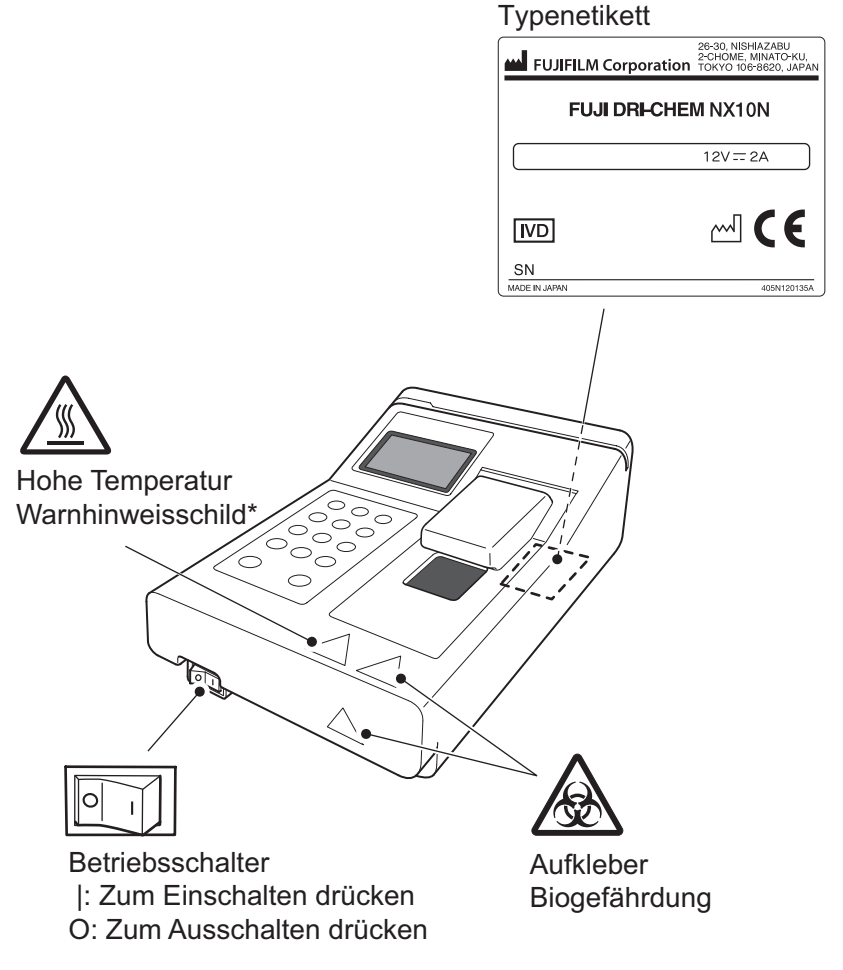

\* Das Fotometer und die obere Wärmeeinheit (siehe P2-1) können sehr heiß werden, wenn eine Anomalie im Analysegerät auftritt. Vergewissern Sie sich vor dem Öffnen der Pipettenabdeckung zur Reinigung oder anderen Zwecken, dass die Teile nach dem Ausschalten des Analysegeräts vollständig abgekühlt sind.

## **1.16 Symbole**

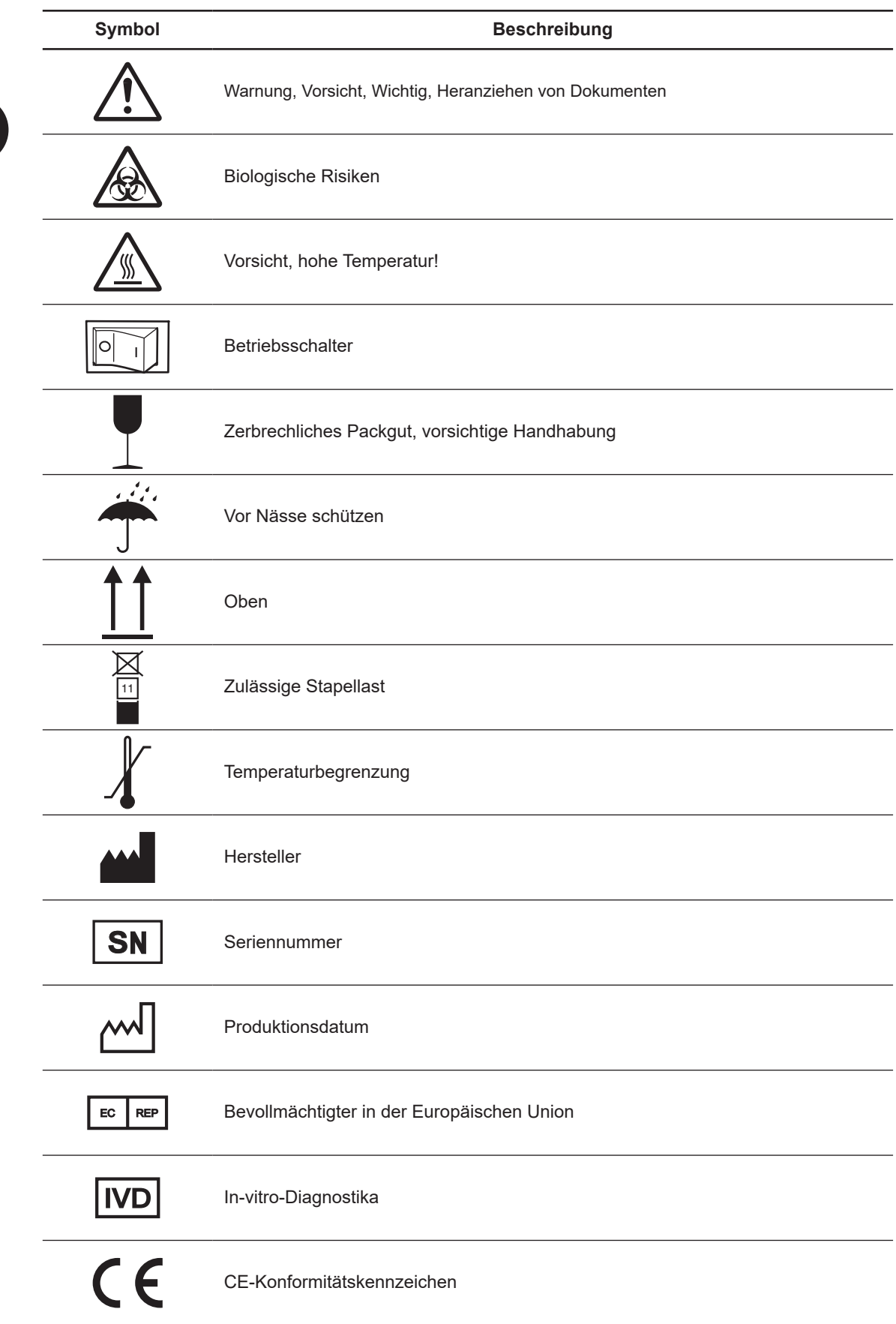

## **2. Bauteilbezeichnungen und -funktionen**

## **2.1 Bauteilbezeichnungen**

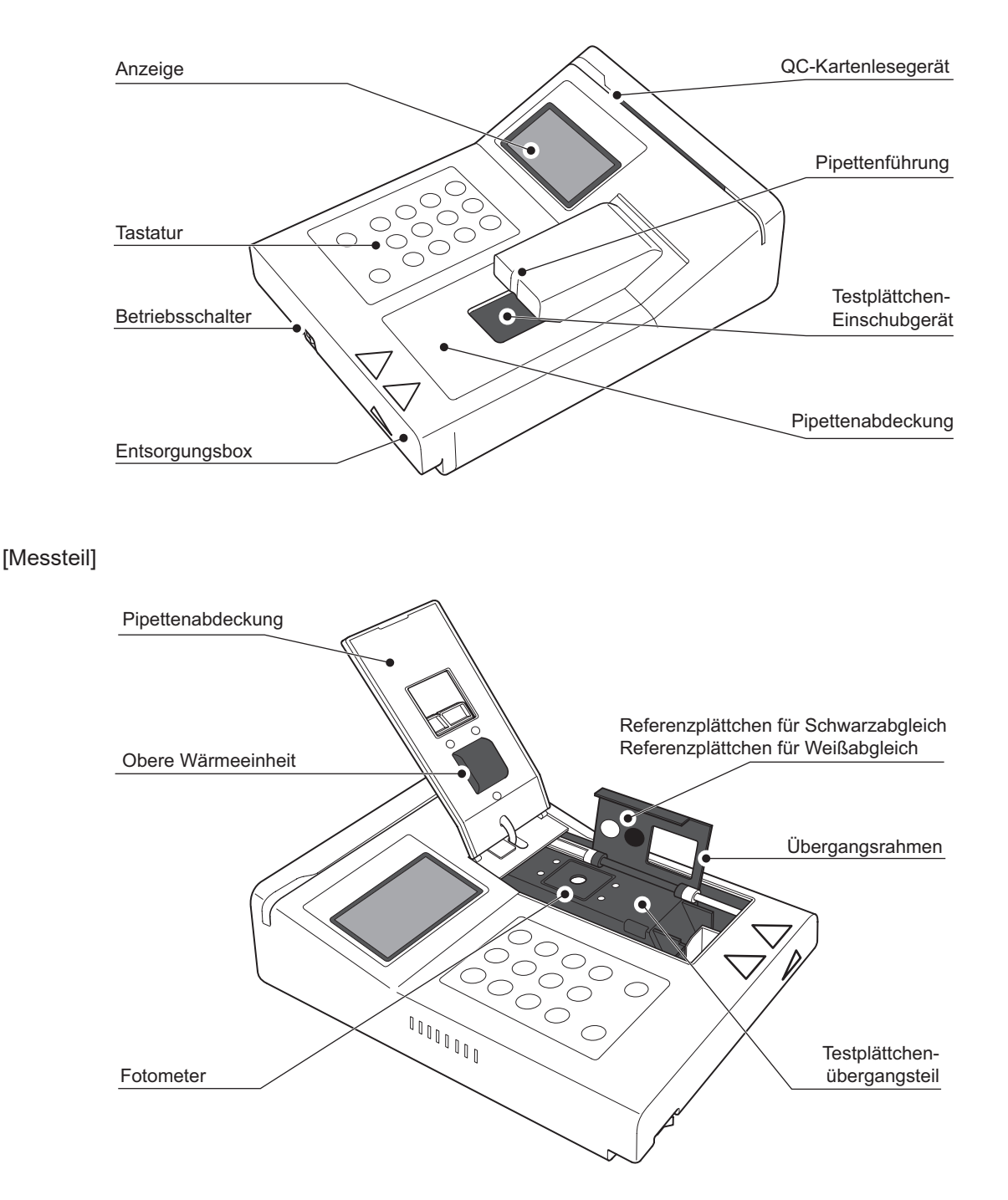

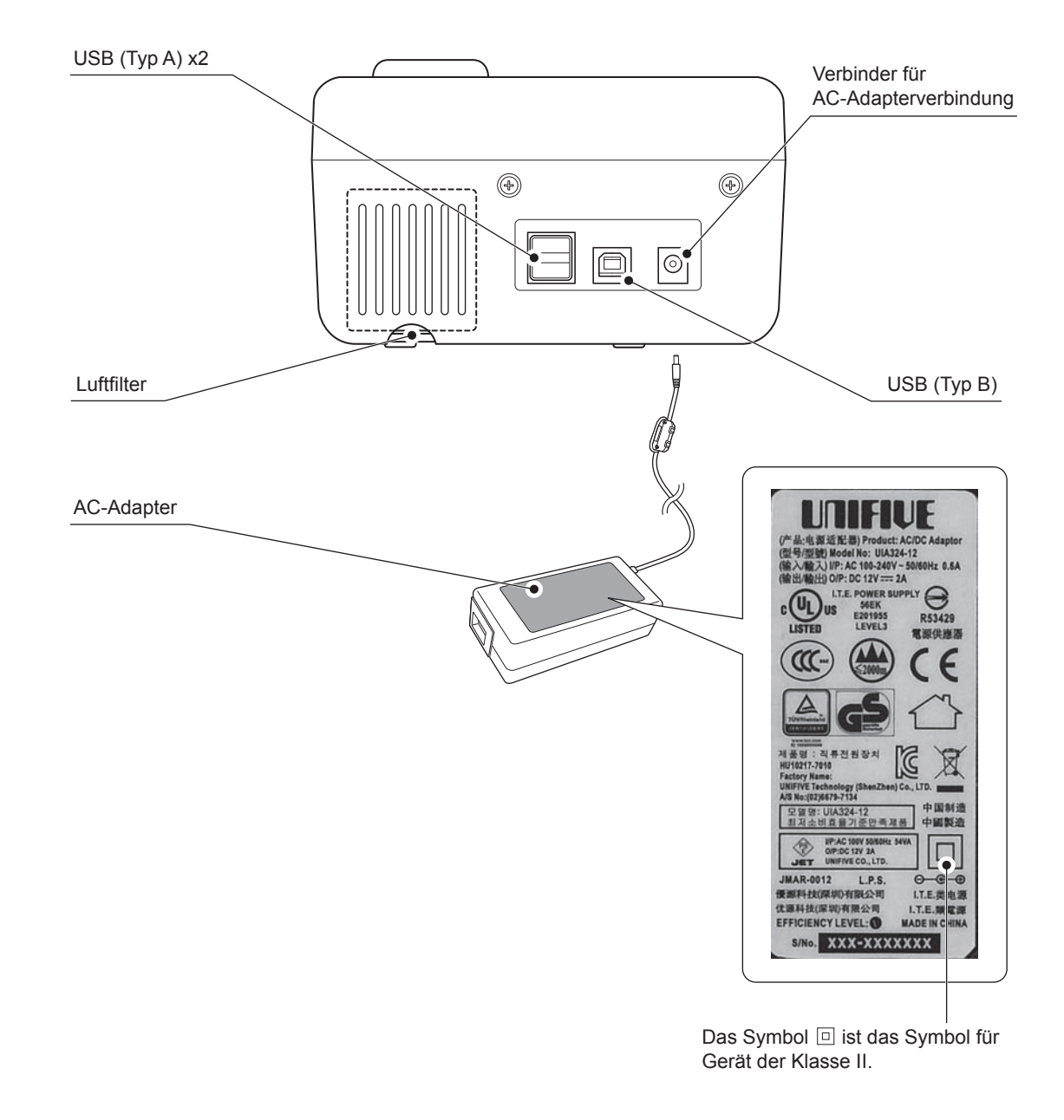

## **2.2 Namen und Funktion des Anzeige- und Tastenfelds**

#### **2.2.1 Anzeige**

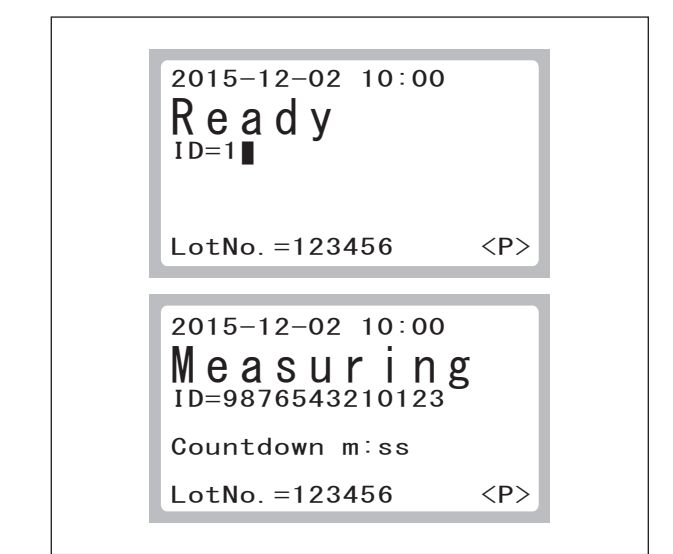

#### **2.2.2 Tastenfeld**

Die Anzeige zeigt den Betriebsprozess oder Gerätestatus an.

[ID]

Diese Angabe zeigt die Proben-ID an.

[LotNo.] (Chargennummer) Die Chargennummer zeigt die Produktionscharge des Testplättchens an, indem die QC-Karte eingelesen wird.

[Countdown]

Diese Angabe zeigt die verbleibende Zeit (mm : ss), bis der Test abgeschlossen ist. Es wird bei einer Dauer von mehr als einer Minute in 10-Sekunden-Schritten und bei einer Dauer von unter einer Minute in Sekundenschritten heruntergezählt.

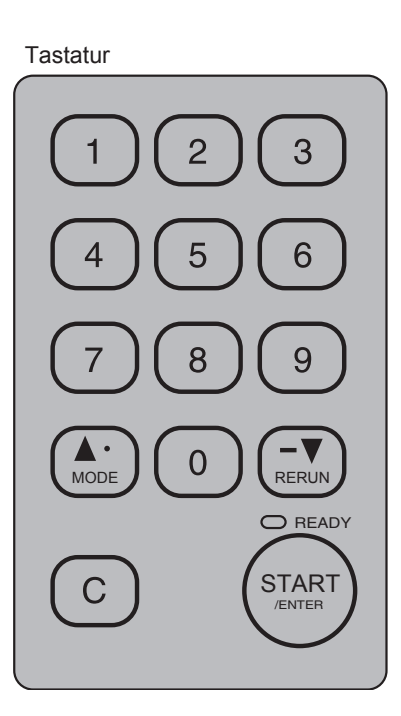

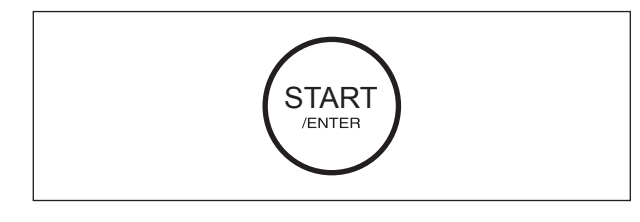

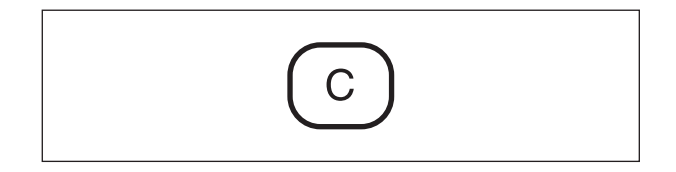

#### Taste "START/ENTER" (START/EINGABE)

- **START**
- Startet den Test. **ENTER**

Über die Taste **ENTER** werden eingegebene Ziffern, Betriebsmodi usw. bestätigt.

#### **Taste** "C"

Die Taste **C** wird verwendet, um falsch eingegebene Daten zu löschen.

Diese Taste wird auch verwendet, um den ausgewählten Betriebsmodus zu beenden und eine Fehlermeldung aus der Anzeige zu löschen.

$$
\bigcirc \sim \bigcirc
$$

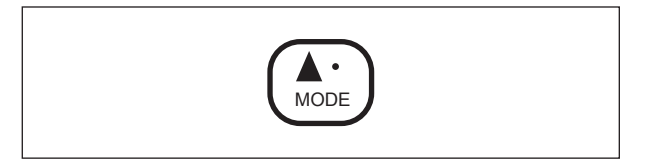

RERUN

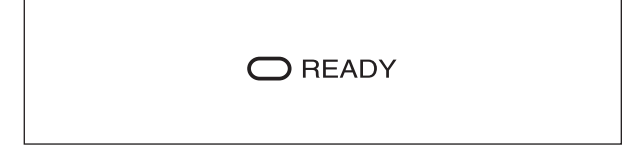

#### **Ziffernblock**

Die Zifferntasten werden verwendet, um Ziffern einzugeben beispielsweise Proben-ID, Kompensationskoeffizienten und Datum.

# **Taste MODE (Modus) /** ▲ **(Nach oben) /**

## **(Punkt)**

**MODE**

Die Taste **MODE** wird zum Umschalten im Modusauswahldialog verwendet, wenn **[Ready]** (Bereit) oder **[Warming up]** (Aufwärmen) auf der Anzeige angezeigt wird.

● **A** (Nach oben)

Die Taste ▲ (Nach oben) wird verwendet, um zur Auswahl des gewünschten Punkts im Betriebsmodus zu gelangen.

 **(Punkt)**

Die Taste **(Punkt)** wird verwendet, um einen Dezimalpunkt bei der Eingabe eines Koeffizienten einzugeben.

#### **Taste RERUN (Erneut ausführen) /**

- ▼ **(Nach unten) / (Minus)**
	- **Taste RERUN**

Die Taste **RERUN** wird verwendet, um einen Test mit der gleichen Proben-ID, die in der letzten Messung verwendet wurde, erneut auszuführen.

- **HINWEIS:** Die Taste **RERUN** kann nur für die Eingabe der verwendeten ID der letzten Messung verwendet werden, die Eingabe von älteren Proben ist nicht möglich. Wenn Sie einen Test mit einer Proben-ID von vorherigen Proben neu ausführen möchten und diese ID nicht die ID der zuletzt getesteten Probe ist, geben Sie die Proben-ID vor der Messung erneut ein.
	- ▼ **(Nach unten)**

Die Taste ▼ (Nach unten) wird verwendet, um zur Auswahl des gewünschten Punkts im Betriebsmodus zu gelangen.

**– (Minus)**

Die Taste **– (Minus)** wird verwendet, um ein Minuszeichen bei der Eingabe eines Koeffizienten einzugeben. Falls das Minuszeichen versehentlich eingegeben wurde, drücken Sie die Taste **C (Löschen)**, um die Eingabe abzubrechen.

#### LED ..READY" (BEREIT)

Die LED "READY" leuchtet grün, wenn die Tests abgeschlossen sind.

2

## **3. Funktionsweise**

Dieser Abschnitt enthält einen Überblick über die Funktionsweise und die Prozesse zur Erhebung von Testergebnissen des Analysegeräts. Nähere Informationen zu der Funktionsweise finden Sie unter Abschnitt 4.

### **3.1 Testplättcheneinschub**

Das Analysegerät ist in der Lage Abweichungen zwischen den Testplättchenchargenproduktionen durch das Einlesen von QC-Karten aus den Testplättchenschachteln zu kompensieren.

Packen Sie die Testplättchen aus und laden Sie sie in das Testplättchen-Einschubgerät, wenn sie die Raumtemperatur erreicht haben.

### **3.2 Probenplatzierung und Beginn der Messung**

Befestigen Sie eine Spitze der FUJI CLEAN TIPS an der 10-μL-Pipette und saugen Sie die Probe auf. Formen Sie über dem Testplättchen einen Tropfen und geben Sie ihn auf das Testplättchen. Drücken Sie sofort nach der Platzierung die Taste **START** (innerhalb von drei Sekunden), um den Test zu starten.

### **3.3 Messung**

Lesen Sie die Reflexionsdichte der Referenzplättchen für Weiß- und Schwarzabgleich und des Testplättchens über den Fotometriebereich ein. Die Konzentration der Substanz wird durch diese Werte, die Kalibrierungskurvenkoeffizienten und Chargenkompensationskoeffizienten berechnet. Diese wird dann als Testergebnis angezeigt.

### **3.4 Entsorgung der Gebrauchsgüter**

Gebrauchte Testplättchen werden automatisch in eine Entsorgungsbox ausgeworfen.

## **4. Bedienung**

## **4.1 Vorbereitung**

#### **4.1.1 Liste für die täglichen Wartungsmaßnahmen vor dem Gebrauch**

Führen Sie vor dem Gebrauch die täglichen Wartungsmaßnahmen gemäß Abschnitt 4.1.2 und 4.1.3 aus.

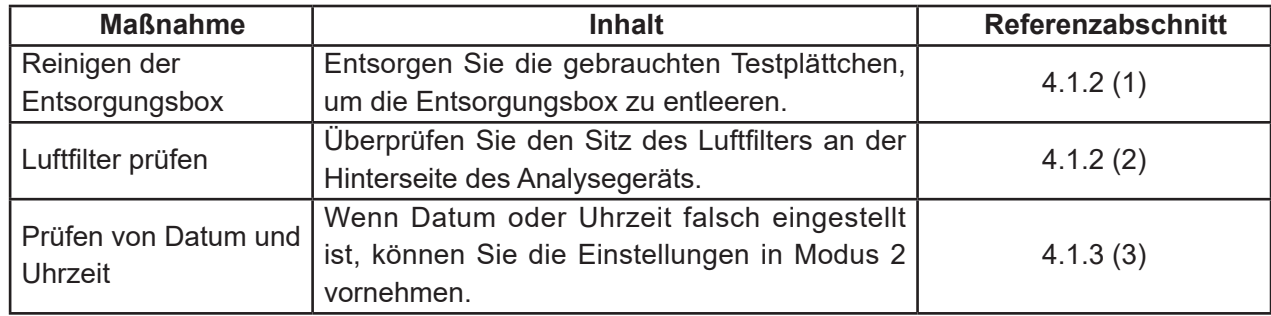

#### **4.1.2 Vorbereitung vor dem Einschalten des Geräts (Tägliche Wartungsmaßnahmen vor dem**

#### **Gebrauch #1)**

# **WARNUNG:**

- Fassen Sie gebrauchte Testplättchen und Spitzen nicht mit bloßen Händen an, weil dadurch eine Kontamination hervorgerufen werden kann. Wenn ein Körperteil mit einem kontaminierten Verbrauchsgegenstand in Kontakt gekommen ist, spülen Sie diesen Körperteil umgehend unter laufendem Wasser gründlich ab, und verwenden Sie anschließend Ethylalkohol als Desinfektionsmittel. Nehmen Sie gegebenenfalls medizinische Hilfe in Anspruch.
- Da gebrauchte Testplättchen und Spitzen zu infektiösen Abfällen zählen, entsorgen Sie die Abfälle gemäß den örtlich geltenden Vorschriften, z. B. durch Verbrennung, Einschmelzung, Sterilisierung oder Desinfizierung.

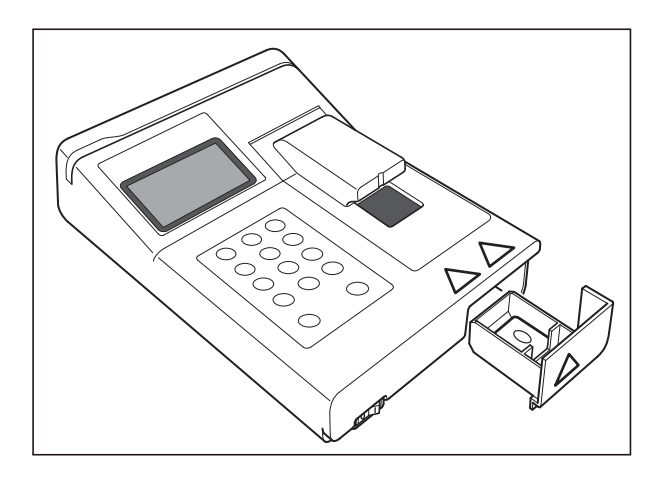

(1) Entsorgungsbox entleeren.

# **WICHTIG:**

Wenn die Box vollständig gefüllt ist, kann ein Testplättchen-Übertragungsfehler auftreten, der nachteilige Auswirkungen auf das Testergebnis verursacht.

(2) Sitz des Luftfilters überprüfen.

# **WICHTIG:**

Wenn das Analysegerät ohne einen festen Sitz des Filters verwendet wird, kann sich das nachteilig auf die Testergebnisse auswirken.

#### **4.1.3 Einschalten des Geräts (Tägliche Wartungsmaßnahmen vor dem Gebrauch #2)**

#### **Bedienungsablauf**

(1) Vergewissern Sie sich, dass das AC-Netzkabel und der AC-Adapter korrekt angeschlossen sind.

(2) Vergewissern Sie sich bei der Verwendung von externen Geräten (Host-Computer, Lesegerät für Probenbarcodes, externer Drucker), dass die Geräte korrekt angeschlossen sind.

Nähere Informationen finden Sie im Abschnitt 4.5 (P4-11).<br>HINWEIS:

- Schalten Sie den externen Drucker ein, bevor Sie das Analysegerät einschalten.
	- **:** Schalten Sie den Host-Computer ein und bereiten Sie ihn vor, eine Übertragung zu empfangen, die in der Zeit zwischen dem Einschalten des Analysegeräts und dem Beginn der Messungen gesendet wird.
- (3) Schalten Sie den Betriebsschalter ein. (Stellen Sie den Betriebsschalter auf [ I ].)
- **HINWEIS:** Die Anzeige für Datum und Uhrzeit zeigt bei der ersten Verwendung möglicherweise "2050-01-01 00:00" an. Stellen Sie Datum und Uhrzeit in Modus 2 ein.

Nachdem das Analysegerät eingeschaltet wurde, wird die auf der linken Seite angezeigte Meldung auf der Anzeige eingeblendet und die Initialisierung ausgeführt.

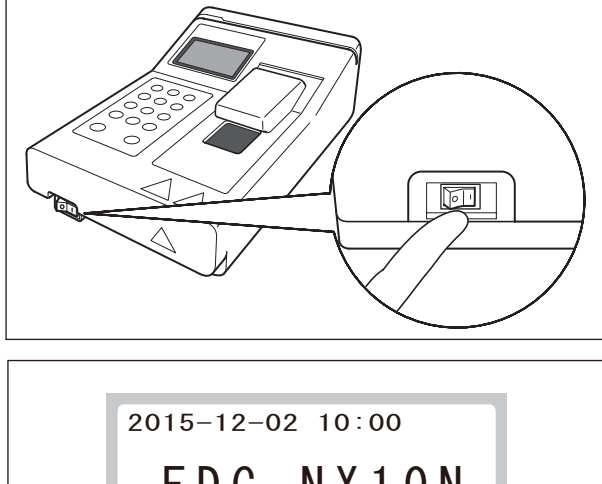

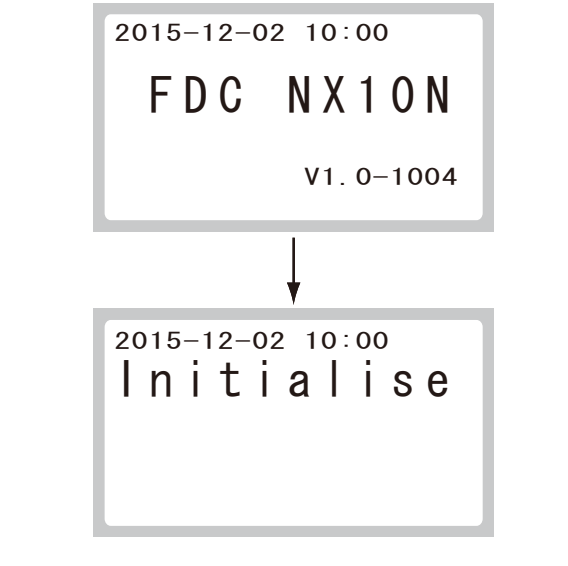

```
2015-12-02 10:00
```
Check slide ejection

(4) Wenn die Initialisierung abgeschlossen ist, wird die auf der linken Seite angezeigte Meldung für ca. fünf Sekunden eingeblendet. Öffnen Sie die Entsorgungsbox und entfernen Sie die gebrauchten Testplättchen, sofern diese nicht ausgeworfen wurden.

## **WICHTIG:**

Wenn die Entsorgungsbox voll ist, können bei der Testplättchenübertragung Fehler auftreten, die zu ungenauen Testergebnissen führen.

- **HINWEIS:** Selbst wenn die Entsorgungsbox bereits entleert ist, wird die Meldung auf der linken Seite angezeigt.
- (5) Schließen Sie die Entsorgungsbox.

# **WICHTIG:**

Stellen Sie sicher, dass die Entsorgungsbox nach der Entleerung geschlossen ist. Bei Nichtbeachtung kann es zu Störungen des Tests kommen.

Die Meldung auf der linken Seite wird auf der Anzeige eingeblendet und die Aufwärmphase (Temperatursteuerung) wird gestartet.

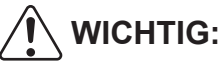

Die Chargennummer der QC-Karte, die zuletzt gelesen wurde, wird auf der Anzeige hinter "LotNo." angezeigt. Wenn das Gerät neu ist und noch keine QC-Karte gelesen wurde, wird keine Chargennummer anzeigt und kein Test gestartet.

Wenn die Aufwärmphase (Temperatursteuerung) abgeschlossen ist, wird die auf der linken Seite gezeigte Meldung eingeblendet und die Gerätetests sind abgeschlossen.

(6) Überprüfen Sie Datum und Uhrzeit.

## **WICHTIG:**

- Es kann zu ungenauen Testergebnissen kommen, wenn Datum und Uhrzeit nicht korrekt eingestellt sind oder das Ablaufdatum der Testplättchen nicht korrekt erfasst wurde.
- Wenn auf der Anzeige ein falsches Datum oder Uhrzeit anzeigt wird, nehmen Sie die Einstellungen in Modus 2 vor.
- (7) Entnehmen Sie die Testplättchen dem Kühlschrank und wärmen Sie sie bei Raumtemperatur auf.

Bereiten Sie die notwendigen Werkzeuge und Materialien wie beispielsweise Pipetten, Spitzen, Papiertücher usw. für die Messungen vor.

4

2015-12-02 10:00 Warming up

 $LotNo. = 123456$  <P>

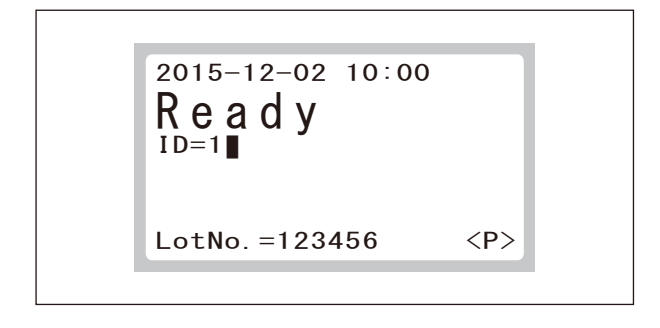

### **4.2 Messung**

# **WARNUNG:**

Befolgen Sie beim Umgang mit Proben (Vollblut oder Blutplasma) immer die Vorschriften zu Biogefährdungen gemäß den Anweisungen zur Handhabung in Ihrer Einrichtung (z. B. das Tragen von Handschuhen, Laborkitteln und Schutzbrille). Wenn ein Körperteil mit einer Probe in Kontakt gekommen ist, spülen Sie diesen Körperteil umgehend unter laufendem Wasser gründlich ab und verwenden Sie anschließend Ethylalkohol als Desinfektionsmittel. Nehmen Sie gegebenenfalls medizinische Hilfe in Anspruch.

2015-12-02 10:00 Ready  $ID=1$  $LotNo. = 123456$   $\langle W \rangle$ 

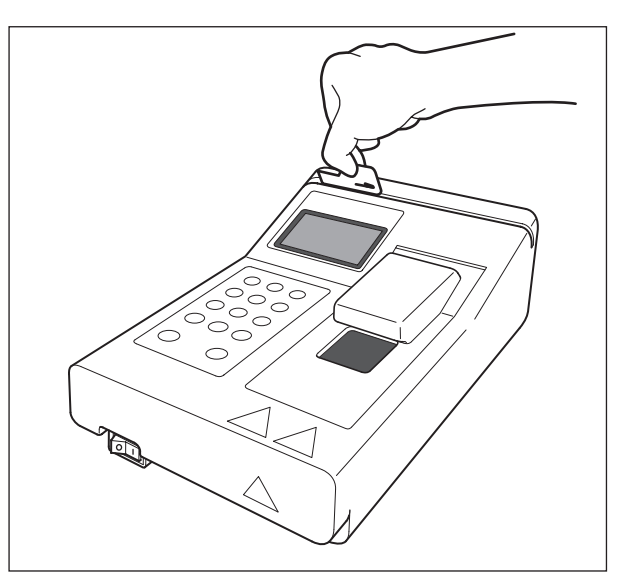

- (1) Vergewissern Sie sich, dass auf der Anzeige **[Ready]** angezeigt wird und die Leuchte **READY** grün leuchtet.
	- HINWEIS: Die Angabe "<W>" auf der Anzeige bedeutet, dass das Vollblut-Testplättchen (FUJI DRI-CHEM-TESTPLÄTTCHEN NH3-WII) ausgewählt wurde. Die Angabe "**<P>**" bedeutet, dass das Blutplasma-Testplättchen (FUJI DRI-CHEM-TESTPLÄTTCHEN NH3-PII) ausgewählt wurde.
- (2) Kontrollieren Sie, ob die Chargennummer der verwendeten Testplättchen mit der Angabe "LotNo." auf der Anzeige übereinstimmt. Wenn diese nicht übereinstimmen, lesen Sie die QC-Karte ein, die zusammen mit den zu verwendenden Testplättchen in der Schachtel enthalten ist.
	- **HINWEIS:** Wenn die Chargennummer der Testplättchen, die für den Test verwendet werden, bereits eingelesen ist, müssen Sie die QC-Karte nicht einlesen.

Nähere Informationen zur QC-Karte finden Sie im Abschnitt 4.4 (P4-10).

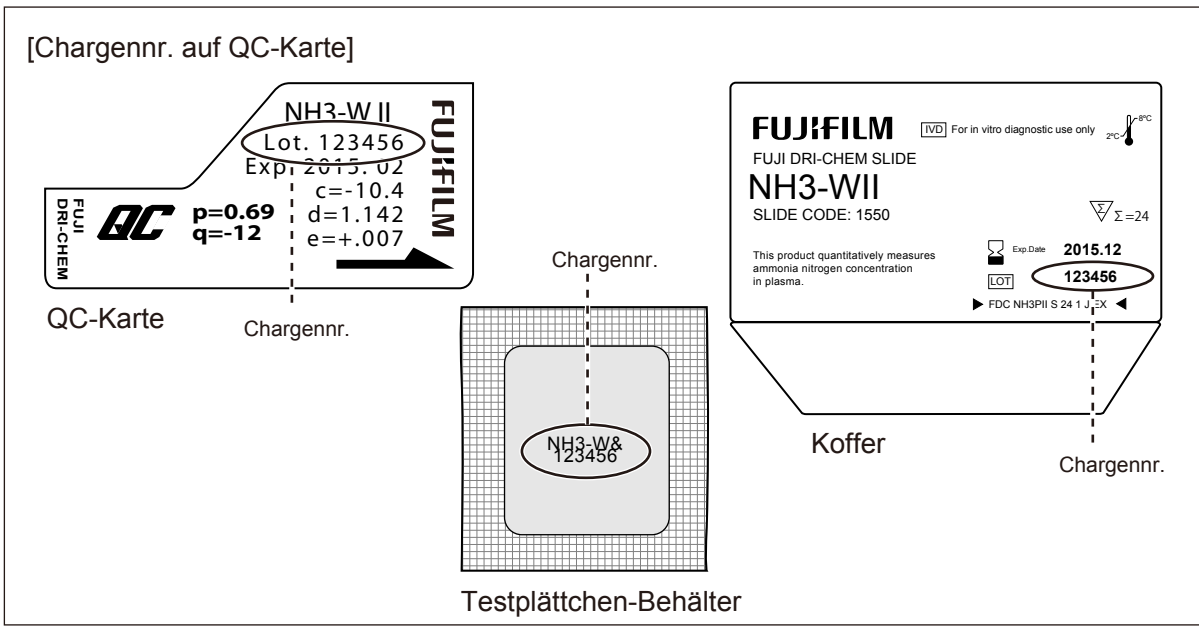

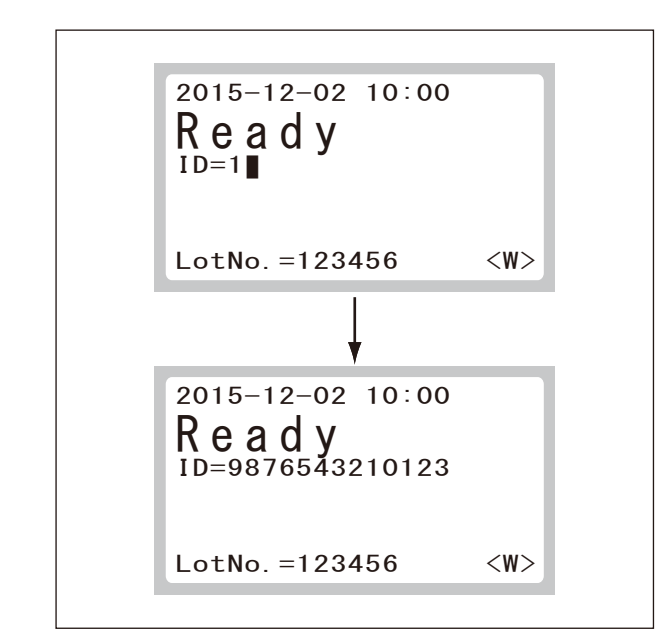

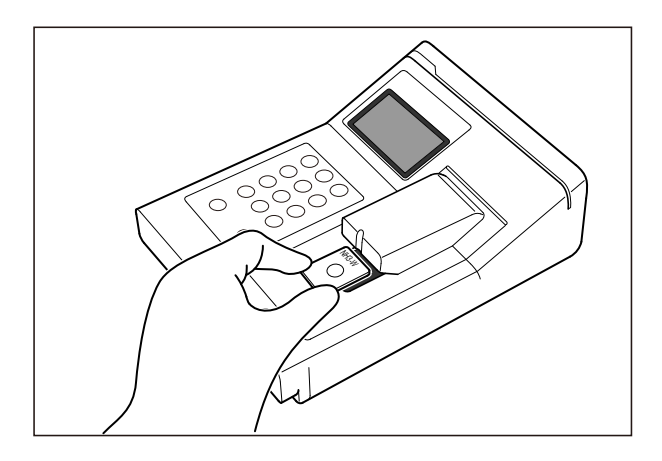

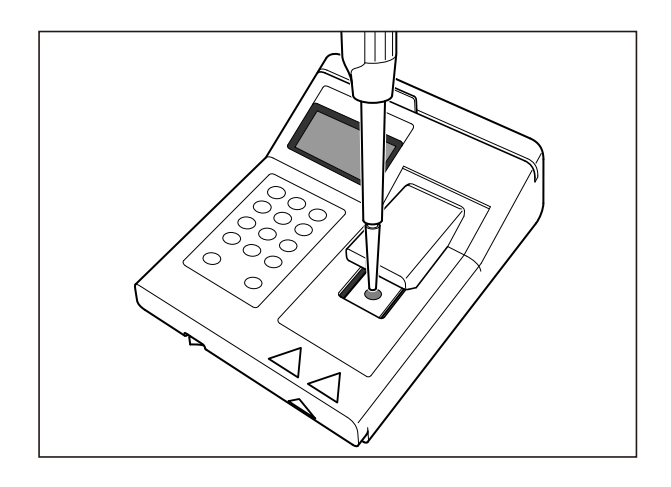

(3) Geben Sie eine Proben-ID ein (falls erforderlich). Informationen zur Eingabe der Proben-ID finden Sie im Abschnitt 4.7 (P4-14). Wenn das Lesegerät für Probenbarcodes (optional) angeschlossen ist, kann die Proben-ID einfach über den Barcode eingelesen werden, anstatt sie manuell einzugeben.

Nähere Informationen zum Lesegerät für Probenbarcodes finden Sie im Abschnitt 4.6 (P4-12).

Um die eingegebene Proben-ID zu löschen, drücken Sie die Taste **C (Löschen)**.

## **WICHTIG:**

Durch Drücken der Taste **RERUN** wird die zuletzt ausgewählte Proben-ID ausgewählt.

- **HINWEIS:** Es können maximal 13 numerische Zeichen für eine Proben-ID eingegeben werden.
	- **:** Nach dem Einschalten des Geräts für die erste Messung wird der Standardwert "ID=1" angezeigt.
	- Der Standardwert "ID= (Verwendete Proben-ID der letzten Messung) +1" wird für die nächste Messung angezeigt, sofern die Proben-ID nicht über das Lesegerät für Probenbarcodes eingelesen wurde.
- (4) Setzen Sie ein Testplättchen in das Analysegerät ein.

# **WICHTIG:**

Platzieren Sie das Testplättchen mit der Aufschrift NH<sub>3</sub> nach oben (Die Barcode-Seite zeigt nach unten). Stellen Sie sicher, dass das Testplättchen fest sitzt, sodass es nicht angehoben werden kann. Andernfalls kann es zu einem Lesefehler kommen.

(5) Befestigen Sie eine Spitze der FUJI CLEAN TIPS an der entsprechenden Pipette. Mischen Sie die Probe durch sanftes Schütteln durch, bevor Sie die Probe in die Pipette einsaugen.

**HINWEIS:** Wenn die Probe am äußeren Rand der Spitze anhaftet, entfernen Sie sie mit einem Papiertuch oder dergleichen.

(6) Verwenden Sie die Pipettenführung, um die Spitze der Pipette über der Mitte zu positionieren. Geben Sie von der Pipette einen kleinen Tropfen der Probe ab.

# **WICHTIG:**

- Verwenden Sie eine Pipette mit einer Genauigkeit von 10 μl (Pipettengenauigkeit 10±0,3 μl). Nähere Informationen zur Verwendung der Pipette finden Sie in der Anleitung der Pipette.
- Geben Sie die Probe auf einen Bereich von 1 mm ausgehend von der Mitte des Testplättchens. Eine unsachgemäße Positionierung kann zu ungenauen Testergebnissen führen.

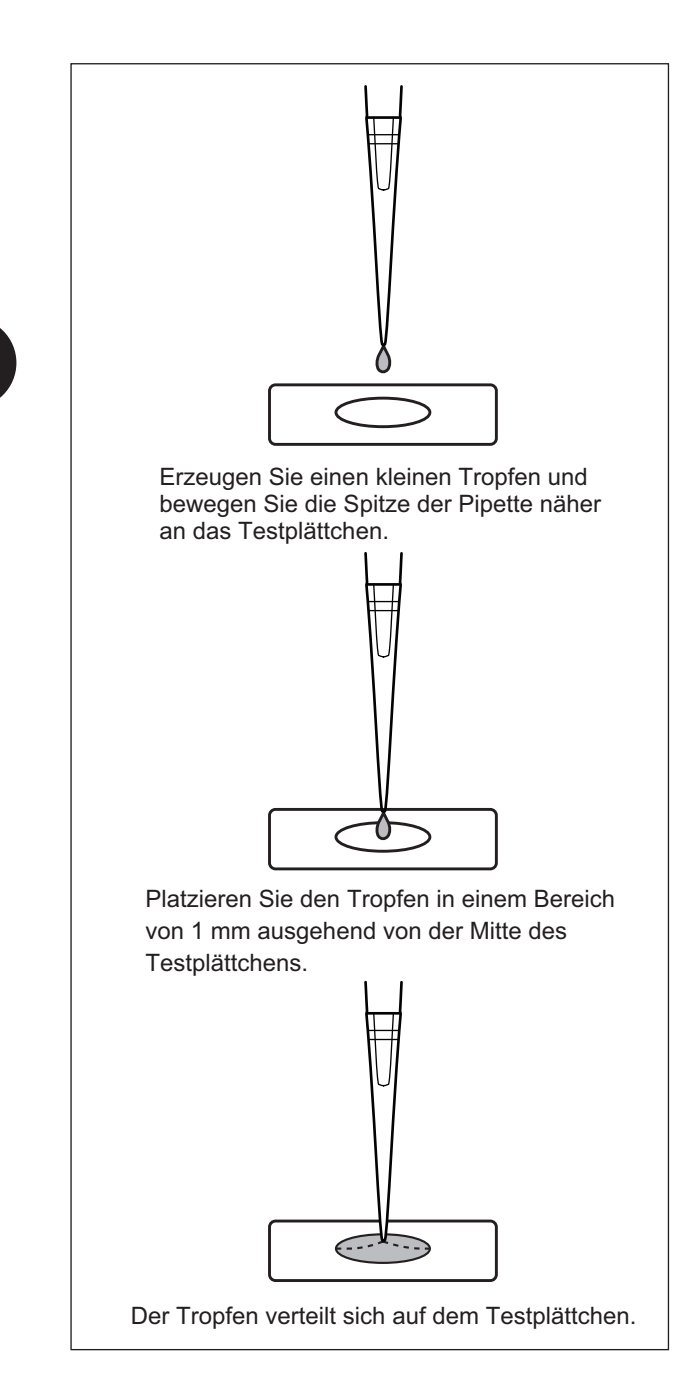

# **WICHTIG:**

- Drücken Sie nach der Platzierung des Tropfens innerhalb von drei Sekunden die Taste **START**, um den Test zu starten. Wenn die platzierte Probe über einen längeren Zeitraum nicht ausgewertet wird, können ungenaue Testergebnisse auftreten.
- Die Pipettenabdeckung muss bei der Ausführung des Tests immer geschlossen sein. Andernfalls kann es zu einem Testfehler kommen.
	- (a) Verringern Sie den Abstand zwischen Pipette und Testplättchen.
	- (b) Drücken Sie den Druckknopf langsam ein, um einen kleinen Tropfen zu platzieren.
	- (c) Platzieren Sie den Tropfen in die Mitte des Testplättchens.

# **WICHTIG:**

Gehen Sie sicher, dass sich zuerst ein kleiner Tropfen der Probe an der Spitze der Pipette sammelt und platzieren Sie erst dann den Tropfen in der Mitte des Testplättchens. Wenn Sie eine Probe ohne Tropfen auf einem Testplättchen platzieren, kann dies nachteilige Auswirkungen auf die Testergebnisse haben.

- START
- 2015-12-02 10:00 Measuring ID=9876543210123 Countdown mm:ss LotNo.=123456 <W>
- (7) Drücken Sie die Taste **START**, um den Test zu starten.

Die auf der linken Seite gezeigte Meldung wird während des Tests eingeblendet und die verbleibende Zeit wird angezeigt.

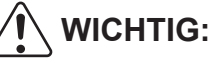

Setzen Sie kein Testplättchen in das Testplättchen-Einschubgerät ein. Andernfalls kann es zu Gerätefehlern kommen.

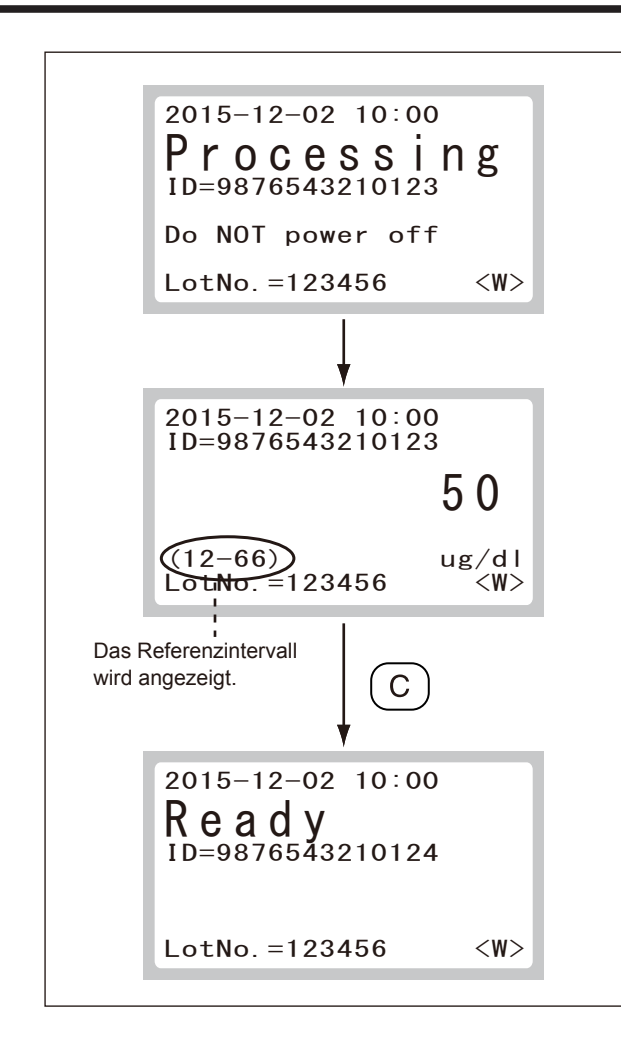

Die auf der linken Seite angezeigte Meldung wird während der Berechnung angezeigt.

Das Testergebnis wird angezeigt, sobald die Berechnung abgeschlossen ist.

- (8) Wenn der Test abgeschlossen ist, wird das gebrauchte Testplättchen in die Entsorgungsbox ausgeworfen.
- (9) Durch Drücken der Taste C wird der Vorbereitungsbildschirm für den nächsten Probentest angezeigt. Um den nächsten Probentest auszuführen, wiederholen Sie die Schritte  $(1) - (9)$ .

# **WICHTIG:**

- Stellen Sie sicher, dass die Entsorgungsbox nach 10 Testplättchen oder weniger entleert wird. Wenn die Entsorgungsbox voll ist, können bei der Testplättchenübertragung Fehler auftreten, die zu ungenauen Testergebnissen führen.
- Überprüfen Sie nach dem Test, ob die Proben-ID des Testergebnisses korrekt ist.
- Wenn Sie eine Verbindung zu einem Host-Computer herstellen, vergewissern Sie sich, dass das Testergebnis korrekt übertragen wird, sobald der Test abgeschlossen ist. Falls das USB-Kabel im Betrieb abgezogen wird, tritt kein Fehler auf. Dies kann dazu führen, dass nicht übertragene Testergebnisse übersehen werden.
- Verwenden Sie bei jeder Probe eine neue Spitze der FUJI CLEAN TIPS

#### **4.3 Tägliche Wartungsmaßnahmen nach dem Gebrauch**

- (1) Vergewissern Sie sich, dass keine Messungen durchgeführt werden und keine Betriebsmodi aktiv sind.
	- **HINWEIS:** Trennen Sie keinesfalls die Stromversorgung, während Messprozesse und Betriebsmodi aktiv sind. Andernfalls können die Daten im Gerät beschädigt werden.
- (2) Schalten Sie das Gerät aus. (Stellen Sie den Betriebsschalter auf [ O ]).

- (3) Öffnen Sie die Entsorgungsbox und entsorgen Sie die gebrauchten Testplättchen.
- (4) Schließen Sie die Entsorgungsbox.

(5) Schalten Sie den externen Drucker aus, wenn dieser mit dem Analysegerät verbunden ist.

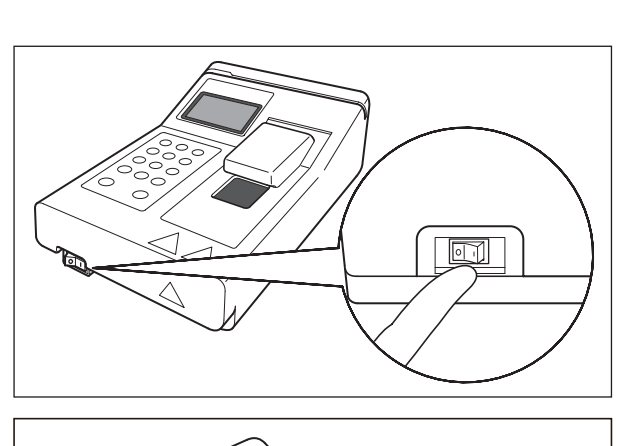

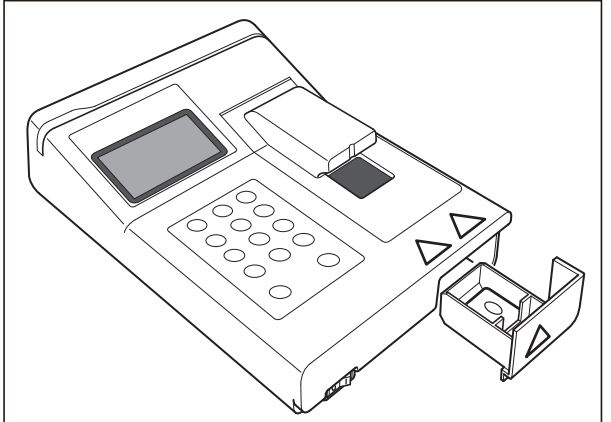

4

## **4.4 QC-Kartensystem**

- (1) Überblick
- Das QC-Kartensystem gleicht Schwankungen zwischen den Produktionschargen der FUJI DRI-CHEM-TESTPLÄTTCHEN aus und sorgt für eine einheitliche Leistung.
- (2) Eingabe von Chargenkompensationskoeffizienten mithilfe der QC-Karte Die Chargenkompensationskoeffizienten sind auf den Magnetstreifen der QC-Karten abgespeichert. Es liegen eine oder mehrere QC-Karten jeder Testplättchenschachtel bei. Wenn die Daten über eine neue Karte eingelesen werden, werden die vorher gespeicherten Chargenkompensationskoeffizienten aktualisiert. Zusätzlich zu den Chargenkompensationskoeffizienten verfügt jede QC-Karte ebenfalls über Daten zu den Testplättchen, die für die Ausführung der Messung erforderlich sind. Die neuen QC-Karten sollten daher eingelesen werden, bevor Sie eine neue Testplättchenschachtel verwenden.
- (3) Verwendung der QC-Karten Lesen Sie die QC-Karte ein, wenn eine neue Testplättchencharge verwendet wird.

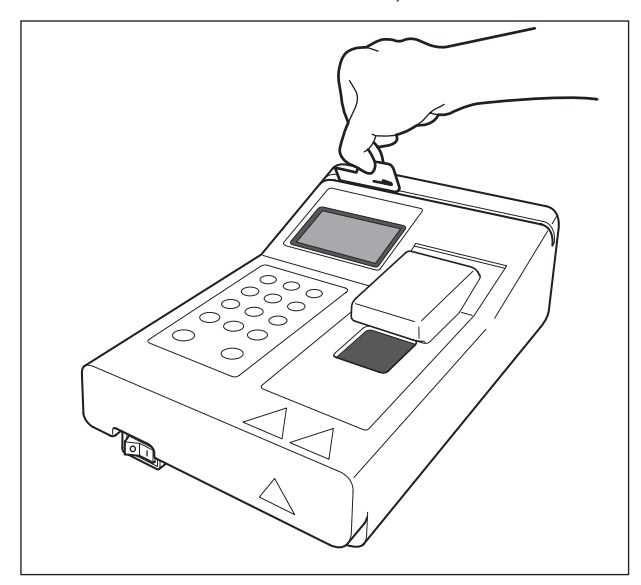

- (a) Vergewissern Sie sich, dass die Angaben **[Ready]** oder **[Warming up]** angezeigt werden.
- (b) Legen Sie eine QC-Karte in das Kartenlesegerät ein und ziehen Sie die Karte nach rechts durch.

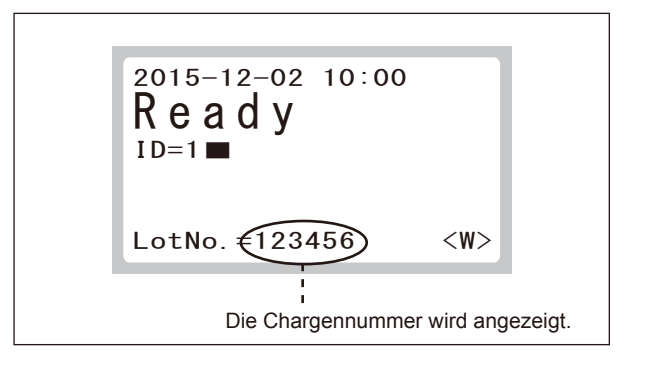

- (c) Die Chargennummer wird auf der Anzeige eingeblendet.
- (d) Mit der Anzeige der Chargennummer ist der Einleseprozess abgeschlossen.
- **HINWEIS:** Wenn das Einlesen der QC-Karte einen Fehler erzeugt, kann ein QC-Kartenfehler wie beispielsweise **[E4000]** angezeigt werden. Wenn dies der Fall ist, drücken Sie die Taste **C (Löschen)**, um die Fehleranzeige aufzuheben. Lesen Sie dann die QC-Karte erneut ein.

#### **4.5 Verbindung zu externen Geräten aufbauen**

Das Analysegerät kann über die USB-Schnittstelle mit einem Host-Computer, Lesegerät für Probenbarcodes und/oder externen Drucker kommunizieren.

# **WICHTIG:**

- Wenn Sie das Analysegerät an den Host-Computer, das Lesegerät für Probenbarcodes und/oder an einen externen Drucker anschließen möchten, stellen Sie vor dem Einschalten des Analysegeräts die physischen Verbindungen her.
- Schalten Sie den externen Drucker ein, bevor Sie das Analysegerät einschalten.
- Schalten Sie den Host-Computer ein und bereiten Sie ihn vor, eine Übertragung zu empfangen, die in
- der Zeit zwischen dem Einschalten des Analysegeräts und dem Beginn der Messungen gesendet wird.
- **HINWEIS:** Um eine Verbindung zu einem Host-Computer aufzubauen, muss zuvor eine Installation der angegebenen Treiber erfolgen.

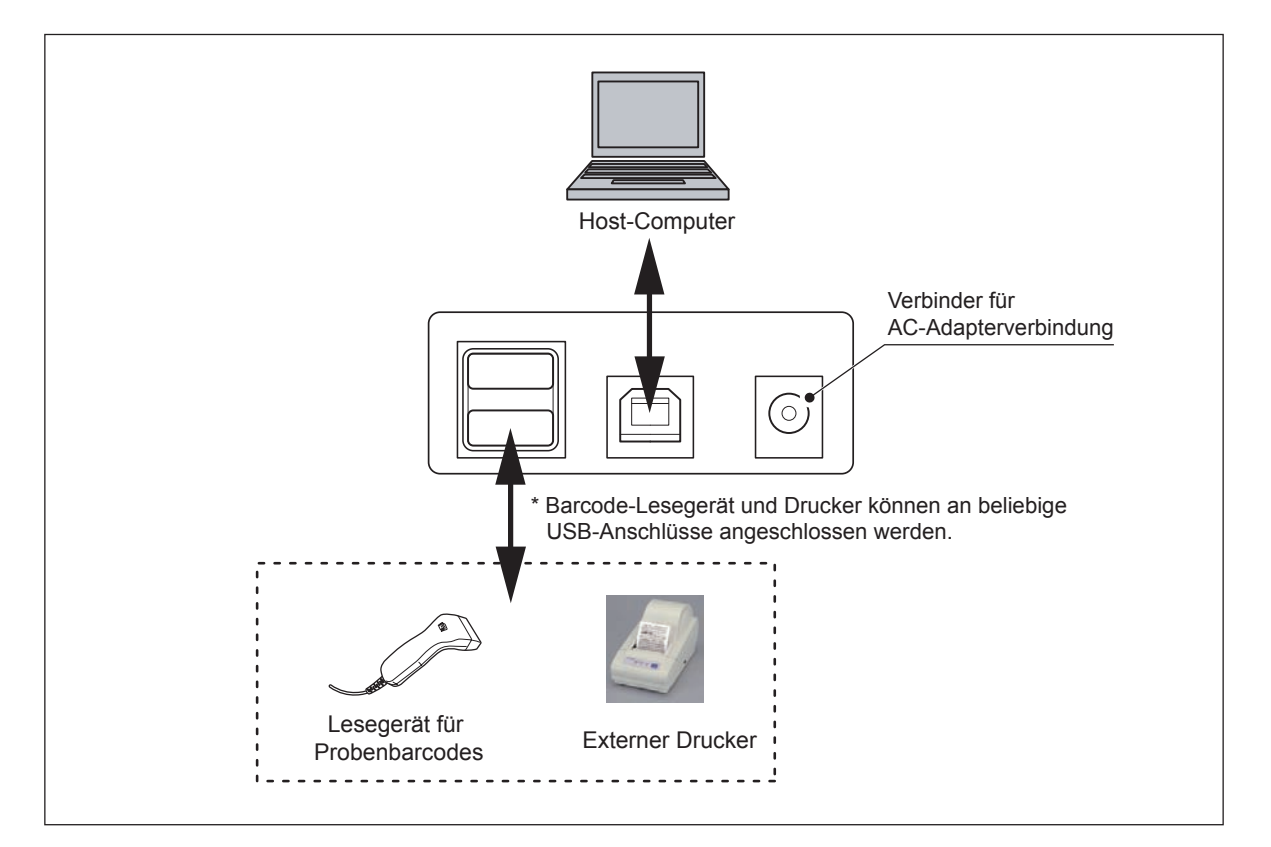

Wenn Sie das Analysegerät mit dem Host-Computer verbinden, bringen Sie die Filterspule (als Zubehör verpackt), wie unten dargestellt, am USB-Kabel an.

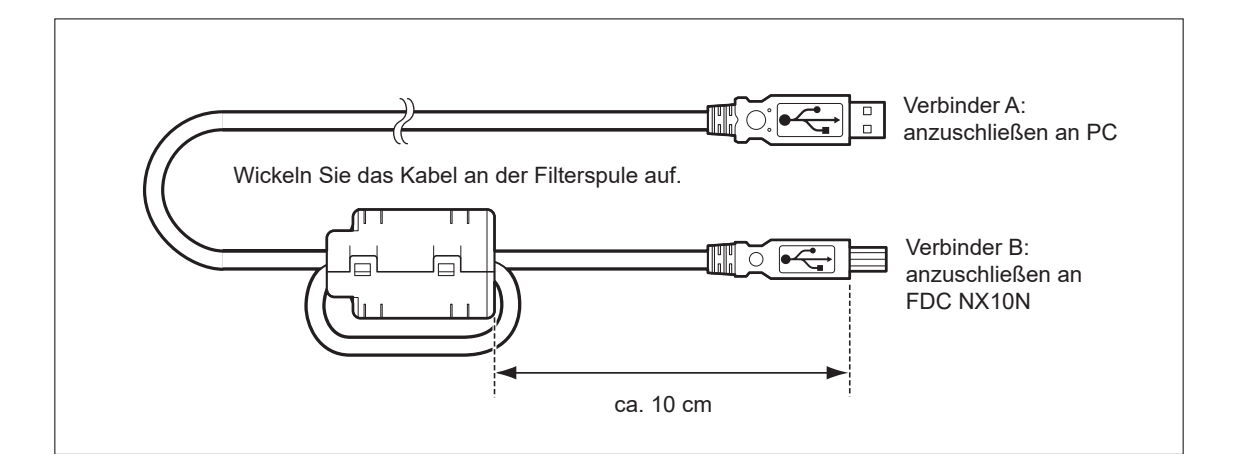

 $\boldsymbol{\varDelta}$ 

### **4.6 Lesegerät für Probenbarcodes**

Durch die Verwendung des Lesegeräts für Probenbarcodes kann die Proben-ID einfach eingelesen werden. Wenn das Lesegerät für Probenbarcodes verwendet wird, verbinden Sie es mit dem Analysegerät, bevor Sie das Analysegerät einschalten.

# **WICHTIG:**

In Abhängigkeit zur Druckqualität der Barcodelabels oder einer Störung des Lesegeräts für Probenbarcodes können falsche Barcodedaten eingelesen werden. Vergewissern Sie sich, dass die Barcodedaten (Proben-ID), die auf den Testergebnissen abgedruckt sind, korrekt sind.

#### **HINWEIS:**

- Lesen Sie die Anweisungen aufmerksam durch, die zusammen mit dem Lesegerät für Probenbarcodes ausgeliefert werden, bevor Sie das Gerät verwenden. Es können maximal 13 Nummern für eine Proben-ID eingegeben werden. Verwenden Sie das Lesegerät für Probenbarcodes immer in einer Umgebung, die nicht heller ist als 3000 cd/m² (Lux), und vermeiden Sie direkte Sonneneinstrahlung auf das Gerät.
- Schalten Sie das Analysegerät erst ein, wenn das Lesegerät für Probenbarcodes mit dem Analysegerät verbunden ist.
- Das Lesegerät für Probenbarcodes ist ein optionales Zubehör.

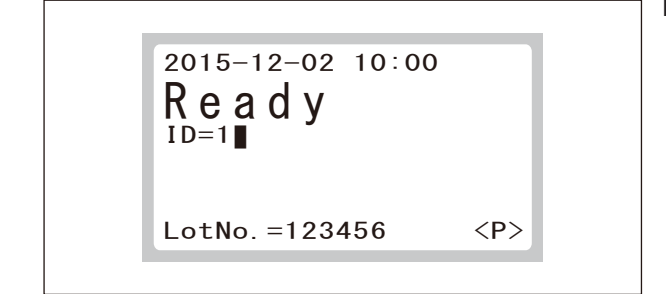

#### **Bedienungsablauf**

- (1) Schließen Sie das Lesegerät für Probenbarcodes an das Analysegerät an und schalten Sie erst dann das Analysegerät ein.
- (2) Vergewissern Sie sich, dass auf der Anzeige **[Ready]** angezeigt wird und die Leuchte **READY** grün leuchtet.

Lesen Sie den Barcode auf dem Probenbehälter ein, indem Sie die Taste am Lesegerät für Probenbarcodes drücken.

**HINWEIS:** Positionieren Sie das Lesegerät für Probenbarcodes so, dass es korrekt auf das Barcodelabel zeigt. Andernfalls kann es zu einem Fehler beim Einlesen kommen.

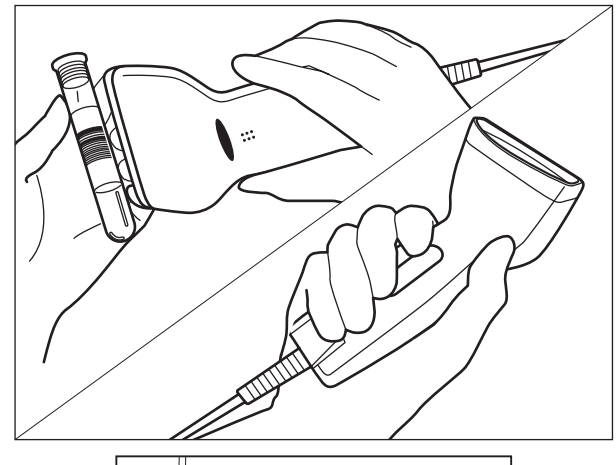

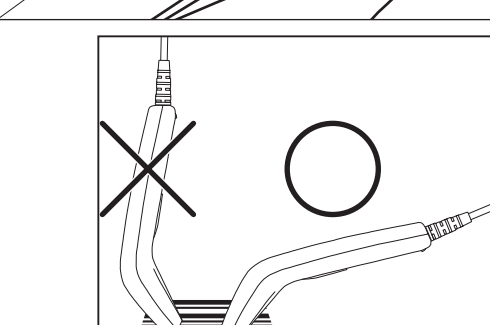

4

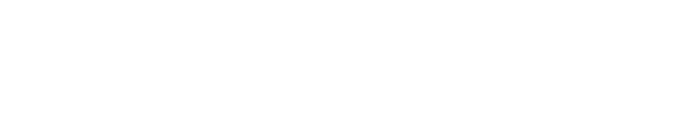

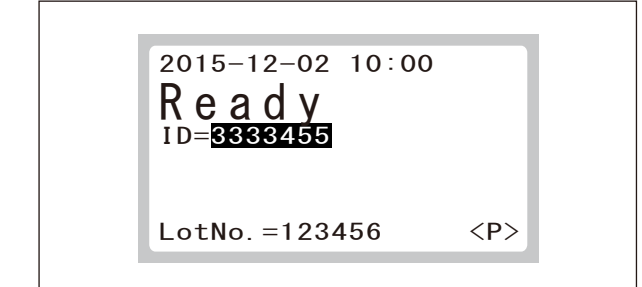

(3) Nachdem das Gerät das Einlesen abgeschlossen hat, ertönt ein Signalton und die Proben-ID wird angezeigt.

# **WICHTIG:**

Vergewissern Sie sich, dass die auf der Anzeige eingeblendeten Barcodedaten (Proben-ID) korrekt sind.

- **HINWEIS:** Falls Sie die Barcodedaten erneut einlesen möchten, drücken Sie die Taste des Lesegeräts für Probenbarcodes und lesen Sie den Barcode erneut ein.
- **HINWEIS:** Durch Drücken der Taste **C (Löschen)**  wird die Proben-ID gelöscht und die zuvor eingelesene Proben-ID wird angezeigt.

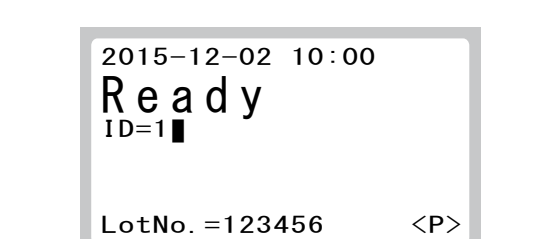

### **4.7 Proben-ID**

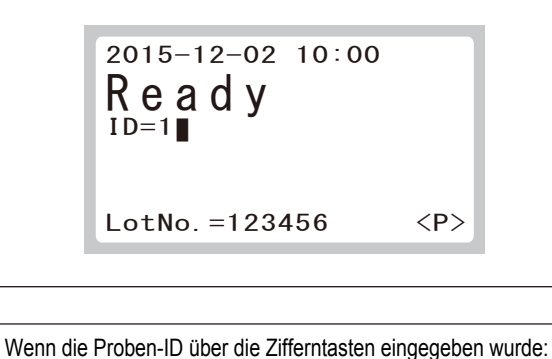

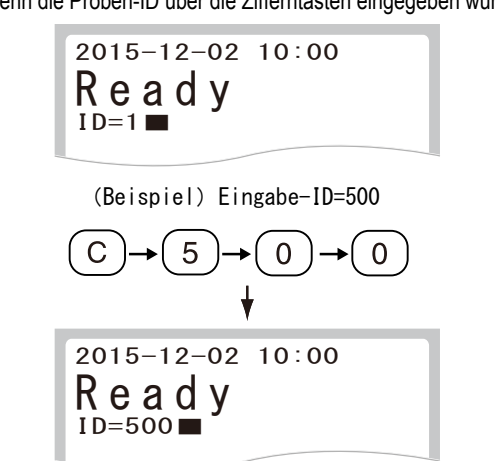

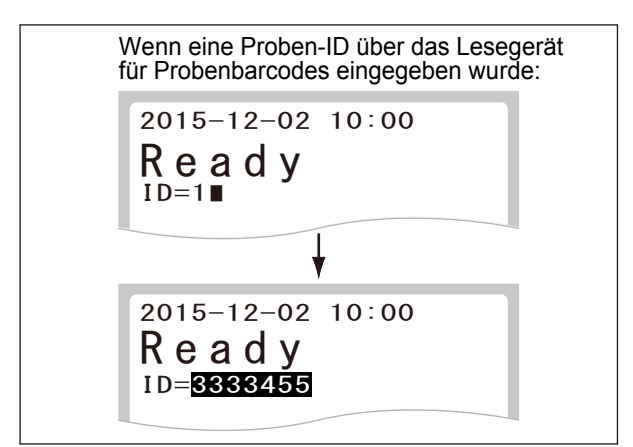

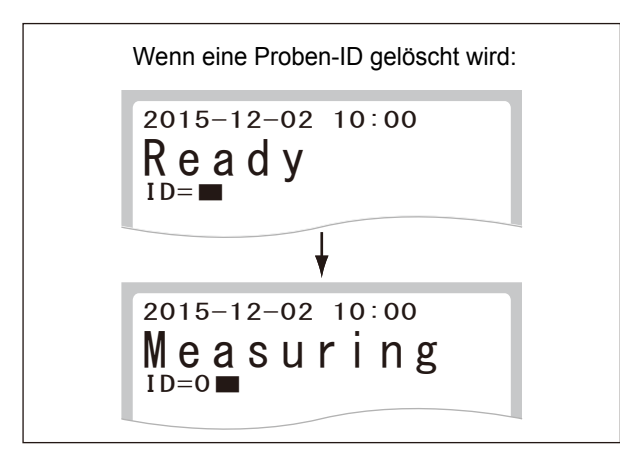

Wenn das Gerät für die erste Messung eingeschaltet wird, wird automatisch die Proben-ID "1" angezeigt.

Wenn Sie die Proben-ID ändern möchten, geben Sie die Proben-ID über die Zifferntasten ein oder lesen Sie sie mit dem Lesegerät für Probenbarcodes (optional) ein.

- **HINWEIS:** Wenn Sie die Proben-ID mithilfe der Tasten ändern möchten, löschen Sie die derzeit angezeigte Nummer mit Druck auf die Taste **C (Löschen)**. Geben Sie dann über die Zifferntasten die Proben-ID ein.
	- : Eine Proben-ID, die mit "0" beginnt, kann nicht über die Zifferntasten geändert werden.
- **HINWEIS:** Wenn eine Proben-ID über das Lesegerät für Probenbarcodes eingegeben wird, wird die ID hervorgehoben. Starten Sie einen Test, indem Sie auf die Taste **START** drücken, während die eingelesene ID hervorgehoben wird.

Die Angabe "ID=0" wird automatisch durch das Starten des Tests eingegeben, während die Proben-ID gelöscht wird.

**HINWEIS:** Die Angabe "ID=0" kann nicht über die Zifferntasten eingegeben werden.
#### **[Automatische Aktualisierungsfunktion für Proben-ID]**

Die nächste Proben-ID wird automatisch auf den Wert "(Zuletzt verwendete Proben-ID) + 1" aktualisiert.

**HINWEIS:** Wenn eine Proben-ID über das Lesegerät für Probenbarcodes (optional) eingegeben wird, wird die ID nicht automatisch aktualisiert. Die nächste Proben-ID erhält den Wert "**(Zuletzt verwendete Proben-ID, die nicht über das Lesegerät für Probenbarcodes eingegeben wurde) + 1**".

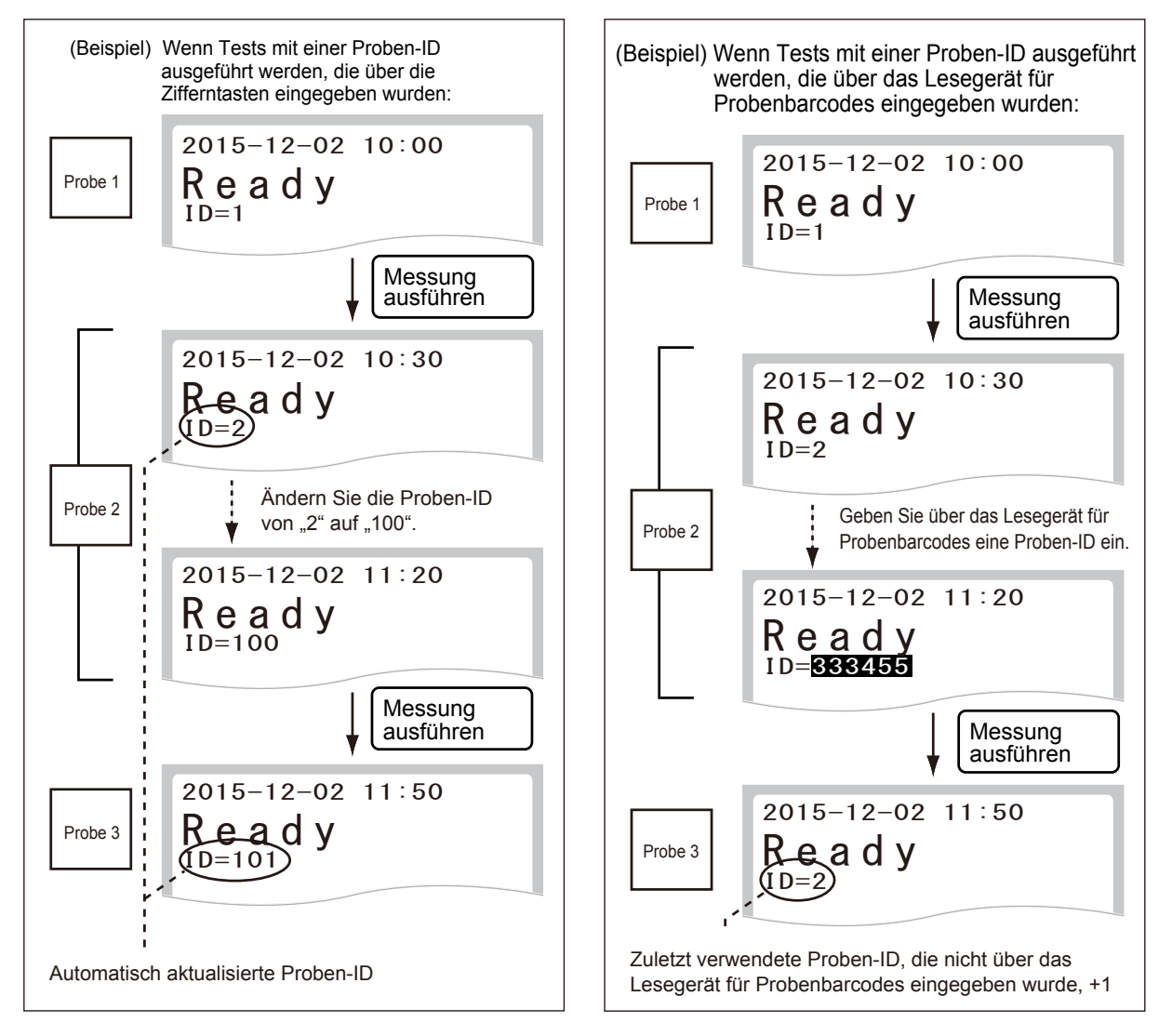

# **5. Regelmäßige Wartung**

Um die Leistungsfähigkeit des FDC NX10N auf dem besten Niveau zu halten, müssen die Benutzer täglich/ regelmäßig Wartungsarbeiten ausführen.

# **WARNUNG:**

- Befolgen Sie bei der Ausführung von Wartungsarbeiten (Reinigen des Analysegeräts) stets die Vorschriften zu Biogefährdungen (z. B. das Tragen von Handschuhen, Laborkitteln und Schutzbrillen). Wenn ein Körperteil mit einem kontaminierten Teil oder Wattestäbchen in Kontakt gekommen ist, spülen Sie diesen Körperteil umgehend unter laufendem Wasser gründlich ab und verwenden Sie anschließend Ethylalkohol als Desinfektionsmittel. Nehmen Sie gegebenenfalls medizinische Hilfe in Anspruch.
- Berühren Sie bei eingeschaltetem Strom weder das Fotometer noch die obere Wärmeeinheit. Schalten Sie das Analysegerät vor der Reinigung stets ab und vergewissern Sie sich, dass es vollständig abgekühlt ist. Andernfalls kann es zu Verletzungen durch Verbrennung kommen.
- Denken Sie vor der Reinigung des Analysegeräts stets daran, das AC-Netzkabel, USB-Kabel und sonstige Verbindungen zu trennen.
- Da zur Reinigung des Analysegeräts verwendete kontaminierte Wattestäbchen oder Tücher zu infektiösen Abfällen zählen, entsorgen Sie diese Abfälle gemäß den örtlich geltenden Vorschriften, z. B. durch Verbrennung, Einschmelzung, Sterilisierung oder Desinfektion.

# **VORSICHT:**

- Benutzer dürfen die Geräte erst reinigen und warten, nachdem sie eine Schulung durch einen von uns benannten Händler durchlaufen haben.
- Reinigen Sie das Analysegerät mit Ethylalkohol zur Desinfektion oder 0,5 %igem Desinfektionsmittel Natriumhypochlorit.
- Bringen Sie keinesfalls den Ethlyalkohol oder das 0,5 %ige Desinfektionsmittel Natriumhypochlorid direkt auf das Analysegerät auf. Andernfalls kann es zu einem Ausfall des Analysegeräts kommen.

# **WICHTIG:**

- Stellen Sie nach der Reinigung des Analysegeräts die AC-Netzkabel-, USB-Kabel- und sonstige Verbindungen wieder her und stellen Sie sicher, dass das Analysegerät funktioniert, indem Sie den Betriebsschalter einschalten.
- Schließen Sie Übergangsrahmen und Pipettenabdeckung nach der Reinigung des Fotometers. Andernfalls kann es zu einem Testfehler kommen.
- Wenn Sie die regelmäßigen Wartungsarbeiten gemäß dieser Bedienungsanleitung nicht durchführen, bleiben die Leistung und Eigenschaften dieses Analysegeräts nicht erhalten, und es kann ggf. zu nachteiligen Auswirkungen auf die Testergebnisse kommen.
- Denken Sie daran, die bei der Wartung entfernten Teile wieder zu montieren. Andernfalls kann es zu nachteiligen Auswirkungen auf die Testergebnisse kommen.
- **HINWEIS:** Wischen Sie die Außenabdeckungen des Analysegeräts mit einem weichen Tuch ab, das mit Wasser oder Ethylakohol zur Desinfektion angefeuchtet ist.

## **5.1 Regelmäßige Wartung**

## **<Tägliche/Regelmäßige Wartungsarbeiten durch den Benutzer>**

Die täglichen/regelmäßigen Wartungsarbeiten müssen gemäß der folgenden Tabelle vom Benutzer ausgeführt werden.

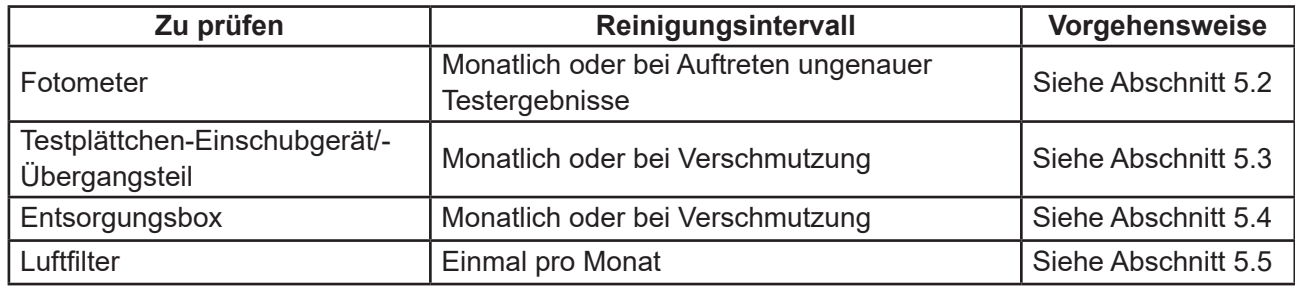

#### **<Wartung durch technischen Support>**

Bitte wenden Sie sich an unseren technischen Support (Händler), wenn spezifische Wartungsarbeiten oder Reparaturen erforderlich sind.

## **5.2 Reinigen des Fotometers**

Verfärbungen auf Fotometer, Referenzplättchen für Schwarzabgleich und Referenzplättchen für Weißabgleich wirken sich drastisch auf die Testergebnisse aus. Diese Teile sollten mindestens einmal pro Monat überprüft und gereinigt werden.

# **WARNUNG:**

- Denken Sie vor der Reinigung des Analysegeräts stets daran, das AC-Netzkabel, USB-Kabel und sonstige Verbindungen zu trennen.
- Tragen Sie bei der Reinigung stets Handschuhe, Laborkittel und Schutzbrille.

# **WICHTIG:**

Stellen Sie nach der Reinigung des Analysegeräts die AC-Netzkabel-, USB-Kabel- und sonstige Verbindungen wieder her und stellen Sie sicher, dass das Analysegerät funktioniert, indem Sie den Betriebsschalter einschalten.

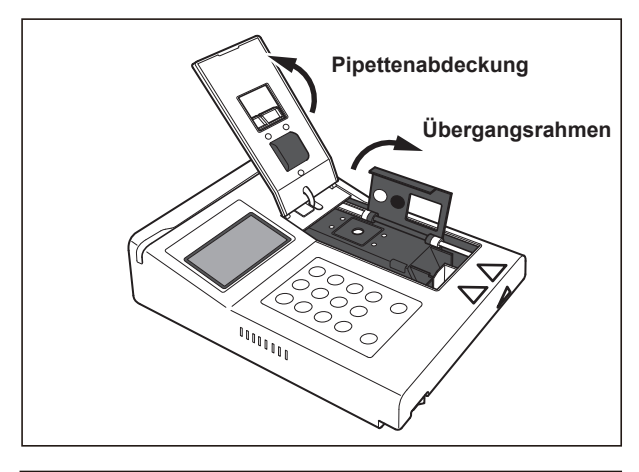

#### **Reinigungsverfahren**

- (1) Schalten Sie die Stromversorgung des FDC NX10N ab und trennen Sie die AC-Netzkabel-, USB-Kabel- und sonstige Verbindungen.
- (2) Öffnen Sie die Pipettenabdeckung und den Übergangsrahmen.

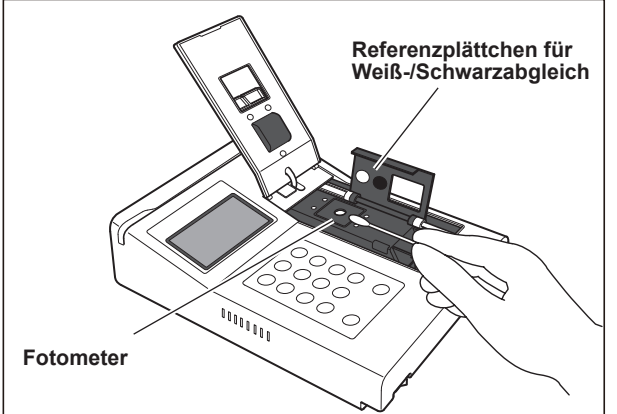

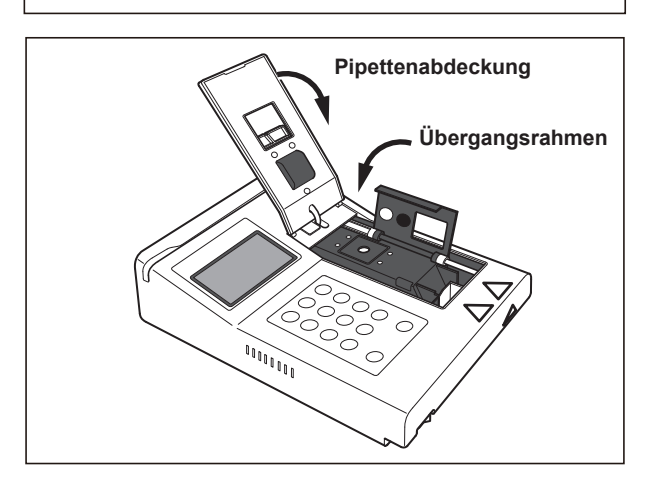

(3) Reinigen Sie das Referenzplättchen für Schwarzabgleich, das Referenzplättchen für Weißabgleich und das Fotometer mit einem trockenen Wattestäbchen oder trockener Gaze durch Abwischen der Oberfläche.

(4) Schließen Sie die Pipettenabdeckung und den Übergangsrahmen nach der Reinigung wieder.

# **WICHTIG:**

Denken Sie daran, Pipettenabdeckung und Übergangsrahmen nach der Reinigung des Fotometers wieder zu schließen. Andernfalls kann es zu einem Testfehler kommen.

## **5.3 Reinigen von Testplättchen-Einschubgerät und Testplättchenübergangsteil**

Verfärbungen auf Testplättchen-Einschubgerät, Testplättchenübergangsteil und oberer Wärmeeinheit können sich drastisch auf die Testergebnisse auswirken. Diese Teile sollten mindestens einmal pro Monat überprüft und gereinigt werden.

# **WARNUNG:**

- Denken Sie vor der Reinigung des Analysegeräts stets daran, das AC-Netzkabel, USB-Kabel und sonstige Verbindungen zu trennen.
- Tragen Sie bei der Reinigung stets Handschuhe, Laborkittel und Schutzbrille.

# **WICHTIG:**

Stellen Sie nach der Reinigung des Analysegeräts die AC-Netzkabel-, USB-Kabel- und sonstige Verbindungen wieder her und stellen Sie sicher, dass das Analysegerät funktioniert, indem Sie den Betriebsschalter einschalten.

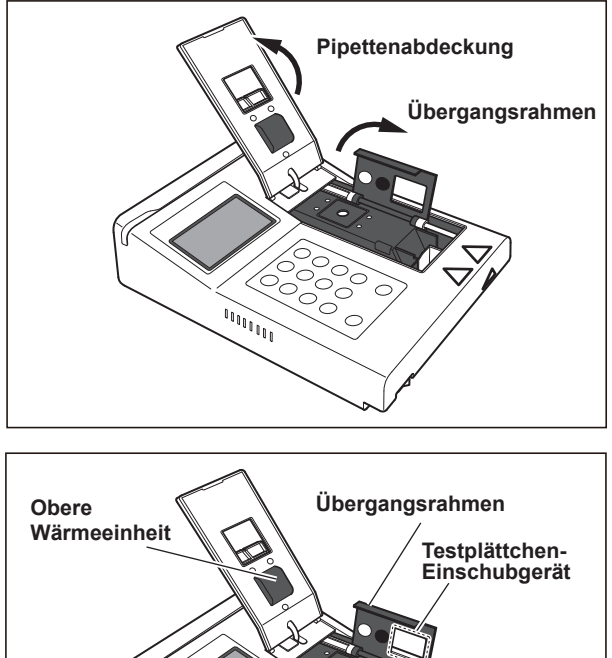

# 响。 **Testplättchenübergangsteil**

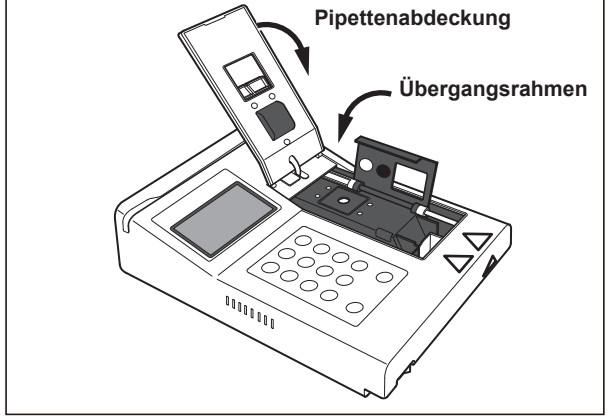

#### **Reinigungsverfahren**

- (1) Schalten Sie die Stromversorgung des FDC NX10N ab und trennen Sie die AC-Netzkabel-, USB-Kabel- und sonstige Verbindungen.
- (2) Öffnen Sie die Pipettenabdeckung und den Übergangsrahmen.

(3) Reinigen Sie die Oberfläche des Testplättchen-Einschubgeräts, beide Seiten des Testplättchen-Übergangsrahmens und der oberen Wärmeeinheit mit einem Wattestäbchen oder einer Gaze, die in Ethylalkohol zur Desinfektion oder 0,5 %igem Desinfektionsmittel Natriumhypochlorit getränkt und kräftig ausgewrungen wurde. Wischen Sie das Testplättchen-Einschubgerät, beide Seiten des Testplättchen-Übergangsrahmens und die obere Wärmeeinheit nach der Reinigung stets mit einem trockenen weichen Tuch ab, z. B. Gaze.

Lassen Sie die Teile nach der Reinigung ausreichend trocknen.

(4) Schließen Sie die Pipettenabdeckung und den Übergangsrahmen nach der Reinigung wieder.

# **WICHTIG:**

Denken Sie daran, Pipettenabdeckung und Übergangsrahmen nach der Reinigung des Fotometers wieder zu schließen. Andernfalls kann es zu einem Testfehler kommen.

## **5.4 Reinigen der Entsorgungsbox**

Entsorgen Sie die verwendeten Testplättchen in der Entsorgungsbox täglich oder nach jeweils 10 Tests. Außerdem sollte die Entsorgungsbox mindestens einmal pro Monat gereinigt werden.

# **WARNUNG:**

- Denken Sie vor der Reinigung des Analysegeräts stets daran, das AC-Netzkabel, USB-Kabel und sonstige Verbindungen zu trennen.
- Tragen Sie bei der Reinigung stets Handschuhe, Laborkittel und Schutzbrille.
- Da gebrauchte Testplättchen zu infektiösen Abfällen zählen, entsorgen Sie die Abfälle gemäß den örtlich geltenden Vorschriften z. B. durch Verbrennung, Einschmelzung, Sterilisierung oder Desinfizierung.

# **WICHTIG:**

Stellen Sie nach der Reinigung des Analysegeräts die AC-Netzkabel-, USB-Kabel- und sonstige Verbindungen wieder her und stellen Sie sicher, dass das Analysegerät funktioniert, indem Sie den Betriebsschalter einschalten.

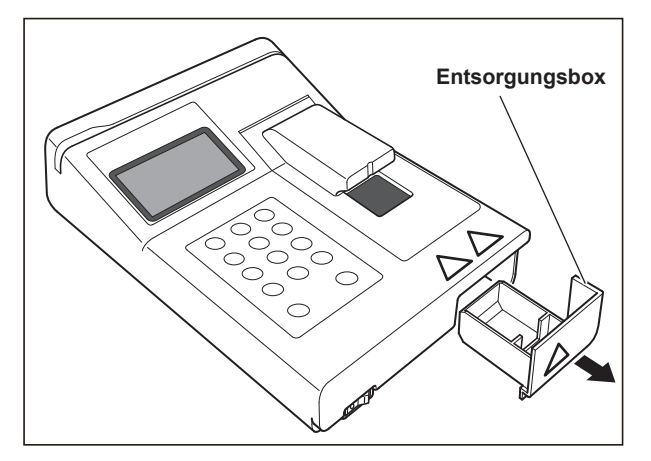

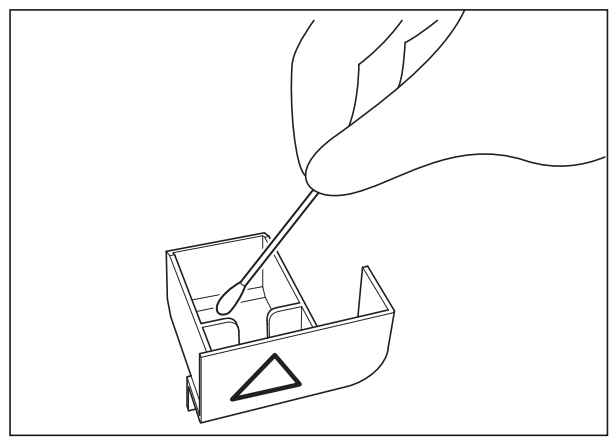

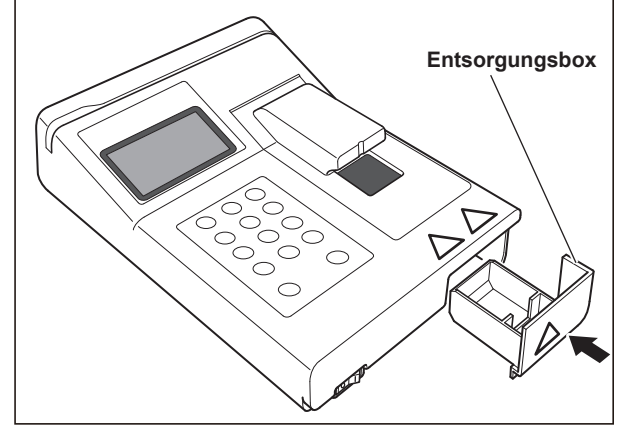

#### **Reinigungsverfahren**

- (1) Schalten Sie die Stromversorgung des FDC NX10N ab und trennen Sie die AC-Netzkabel-, USB-Kabel- und sonstige Verbindungen.
- (2) Entnehmen Sie die Entsorgungsbox aus dem Analysegerät.
- (3) Entsorgen Sie die verwendeten Testplättchen in der Entsorgungsbox.
- (4) Reinigen Sie die Oberfläche der Entsorgungsbox mit einem Wattestäbchen oder Gaze, die in Ethylalkohol zur Desinfektion oder 0,5 %igem Desinfektionsmittel Natriumhypochlorit getränkt und kräftig ausgewrungen wurde.

Wischen Sie die Entsorgungsbox nach der Reinigung stets mit einem trockenen weichen Tuch ab, z. B. Gaze.

Lassen Sie die Teile nach der Reinigung ausreichend trocknen.

(5) Setzen Sie die Entsorgungsbox wieder ein.

# **5.5 Reinigen des Luftfilters**

Der Luftfilter sollte mindestens einmal pro Monat überprüft und gereinigt werden.

# **WARNUNG:**

Denken Sie vor der Reinigung des Analysegeräts stets daran, das AC-Netzkabel, USB-Kabel und sonstige Verbindungen zu trennen.

# **WICHTIG:**

- Falls der Luftfilter nicht gereinigt wird, steigt die Temperatur im Inneren des Analysegeräts, sodass es ggf. zu nachteiligen Auswirkungen auf die Testergebnisse kommen kann.
- Stellen Sie nach der Reinigung des Analysegeräts die AC-Netzkabel-, USB-Kabel- und sonstige Verbindungen wieder her und stellen Sie sicher, dass das Analysegerät funktioniert, indem Sie den Betriebsschalter einschalten.

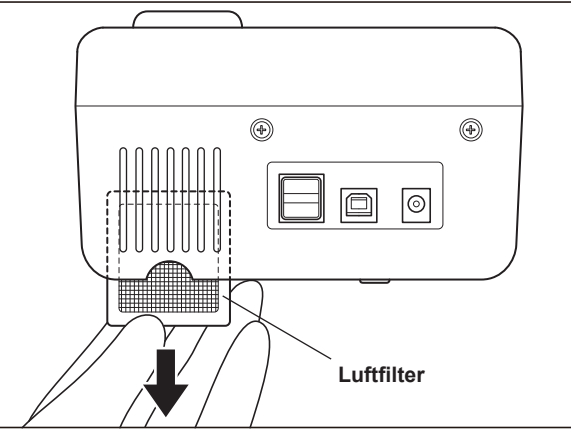

#### **Reinigungsverfahren**

- (1) Schalten Sie die Stromversorgung des FDC NX10N ab und trennen Sie die AC-Netzkabel-, USB-Kabel- und sonstige Verbindungen.
- (2) Entnehmen Sie den Luftfilter.
- (3) Entfernen Sie am Filter haftenden Staub mit einem Staubsauger oder unter fließendem Wasser.
	- **HINWEIS:** Wenn Sie den Filter unter fließendem Wasser reinigen, vergewissern Sie sich, dass er trocken ist, bevor Sie ihn wieder einsetzen.
- (4) Setzen Sie den Luftfilter wieder ein.

# **WICHTIG:**

Wenn das Analysegerät ohne einen festen Sitz des Filters verwendet wird, kann sich das nachteilig auf die Testergebnisse auswirken.

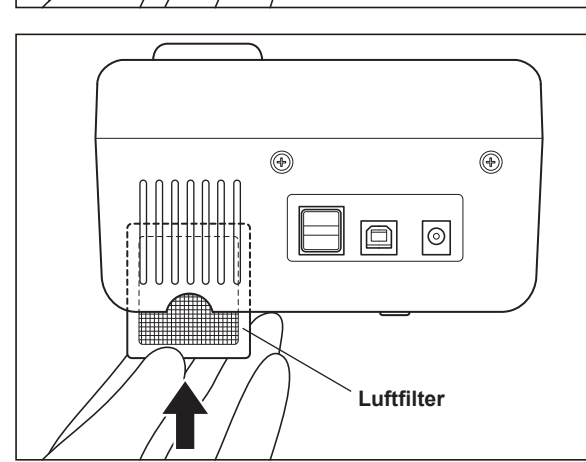

# **6. Qualitätskontrolle**

# **WICHTIG:**

Damit die Testergebnisse genau bleiben, ist eine tägliche Qualitätskontrolle erforderlich. Führen Sie die Qualitätskontrolle anhand von Kontrollflüssigkeiten durch.

# **6.1 Kontrollflüssigkeiten**

Führen Sie die Qualitätskontrolle für die FUJI DRI-CHEM-TESTPLÄTTCHEN auf dem FUJI DRI-CHEM CONTROL QN (im weiteren Verlauf als "QN" bezeichnet) durch.

HINWEIS: Befolgen Sie die Anweisungen unter "Bedienungsanleitung".

## **6.2 Verwenden der Kontrollflüssigkeit (QN)**

Gehen Sie bei der Verwendung der Kontrollflüssigkeit genauso vor wie für das Testen der Patientenproben.

## **6.3 Überwachen der Ergebnisse**

Definieren Sie den Zielwert und den zulässigen Bereich für die Tests anhand der Kontrolltestergebnisse. Achten Sie darauf, allgemein anerkannte Laborverfahren einzuhalten und die Kontrollergebnisse zu überwachen.

## **6.4 Kontrollmodus**

Über die Modusfunktion **Kontrolle** werden die Kontrollflüssigkeiten unter Berücksichtigung der Korrelationskoeffizienten a, b getestet; bei allen Tests vorher zurücksetzen: a = 1 und b = 0.

Deaktivieren Sie den Modus "Kontrolle" nach Abschließen dieses Modus. (Weitere Informationen zum Betrieb von Modus 1 – Aktivieren des Modus "Kontrolle" (a, b abgebrochen) –

finden Sie in Abschnitt 8.3 (S8-5).)

# **6.5 Fehlerbehebung bei der Qualitätskontrolle**

Falls vermutet wird, dass die Kontrollergebnisse ungenau sind (sie liegen beispielsweise außerhalb des zulässigen Bereichs), überprüfen Sie Folgendes und führen Sie den Kontrollflüssigkeitstest erneut aus.

- Vergewissern Sie sich, dass die regelmäßige Wartung (Reinigung und Austausch von Gebrauchsgut und Teilen) gemäß dieser Bedienungsanleitung durchgeführt wurde.
- Vergewissern Sie sich, dass alle Informationen (hinsichtlich Handhabungs- und Lagerungsbedingungen usw.) gemäß der Beschreibung unter "Gebrauchsanweisung" für Testplättchen und Kontrollflüssigkeiten berücksichtigt wurden.

Sind die Kontrollergebnisse weiterhin ungenau, wenden Sie sich bitte an unseren technischen Support.

# **7. Fehlerbehebung**

# **WARNUNG:**

Befolgen Sie bei der Fehlerbehebung immer die Vorschriften zur Biogefährdung (z. B. das Tragen von Handschuhen, Laborkitteln und Schutzbrille).

Wenn ein Körperteil mit einem kontaminierten Teil in Kontakt gekommen ist, spülen Sie diesen Körperteil umgehend unter laufendem Wasser gründlich ab, und verwenden Sie anschließend Ethylalkohol als Desinfektionsmittel. Nehmen Sie gegebenenfalls medizinische Hilfe in Anspruch.

## **7.1 Fehleranzeigen**

**WICHTIG:** Falls vor/während der Testverarbeitung eine Störung des Analysegeräts (Fehlermeldungen) angezeigt (gedruckt) wird oder wenn Warnmeldungen zusammen mit den Testergebnissen ausgedruckt werden, sind die Testergebnisse möglicherweise UNGENAU. Schlagen Sie die entsprechenden Seiten der Fehlerbehebung auf und führen Sie den Test erneut durch.

#### **7.1.1 Fehlercodetabelle**

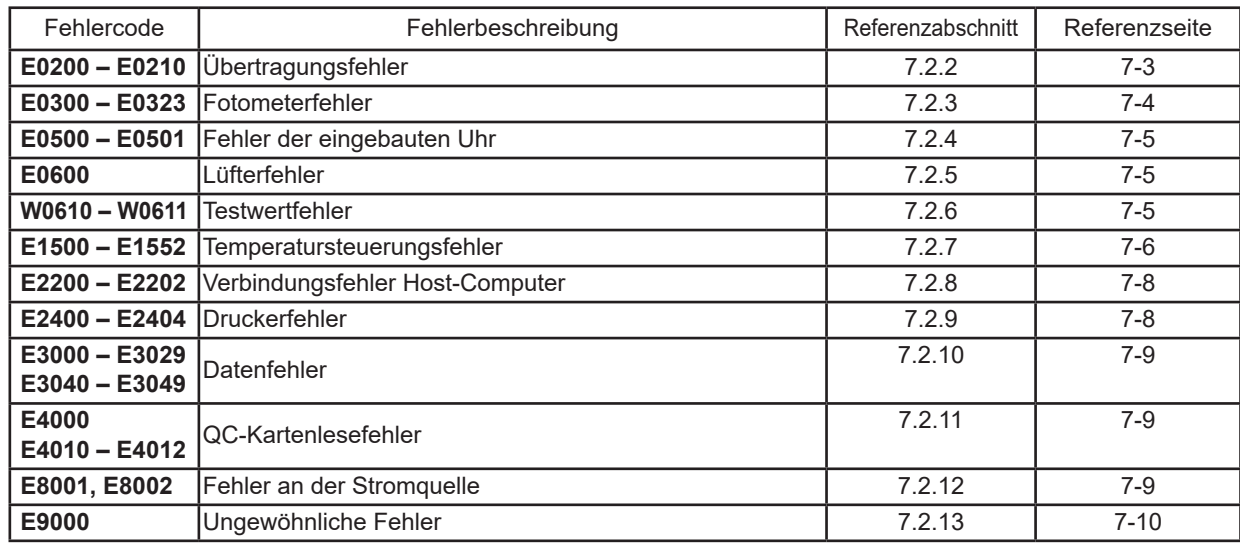

#### **7.1.2 Anzeigetabelle Testergebnis**

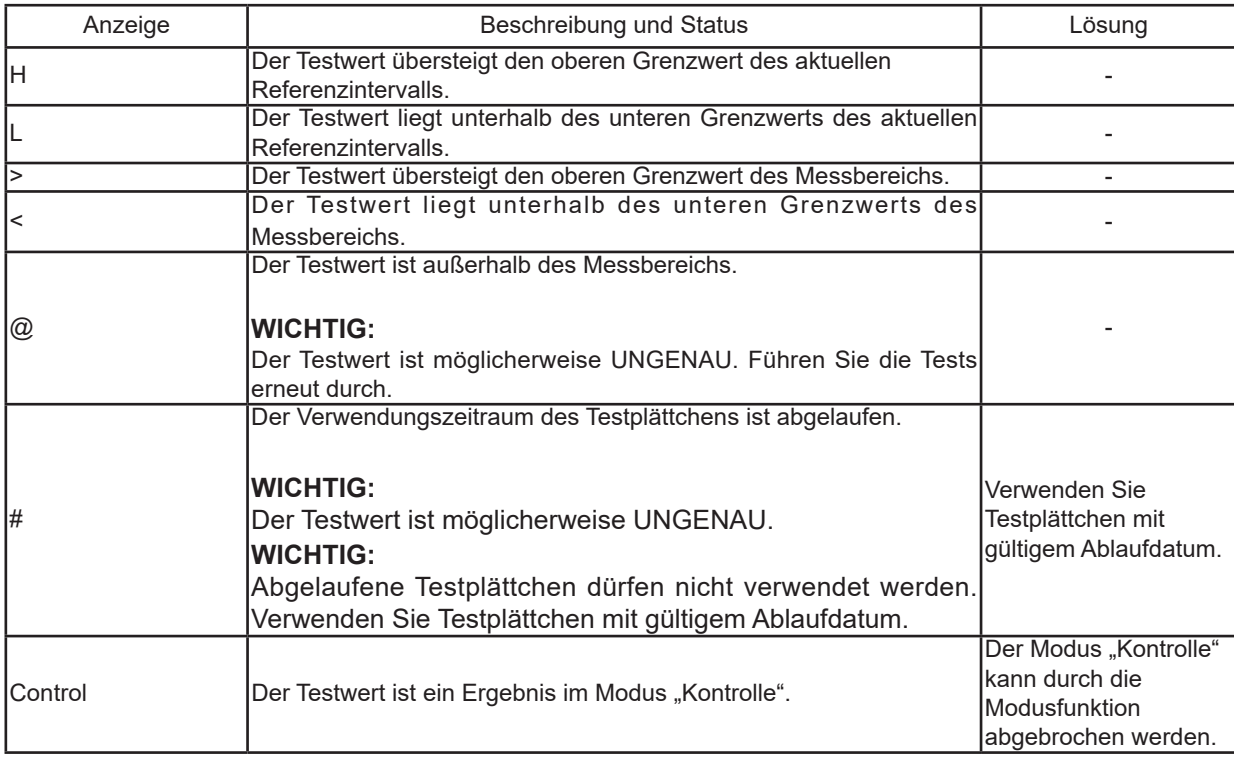

7

## **(Ergänzung) Über den Messbereich**

Die Beziehung zwischen dem Messbereich (Bestimmungsbereich) und dem Referenzintervall wird unten dargestellt. Nähere Informationen finden Sie in den "Gebrauchsanweisungen" (Instructions for Use) der Testplättchen.

**HINWEIS:** 

- Das Umschalten zwischen den Referenzwerten wie "@" oder "<, >" kann über Modus 9 erfolgen. Dies wird unter **Modus 9 – Umschalten der Anzeigemethode für Werte außerhalb des Bestimmungsbereichs** der Modusfunktion gezeigt. (Nähere Informationen finden Sie im Abschnitt 8.11 (P8-18)).
- Die Werte der Referenzintervalle können über die **Referenzintervalleinstellungen** der Modusfunktion eingestellt werden (Siehe Abschnitt 8.14 (P8-29)).

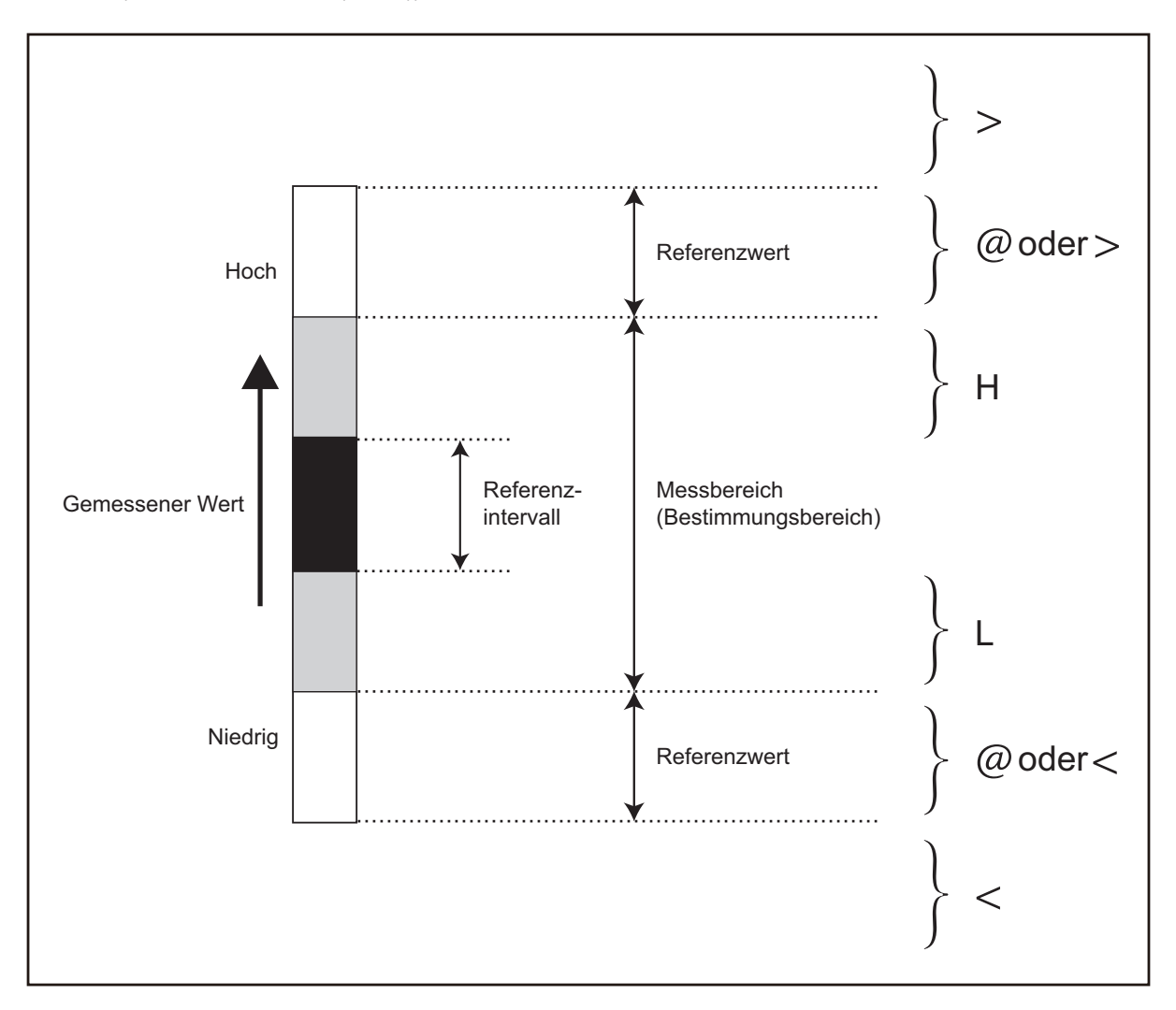

## **7.2 Fehlerbehebung**

#### **HINWEIS:**

- Um die Signaltöne bei Auftreten eines Fehlers zu unterbinden, drücken Sie die Taste **C (Löschen)**.
- Bei Auftreten eines Fehlers kann das Analysegerät die Messung abbrechen. Wenn Sie die Probe erneut verarbeiten, stellen Sie die Proben-ID erneut ein, geben Sie die Probe auf ein Testplättchen und wiederholen Sie die Messung von Beginn an.

#### **7.2.1 Fehler beim Starten**

(1) Wenn das Analysegerät nicht startet, nachdem der Betriebsschalter auf die Stellung [ | ] umgelegt wurde: Vergewissern Sie sich, dass das Netzkabel und der AC-Adapter korrekt angeschlossen sind und schalten Sie das Analysegerät wieder ein.

Sollte das Analysegerät nicht starten, wenden Sie sich an unseren technischen Support (Händler).

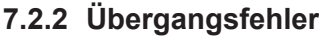

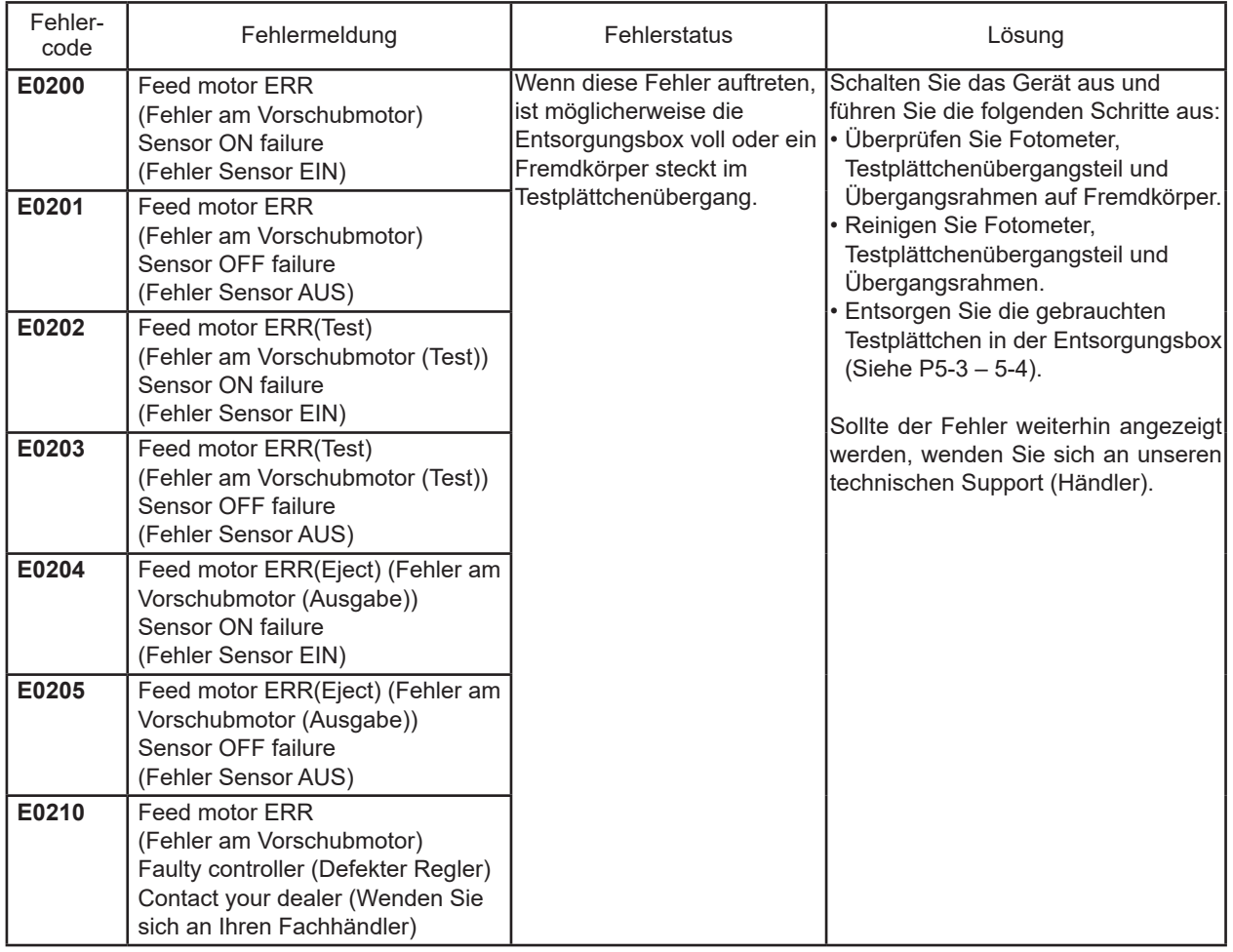

#### **7.2.3 Fotometerfehler**

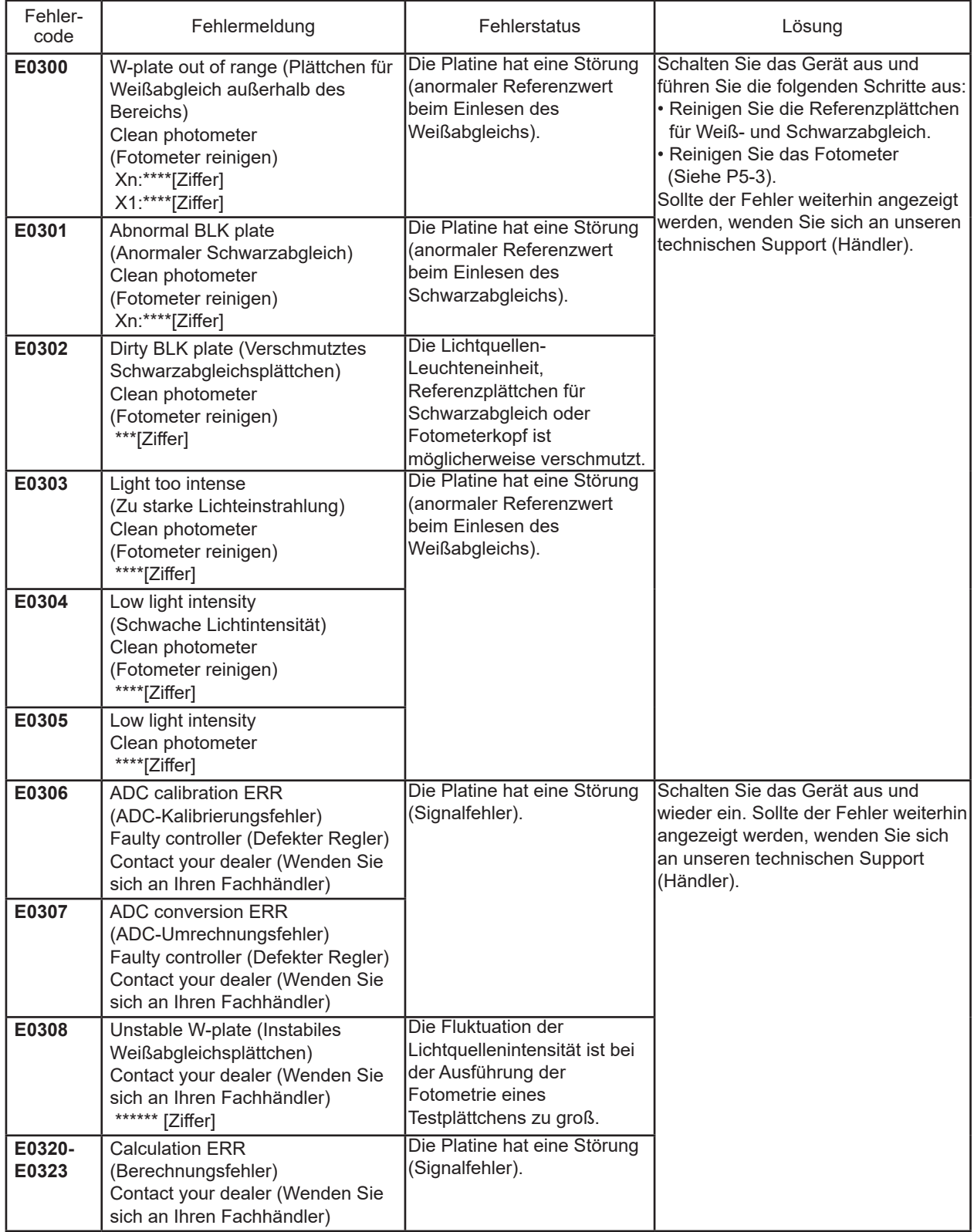

## **7.2.4 Fehler der eingebauten Uhr**

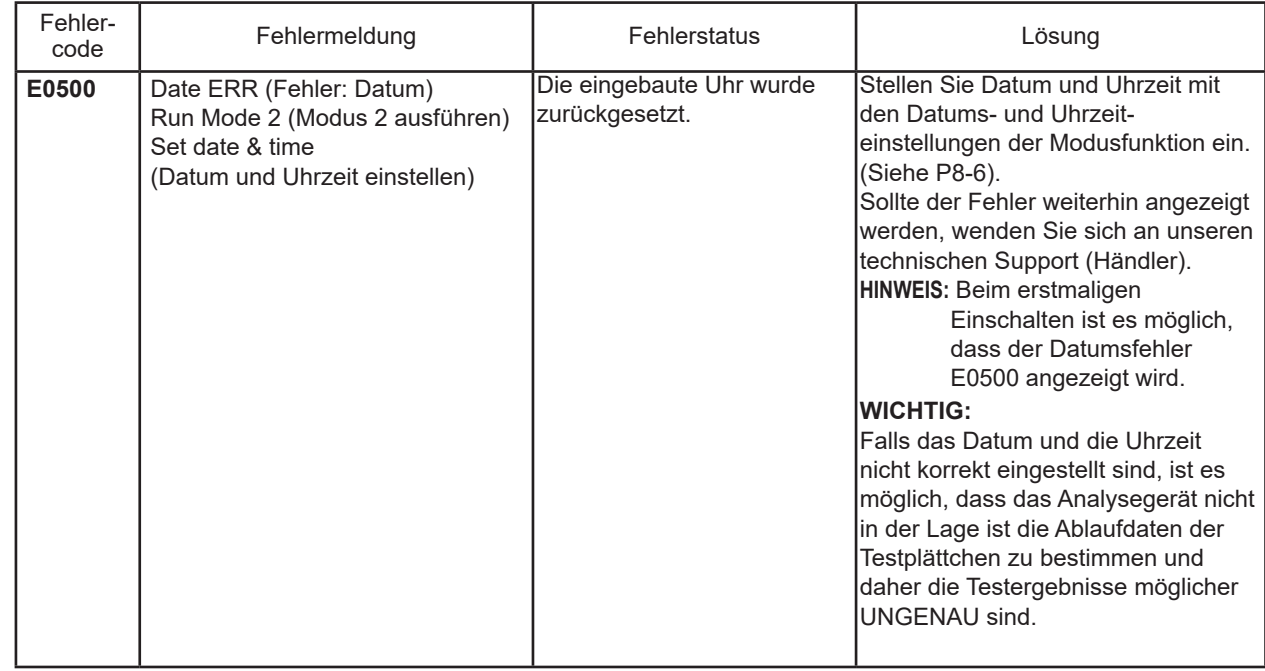

#### **7.2.5 Lüfterfehler**

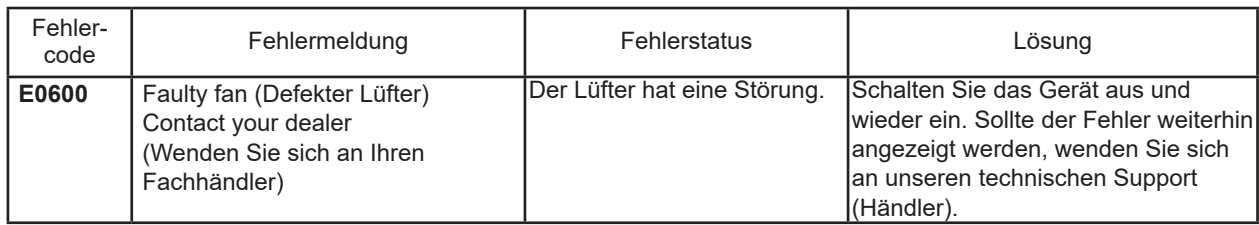

#### **7.2.6 Testwertfehler**

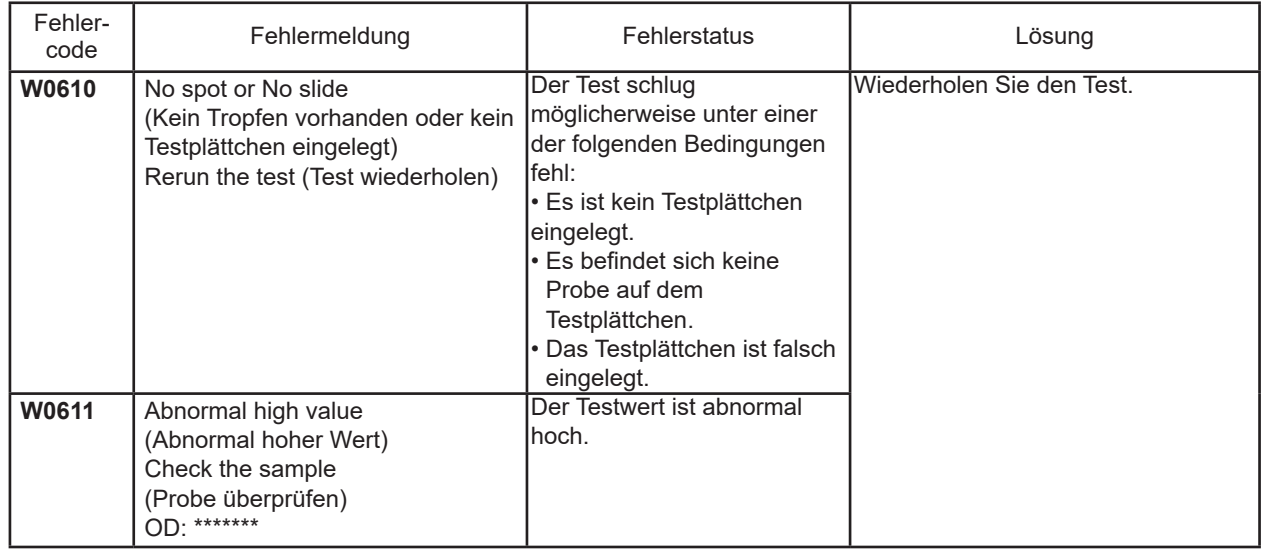

## **7.2.7 Temperatursteuerungsfehler**

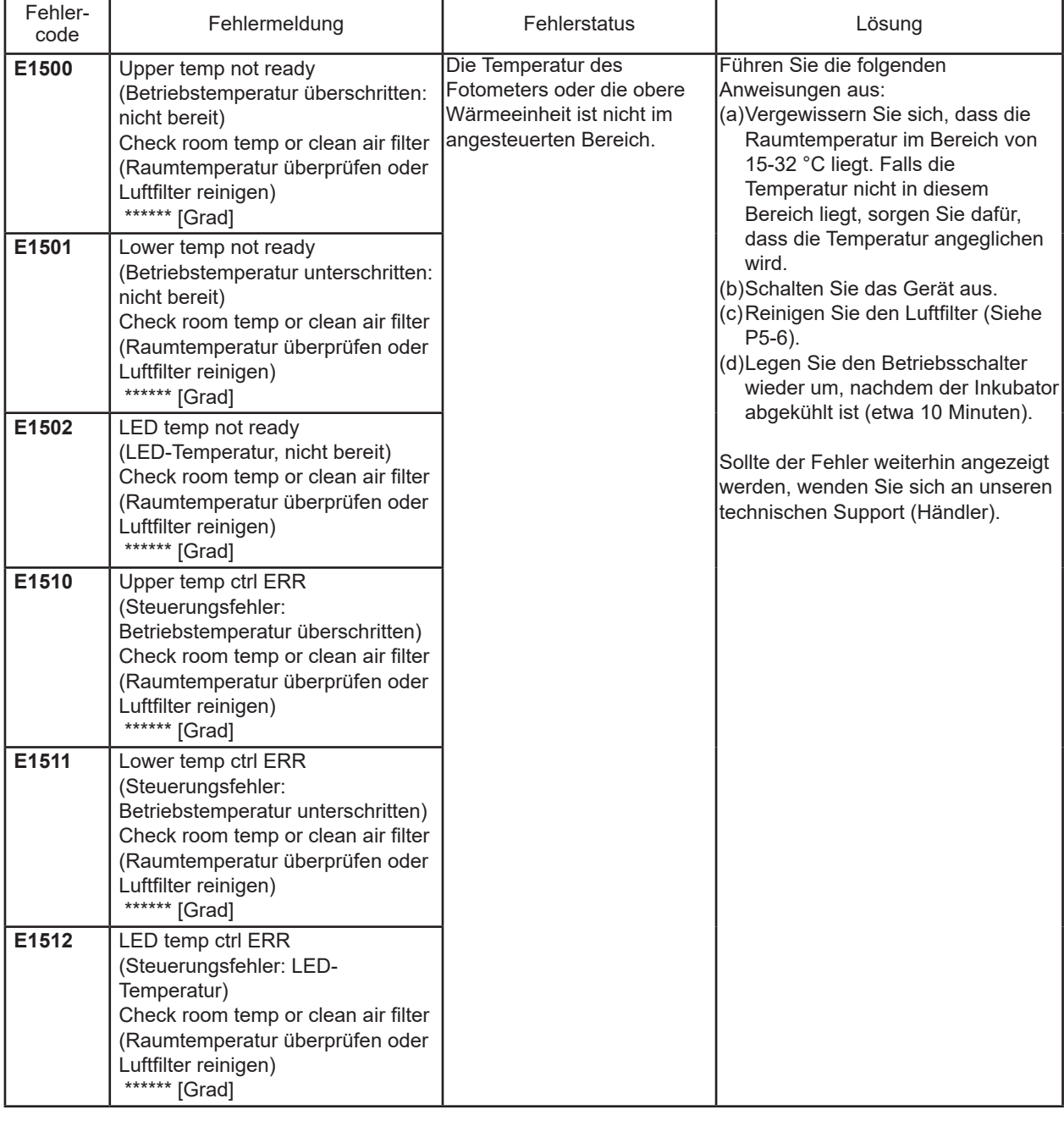

# **7 Fehlerbehebung**

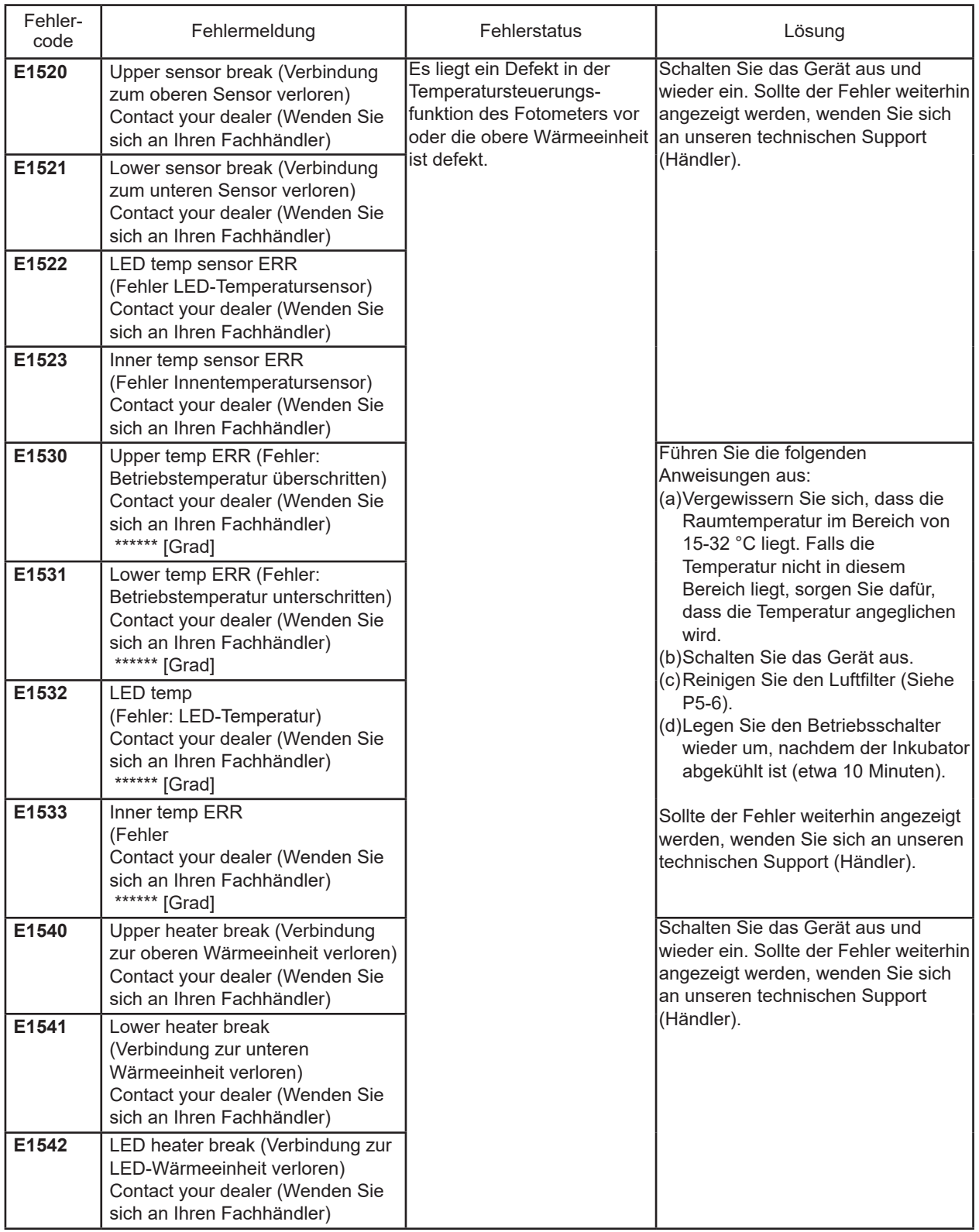

# **7 Fehlerbehebung**

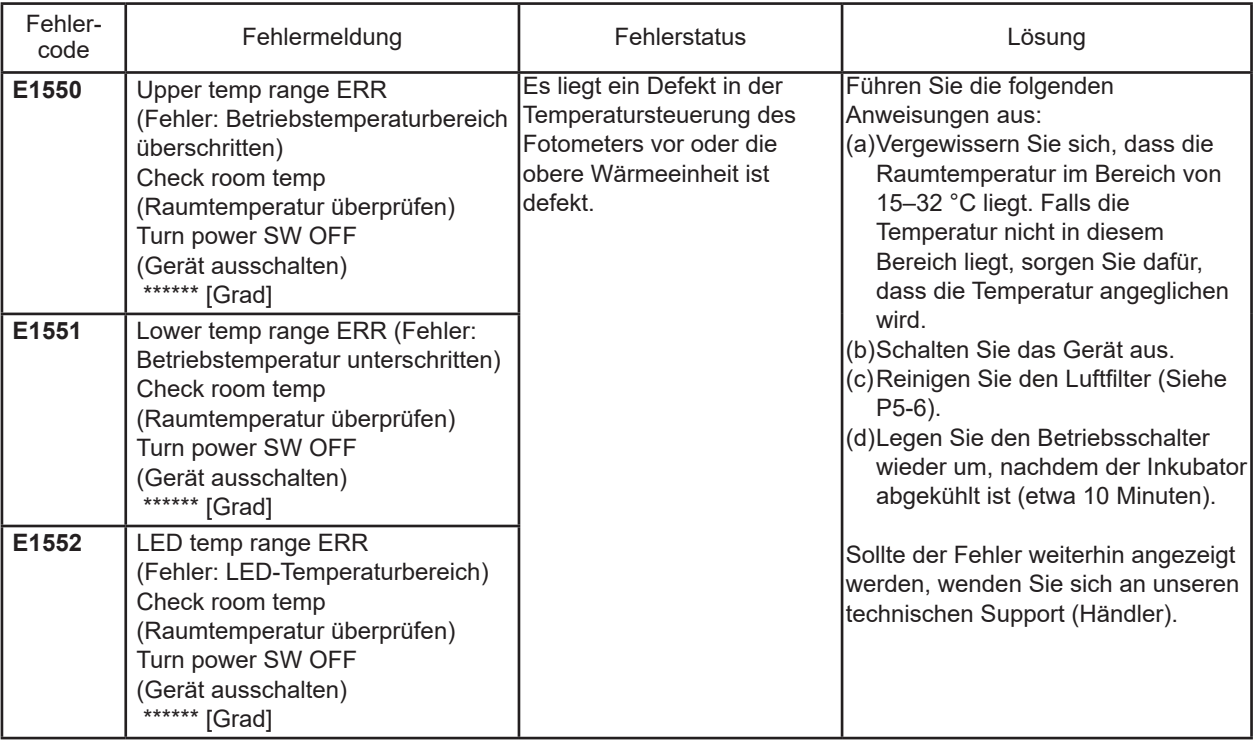

#### **7.2.8 Verbindungsfehler Host-Computer**

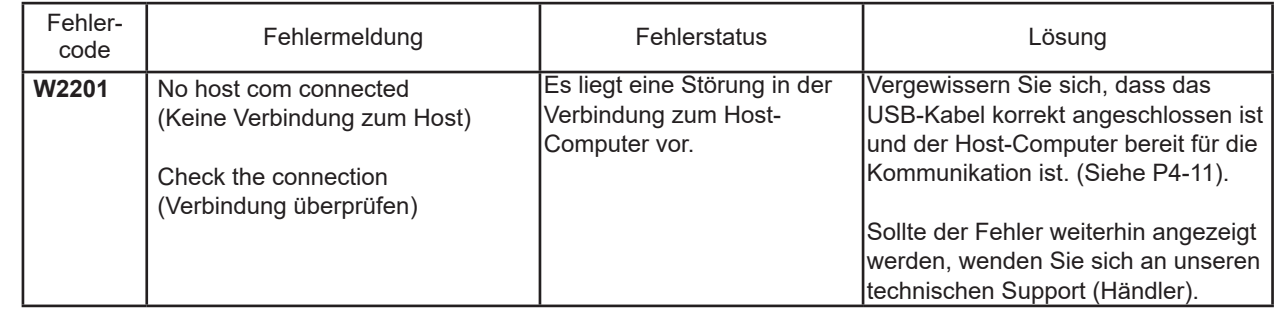

#### **7.2.9 Druckerfehler**

(1) Die Druckausgabe weist weiße Streifen auf oder gewisse Teile von Ziffern oder Buchstaben werden nicht ausgedruckt.

Es liegt eine Störung im Druckkopf vor. Wenden Sie sich an Ihren technischen Support.

#### (2) Druckerfehler

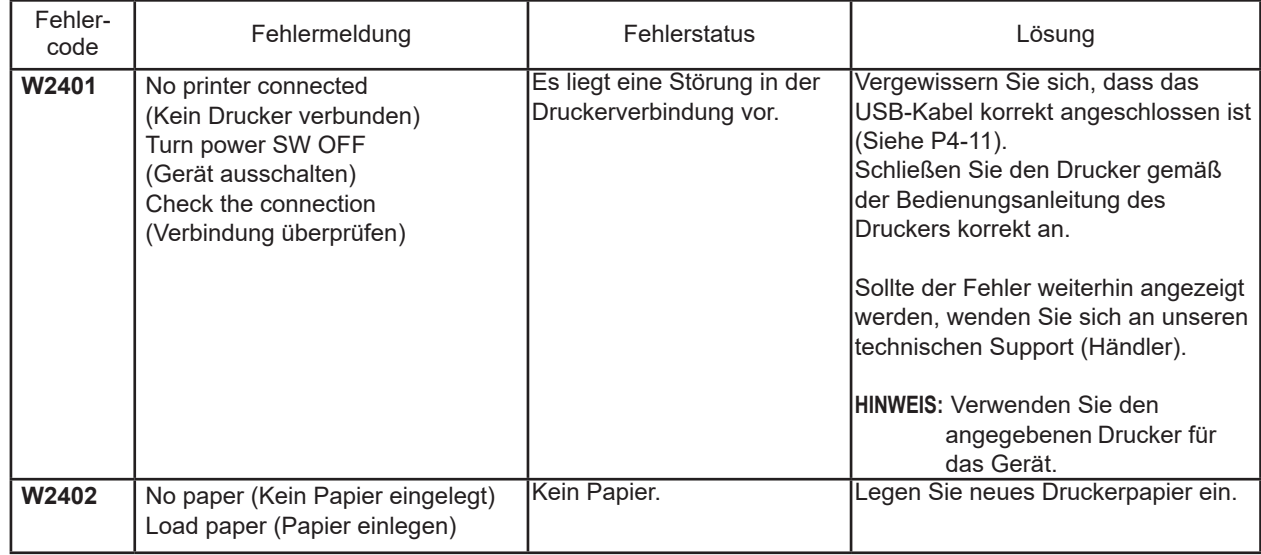

# **7 Fehlerbehebung**

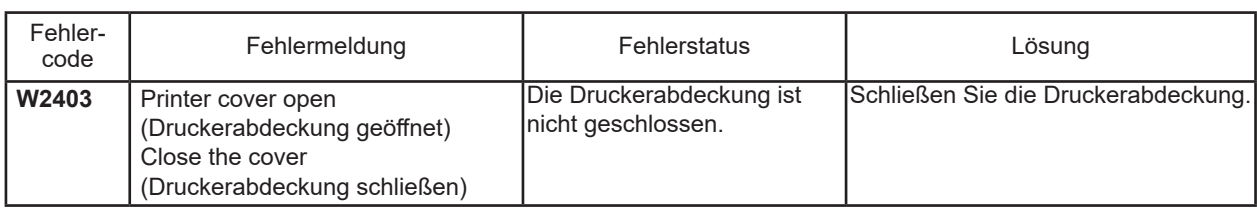

#### **7.2.10 Datenfehler**

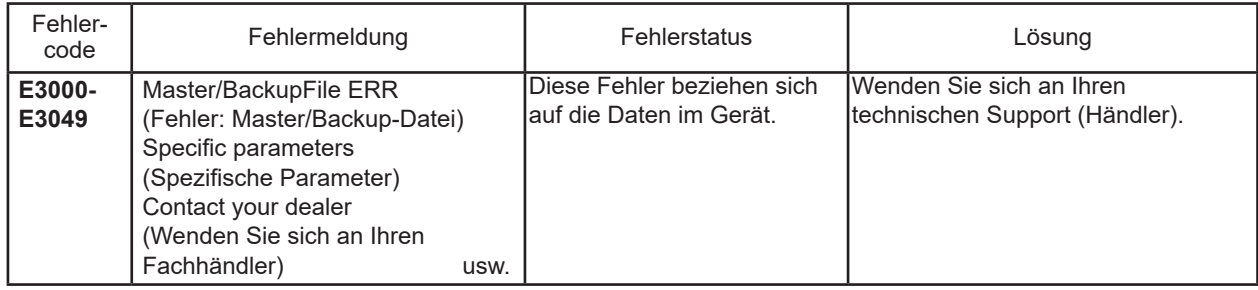

#### **7.2.11 QC-Kartenlesefehler**

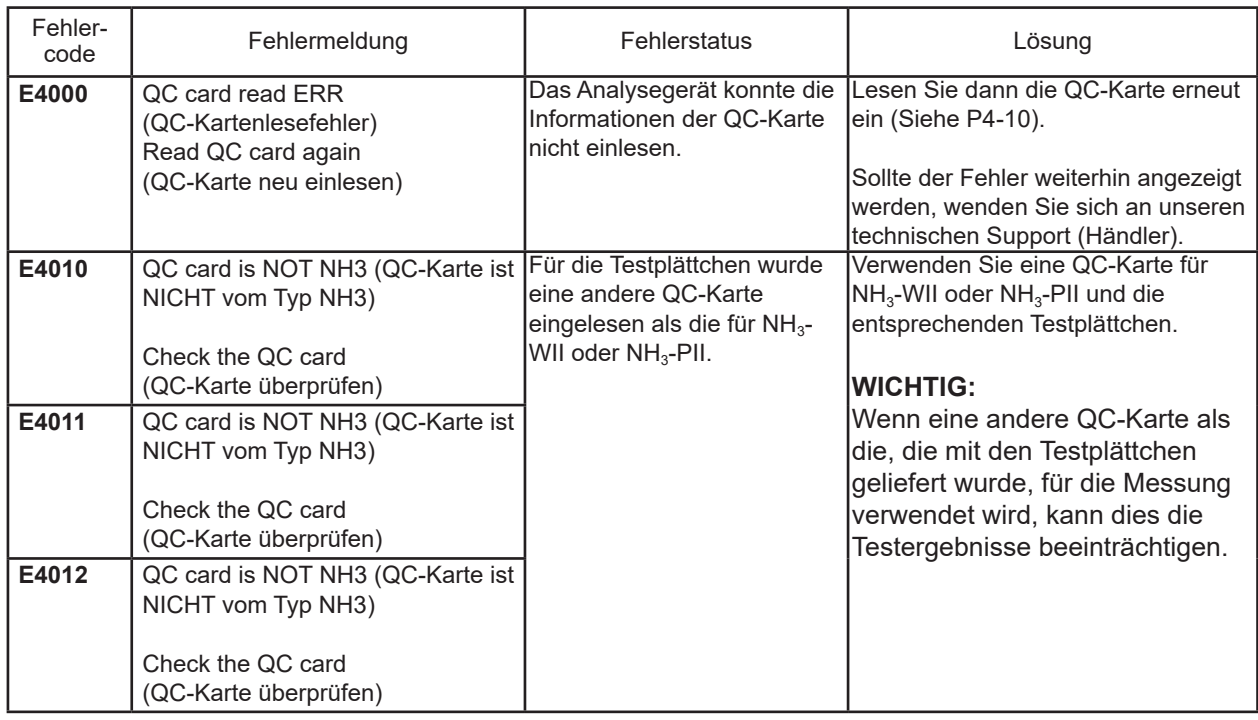

#### **7.2.12 Fehler bei der Stromversorgung**

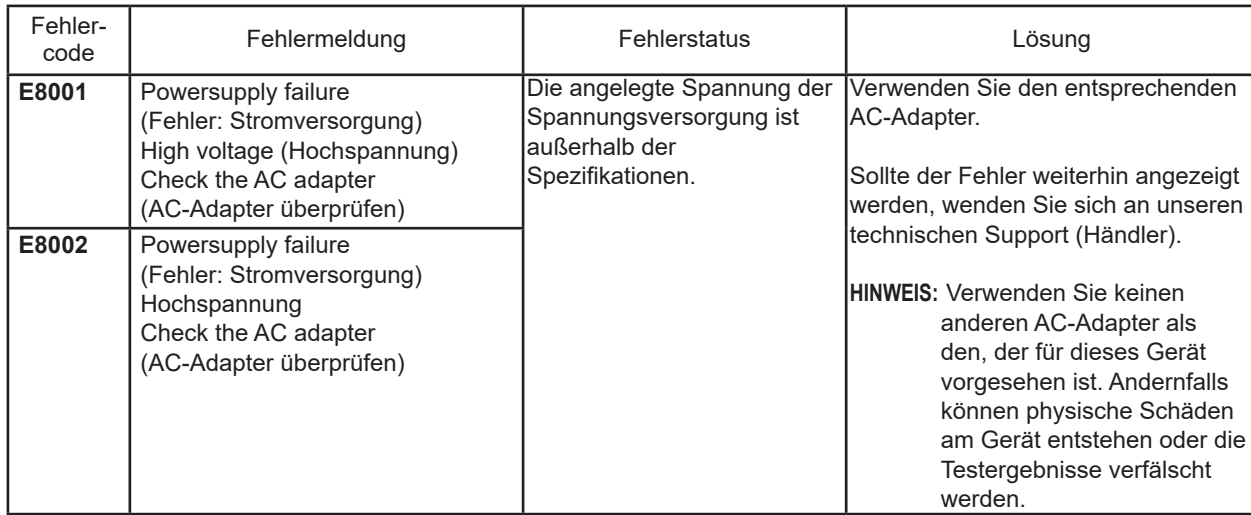

# **7.2.13 Ungewöhnliche Fehler**

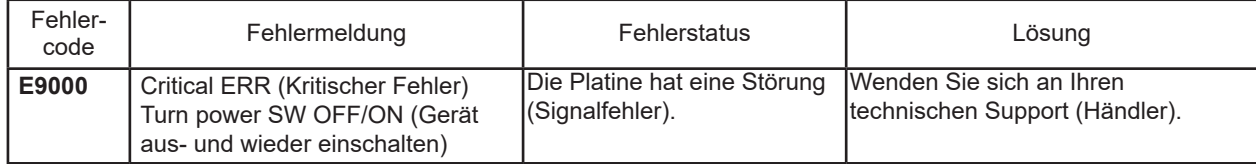

# **8. Moduseinstellungen und -funktionen**

## **8.1 Liste der Modusfunktionen und Modusauswahl**

Modusfunktionen werden verwendet, um Funktionen, Eingabeparameter usw. zu ändern.

**HINWEIS:** Wenn der externe Drucker angeschlossen ist, kann Daten des neu ausgewählten Betriebsmodus gedruckt werden.

#### **8.1.1 Modusliste**

Es gibt zwei verschiedene Modi: den Administratormodus, der nur von einem Administrator ausgeführt werden kann, und den Normalmodus, der von normalen Benutzern ausgeführt werden kann. Die wichtigen Modi, die sich auf die Testergebnisse auswirken, z. B. Einstellungen der Korrelationskoeffizienten, können nur im Administratormodus ausgeführt werden. Die Administratormodi dürfen nur von Administratoren ausgeführt werden, die die Verantwortung für die Verwendung des Analysegeräts tragen. Um die Administratormodi ausführen zu können, muss der Administrator ein Passwort in Modus 0 eingeben.

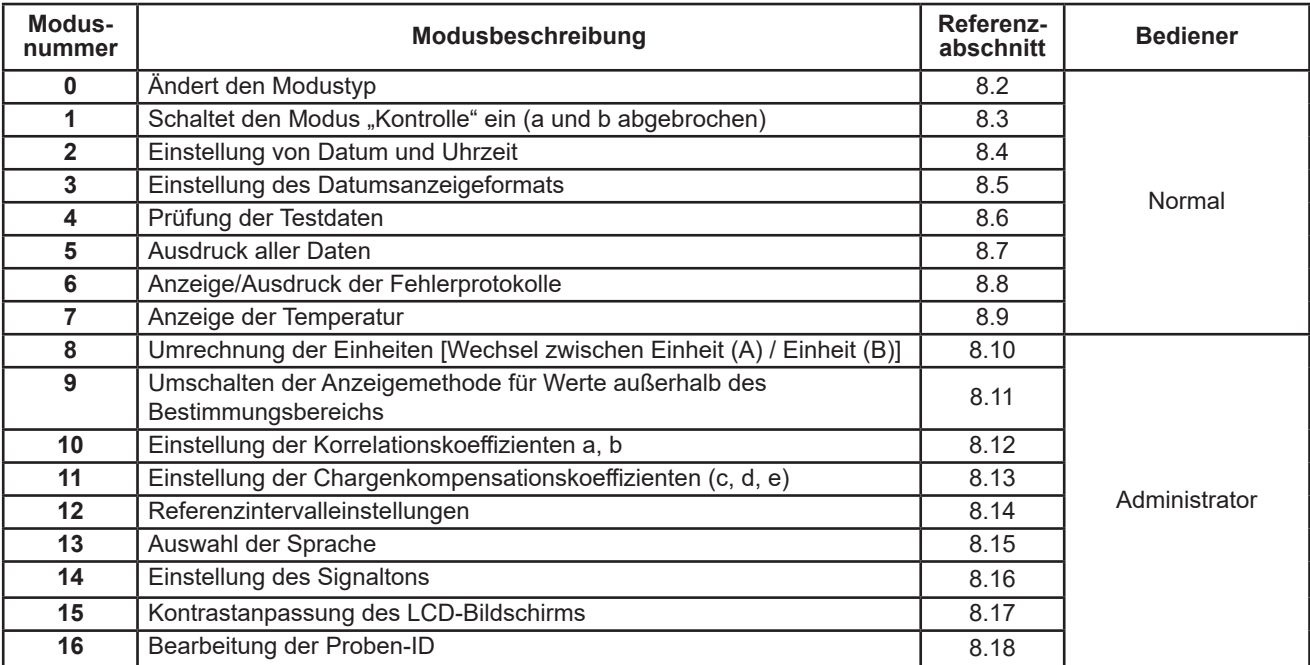

#### **8.1.2 Auswählen der einzelnen Modi**

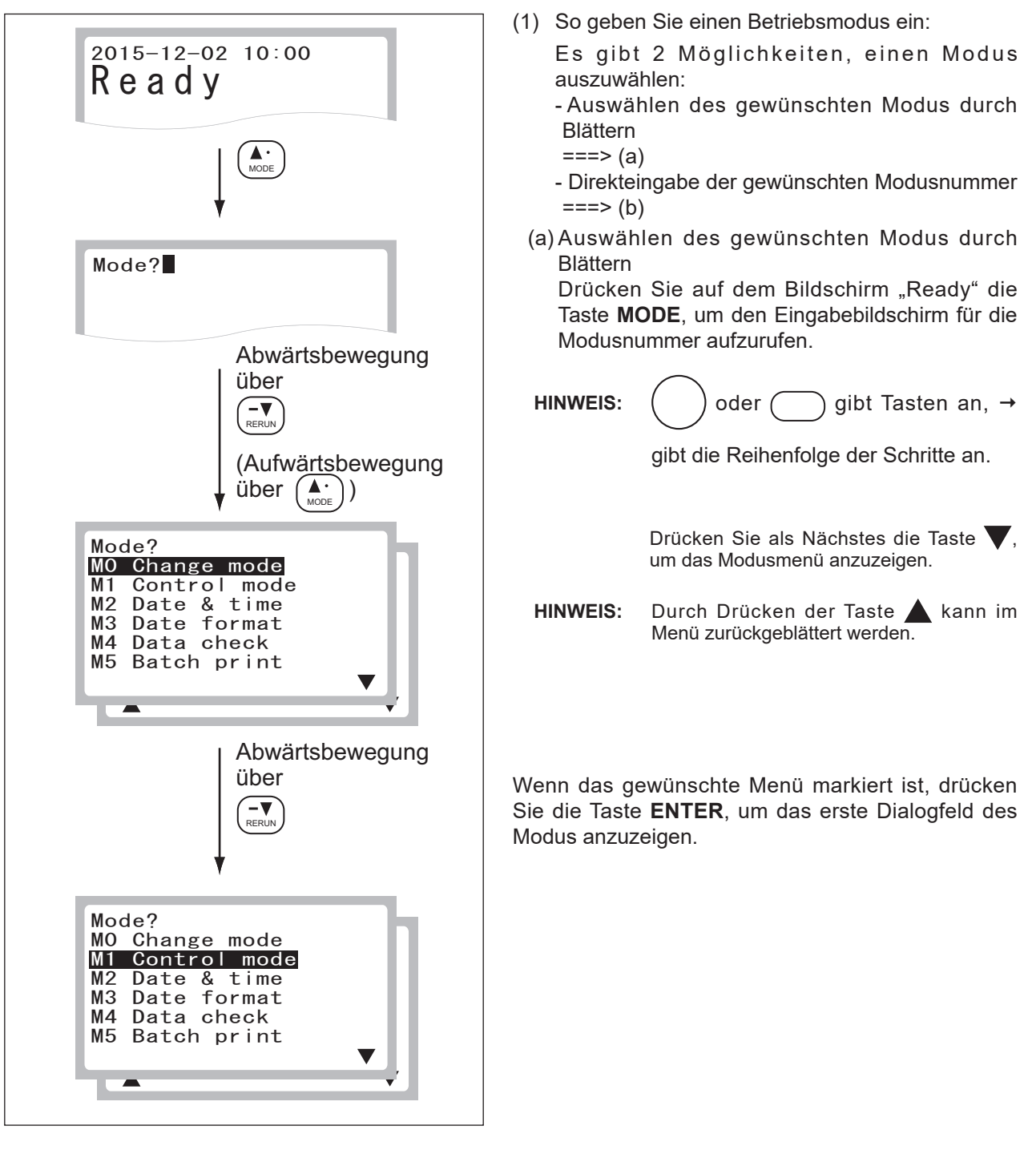

# **8 Moduseinstellungen und -funktionen**

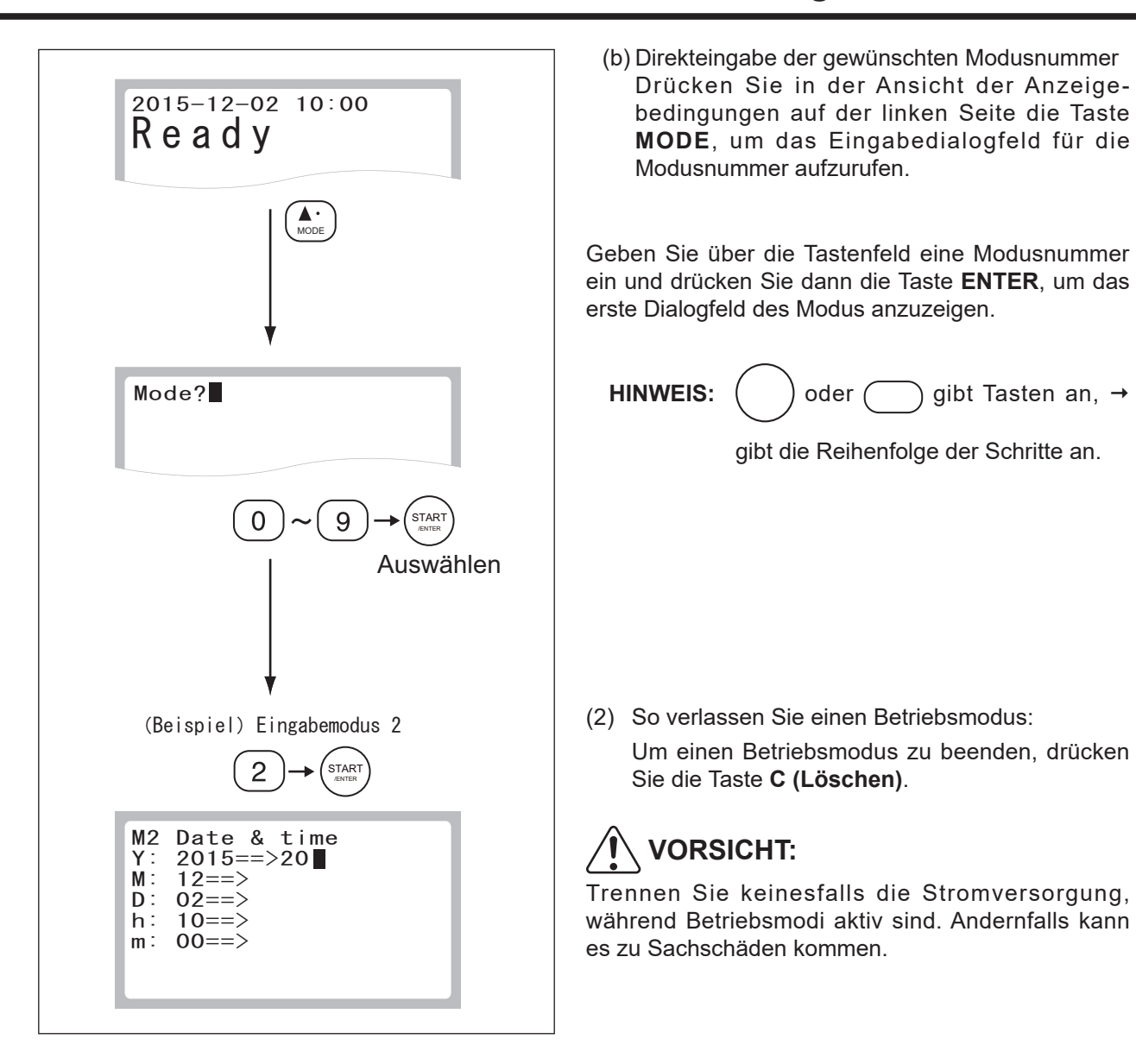

## **8.2 Modus 0 – Ändern des Modustyps <Normal>**

Die wichtigen Modi, die sich auf die Testergebnisse auswirken, wie z. B. Modus 10 Einstellungen der Korrelationskoeffizienten, können nur im Administratormodus ausgeführt werden.

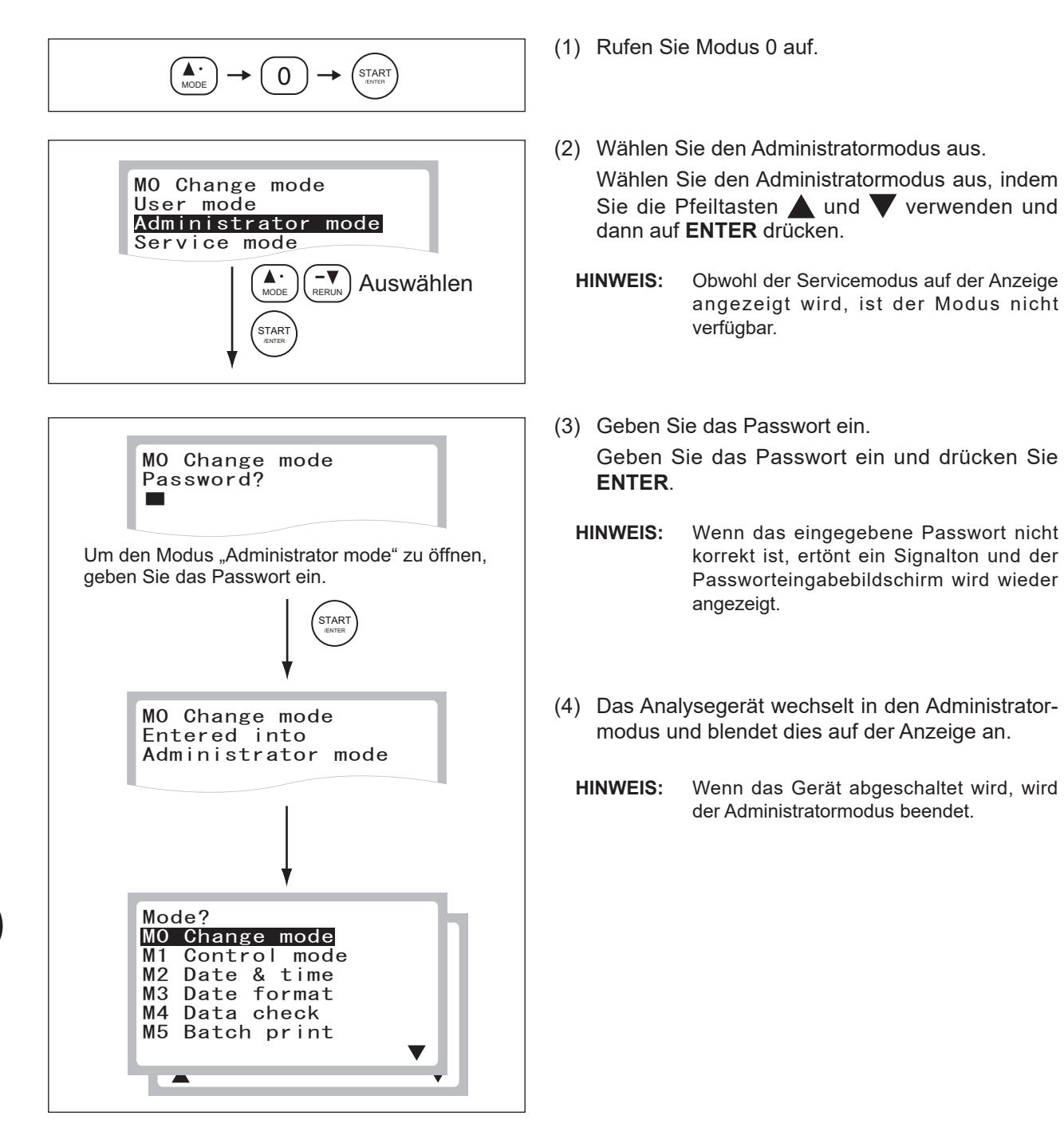

#### 8.3 Modus 1 – Wechsel in den Modus "Kontrolle" (a und b abgebrochen) **<Normal>**

Dieser Modus wird für tägliche Messungen von Kontrollflüssigkeiten (FUJI DRI-CHEM CONTROL QN) verwendet, die für Präzisionsmanagement und Kontrollmessungen verwendet werden.

Wenn der Kontrollmodus ausgewählt ist, wird vom Analysegerät die Konzentration mithilfe der Korrelationskoeffizienten berechnet, die bei allen Tests auf a=1 und b=0 zurückgesetzt sind.

 - Korrelationskoeffizienten für alle Testnamen (Einstellungen für Modus 10) ==> Zurückgesetzt auf (a=1, b=0) - Einheiten (Einstellungen Modus 8) ==> Zurückgesetzt auf Einheit (A)

Auf dem Ausdruck für jede Messung wird die Angabe **[Control mode]** (Modus "Kontrolle") hinter der Probennummer abgedruckt.

HINWEIS: Der Modus "Kontrolle" wird beendet, wenn das Analysegerät aus und wieder eingeschaltet wird.

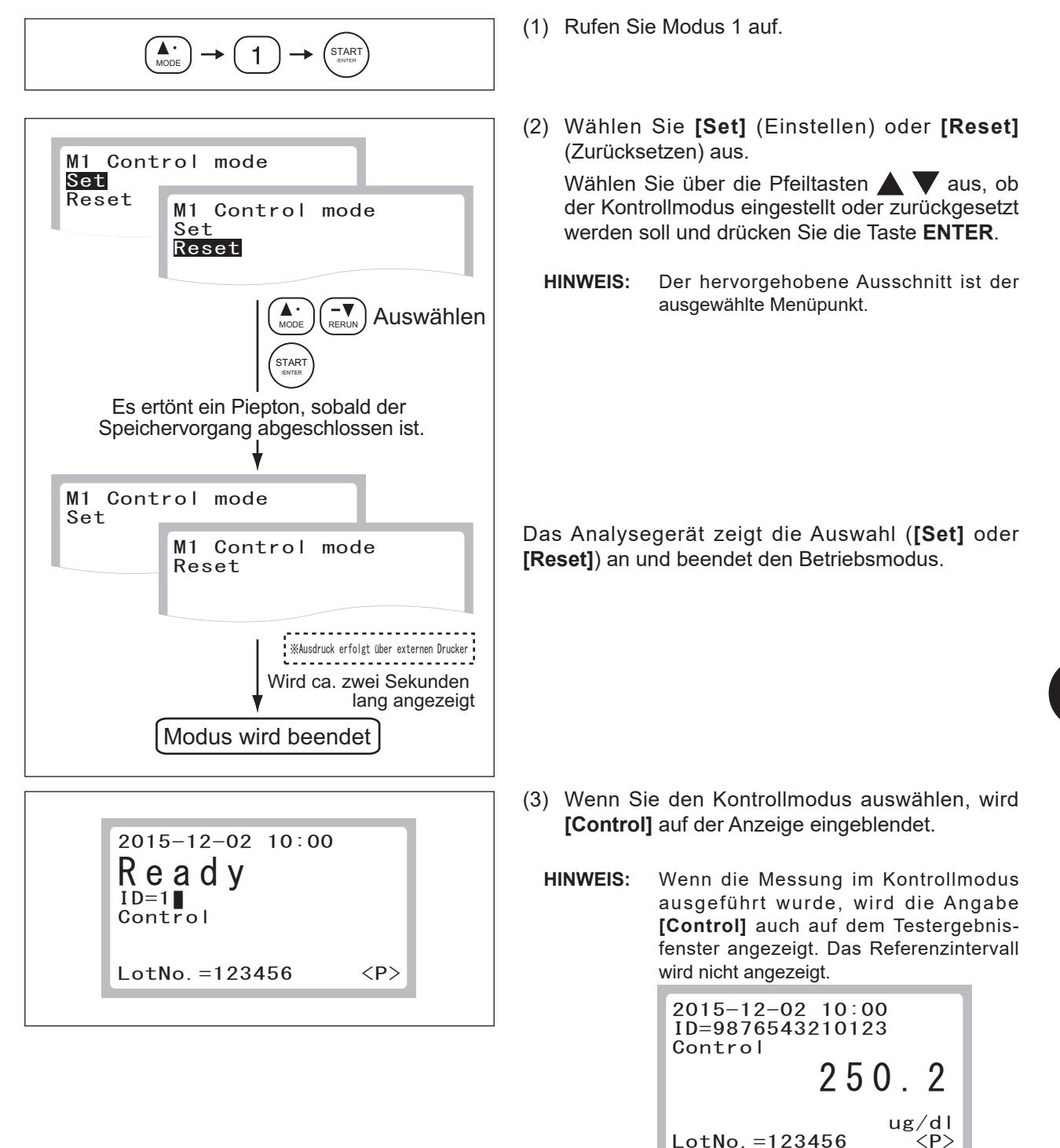

8

#### **8.4 Modus 2 – Datum und Uhrzeit einstellen <Normal>**

Dieser Modus wird verwendet, um das Datum und die Uhrzeit einzustellen.

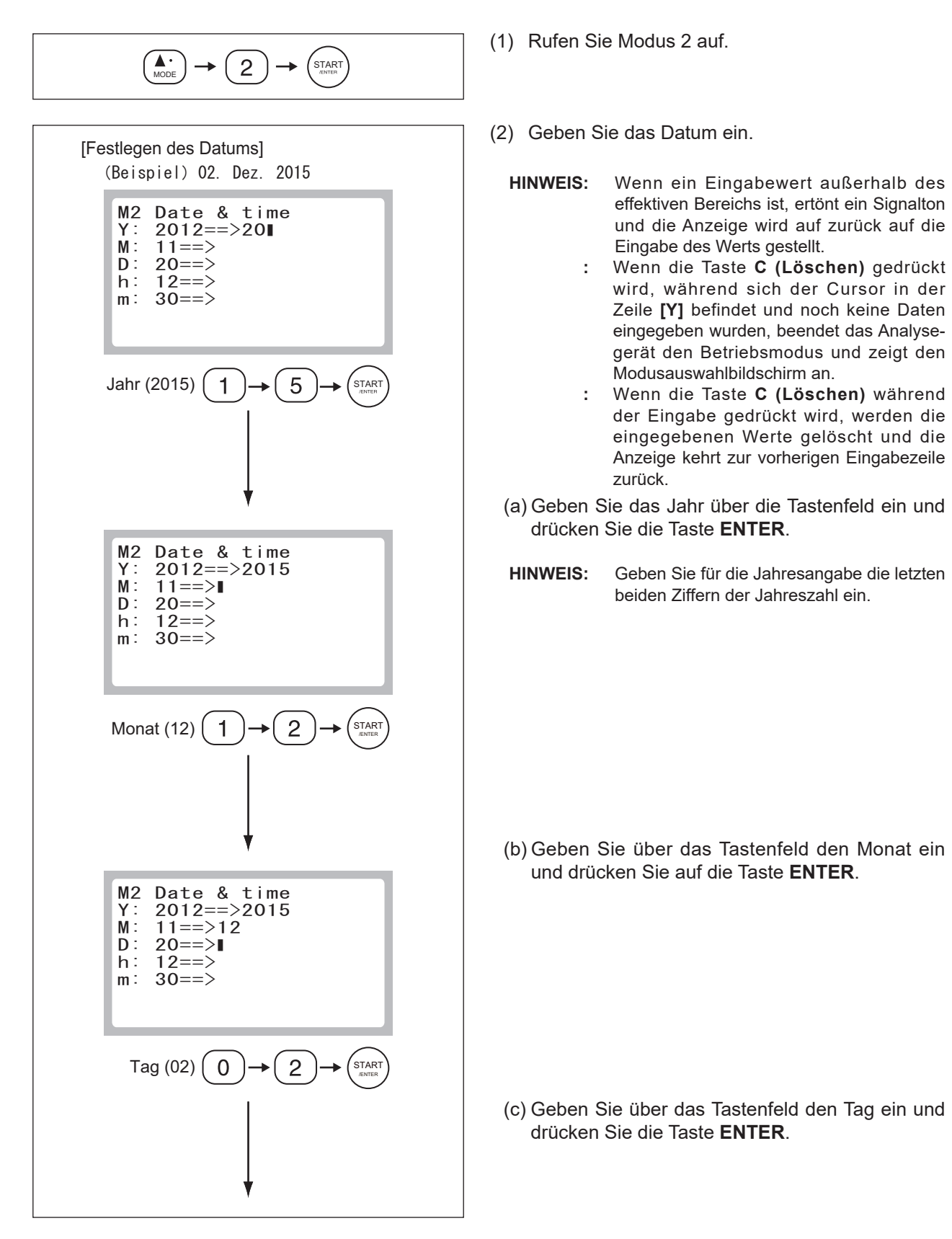

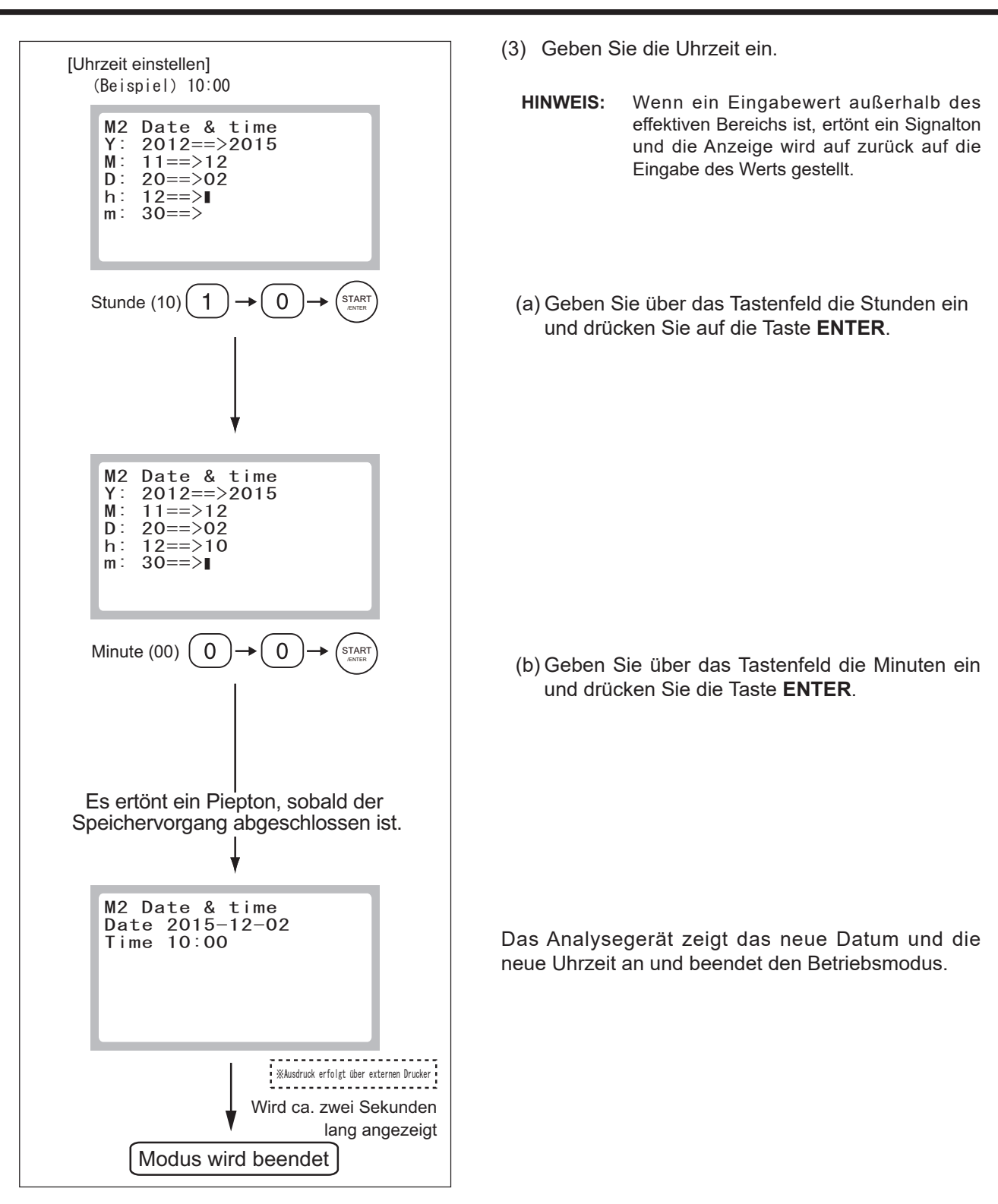

8

#### **8.5 Modus 3 – Einstellen des Anzeigeformats für das Datum <Normal>**

Dieser Modus wird verwendet, um das Anzeigeformat für das Datum einzustellen.

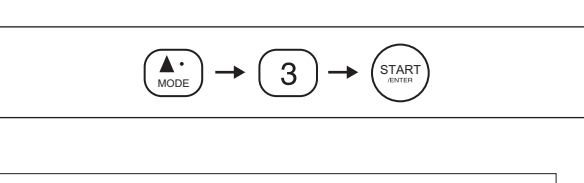

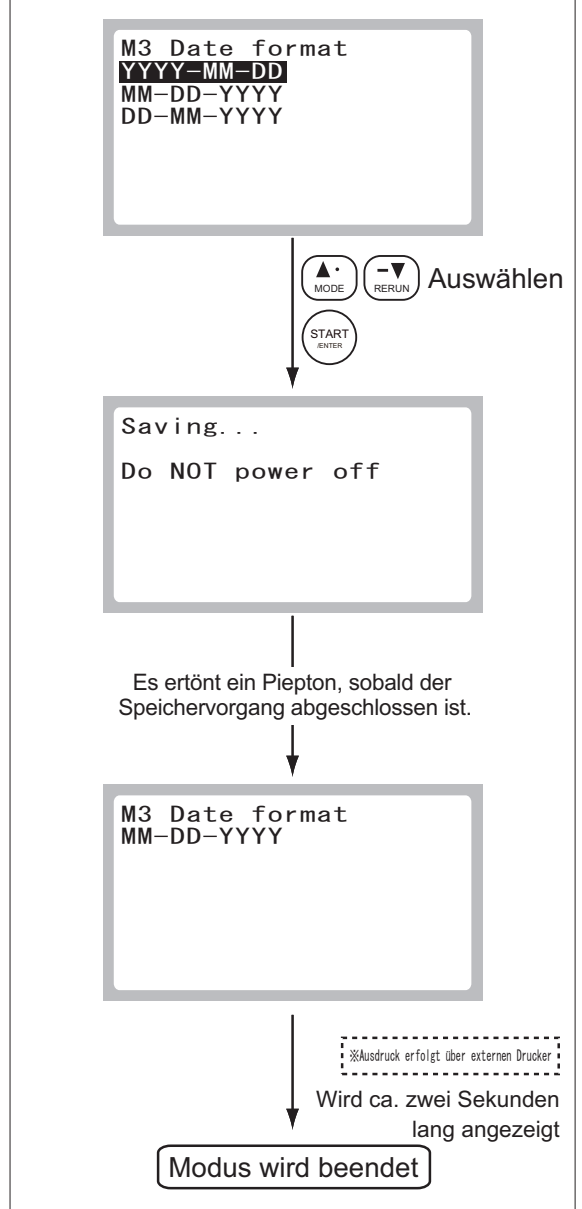

- (1) Rufen Sie Modus 3 auf.
- (2) Wählen Sie das Anzeigeformat für das Datum aus.

Wählen Sie das Format **[YYYY-MM-DD]** (JJJJ-MM-TT), **[MM-DD-YYYY]** oder **[DD-MM-YYYY]** über die Pfeiltasten **AV** aus und drücken Sie auf **ENTER**.

**HINWEIS:** Der hervorgehobene Ausschnitt ist der ausgewählte Menüpunkt.

Das Analysegerät zeigt das neue Anzeigeformat für das Datum an und beendet den Betriebsmodus.

## **8.6 Modus 4 – Überprüfen der Testdaten <Normal>**

Dieser Modus wird verwendet, um die Routinetestdaten oder Kontrolldaten zu überprüfen.

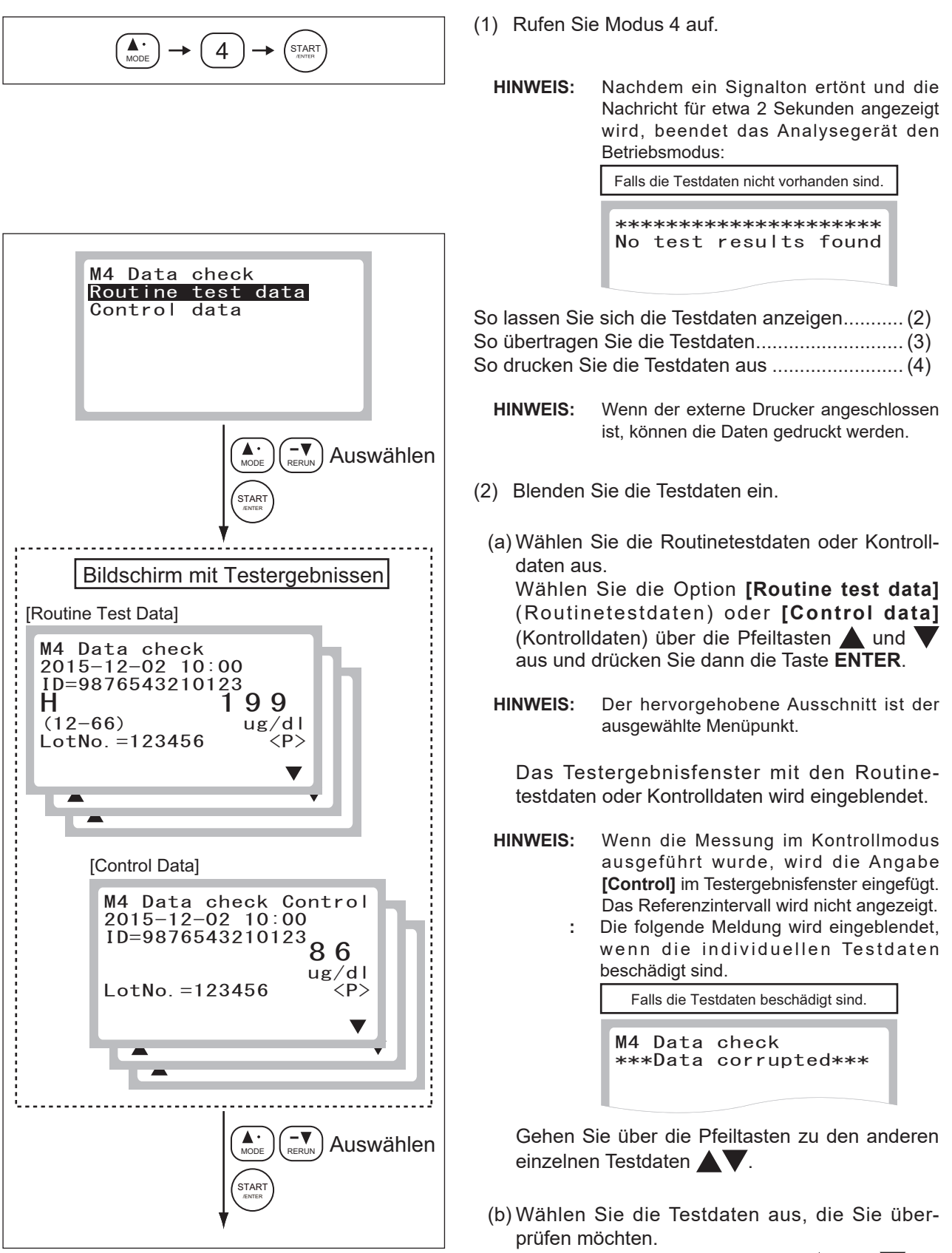

Wählen Sie über die Pfeiltasten  $\triangle$  und  $\blacktriangledown$  die Testdaten aus, die Sie überprüfen möchten, und drücken Sie dann die Taste **ENTER**.

8

# **8 Moduseinstellungen und -funktionen**

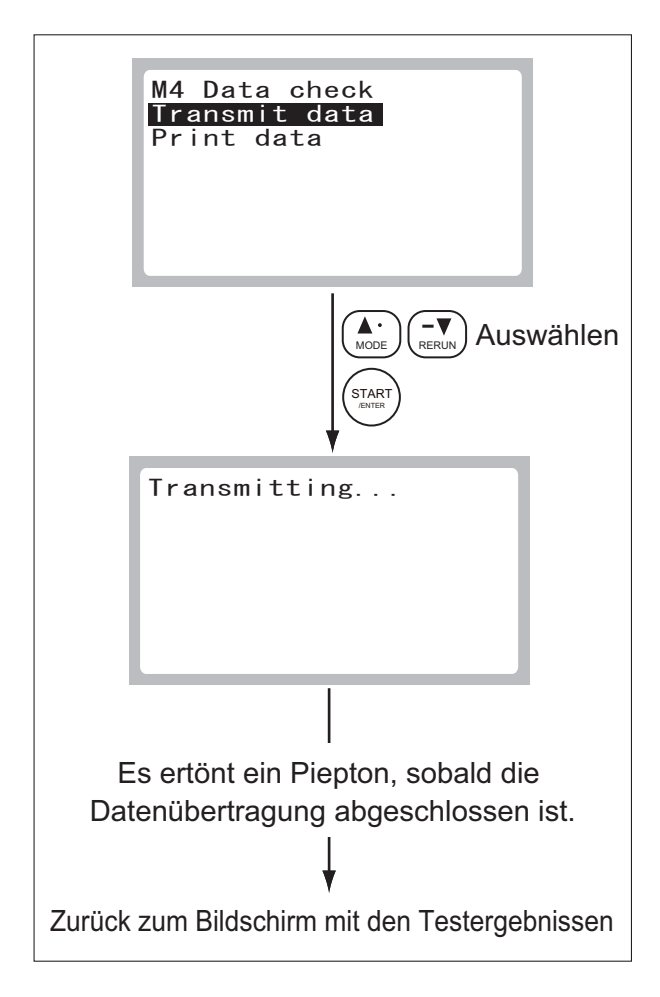

(3) Wenn eine Verbindung zum Host-Computer hergestellt ist, übermitteln Sie die Testdaten.

Drücken Sie die Taste **ENTER**, um die Übertragung zu starten.

(a) Wählen Sie **[Transmit data]** (Daten übertragen) aus.

Wählen Sie **[Transmit data]** über die Tasten oder vaus und drücken Sie dann die Taste **ENTER**.

Wenn sowohl der Host-Computer als auch der Drucker an das Analysegerät angeschlossen sind, wählen Sie die Option **[Transmit data]** aus und drücken Sie dann auf die Taste **ENTER**.

**HINWEIS:** Nachdem ein Signalton ertönt und die Nachricht für etwa 2 Sekunden angezeigt wird, kehrt das Analysegerät zum Testergebnisbildschirm zurück.

Falls der Hostcomputer nicht angeschlossen ist.

#### \*\*\*\*\*\*\*\*\*\*\*\*\*\*\*\*\*\*\*\*\*<br>W 2 2 0 1 n = = c .<br>No host com connected **Turn power SW OFF** Check the connection

Wenn die Datenübertragung abgeschlossen ist, kehrt das Analysegerät zum Testergebnisbildschirm zurück.

**HINWEIS:** Drücken Sie die Taste **C (Löschen)**, um zum Modusauswahlbildschirm zurückzukehren.

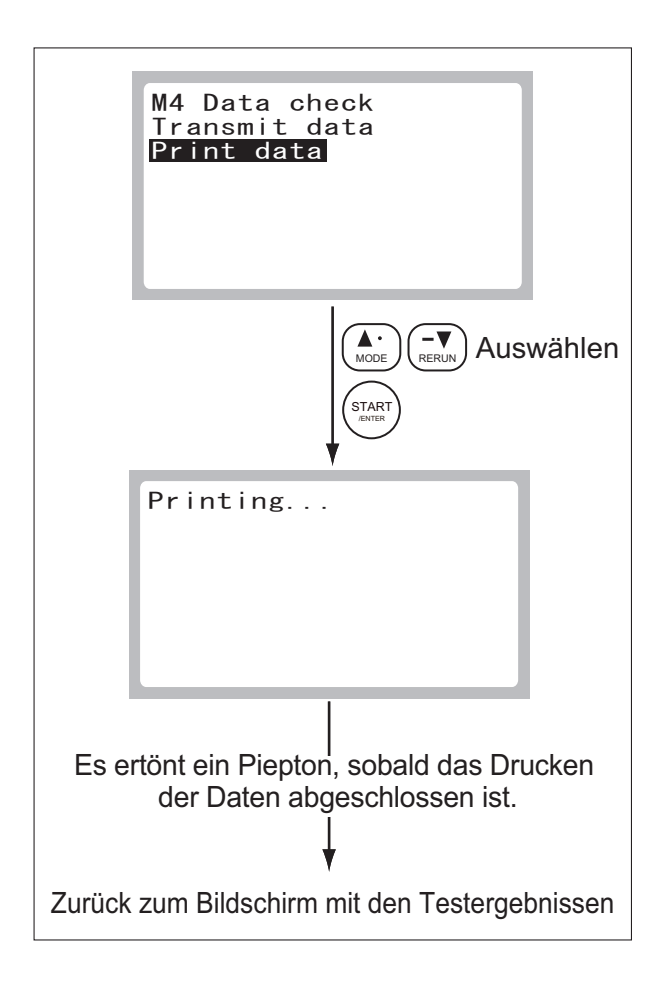

(4) Wenn der externe Drucker angeschlossen ist, drucken Sie die Testdaten aus.

Drücken Sie die Taste **ENTER**, um den Druckvorgang zu starten.

(a) Wählen Sie **[Print data]** (Daten ausdrucken).

Wählen Sie **[Print data]** über die Pfeiltasten  $\triangle$  oder  $\nabla$  aus und drücken Sie dann die Taste **ENTER**.

Wenn sowohl der Host-Computer als auch der Drucker an das Analysegerät angeschlossen sind, wählen Sie die Option **[Print data]** aus und drücken Sie dann auf die Taste **ENTER**.

**HINWEIS:** Nachdem ein Signalton ertönt und die Nachricht für etwa 2 Sekunden angezeigt wird, kehrt das Analysegerät zum Testergebnis bildschirm zurück.

Falls der Drucker nicht angeschlossen ist.

\*\*\*\*\*\*\*\*\*\*\*\*\*\*\*\*\*\*\*\*\* W 2 4 0 1 n \_ . . . .<br>No printer connected **Turn power SW OFF** Check the connection

Wenn der Druckvorgang abgeschlossen ist, kehrt das Analysegerät zum Testergebnisbildschirm zurück.

**HINWEIS:** Drücken Sie die Taste **C (Löschen)**, um zum Modusauswahlbildschirm zurückzukehren.

#### **8.7 Modus 5 – Alle drucken <Normal>**

Dieser Modus wird verwendet, um einen Stapeldruck der Routinetestdaten oder Kontrolldaten durchzuführen.

**HINWEIS:** Wenn der externe Drucker angeschlossen ist, können die Daten gedruckt werden.

$$
\begin{pmatrix}\n\begin{matrix}\n\bullet \\
\text{MODE}\n\end{matrix}\n\end{pmatrix}\n\rightarrow\n\begin{pmatrix}\n5 \\
5\n\end{pmatrix}\n\rightarrow\n\begin{pmatrix}\n\text{STAR} \\
\text{Britr}\n\end{pmatrix}
$$

- (1) Rufen Sie Modus 5 auf.
	- **HINWEIS:** Nachdem ein Signalton ertönt und die Nachricht für etwa 2 Sekunden angezeigt wird, beendet das Analysegerät den Betriebsmodus:

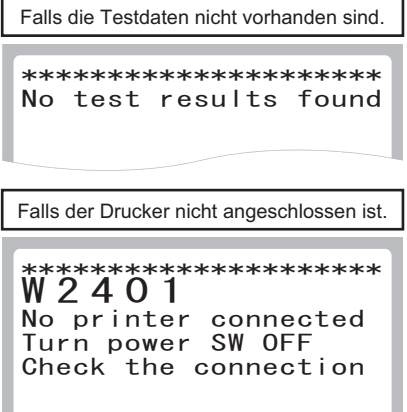

Vorgang zum Drucken aller Bestandteile ist abgeschlossen oder Auswählen START /ENTER M5 Batch print Routine test data Control data Printing.. [C]Stop

Modus wird beendet

 $\mathsf C$ 

- (2) Wählen Sie die Testdaten aus.
	- (a) Wählen Sie zwischen Routinetestdaten oder Kontrolldaten.

Wählen Sie die Option **[Routine test data]** oder **[Control data]** über die Pfeiltasten **A** und aus und drücken Sie dann die Taste **ENTER**.

**HINWEIS:** Der hervorgehobene Ausschnitt ist der ausgewählte Menüpunkt.

Stapeldruck wurde gestartet.

**HINWEIS:** Um den Druckvorgang abzubrechen und zum Modusauswahlbildschirm zurückzukehren, drücken Sie die Taste **C (Löschen)**.

Wenn der Stapeldruckvorgang abgeschlossen ist, kehrt das Analysegerät zum Testergebnisfenster zurück.

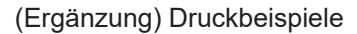

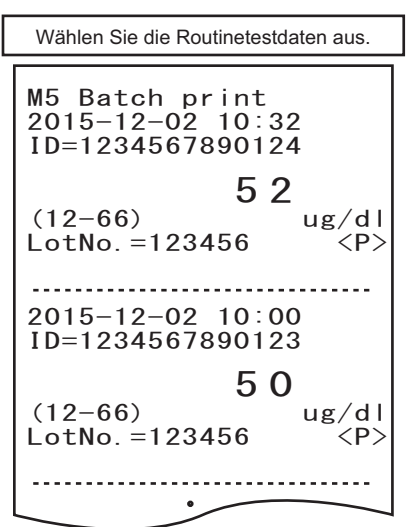

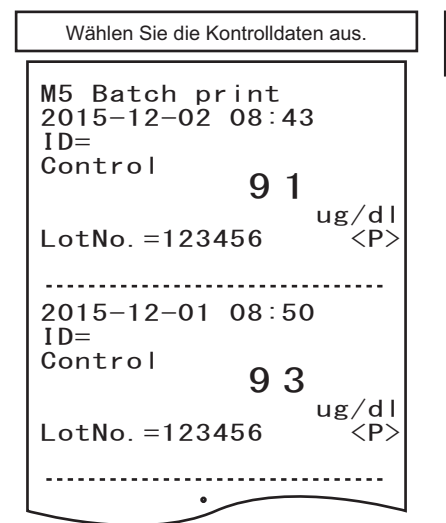

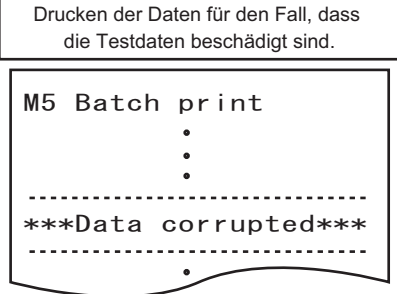

#### **8.8 Modus 6 – Anzeige/Ausdrucken von Fehlerprotokollen <Normal>**

Modus wird beendet

Auswählen von [Display]

mit der Taste

STAR<sup>®</sup> /ENTER

M6 Error log Display  $\overline{Pr}$  int

M6 Error log

M6 Error log

⊤د∧ ړه ٍ≬

h2701

 $\begin{bmatrix} 3 \\ 4 \\ 0 \\ 0 \\ 1 \end{bmatrix}$ 

 $\mathsf{C}$ 

 $\begin{bmatrix} 1 \end{bmatrix}$  2015-06-12 11:40

 $\frac{1}{\sqrt{1-\frac{1}{\sqrt{1-\frac{1$ : MO Error log<br>| [2] 2015-06-12  $\begin{bmatrix} LZ & Z015-06-1Z & I0 \\ W2A01 & & \end{bmatrix}$  $\frac{1}{\sqrt{1-\frac{1}{2}}\sqrt{\frac{1}{2}}\sqrt{\frac{1}{2}}}}$ 

 $\begin{bmatrix} 2 \\ 2 \end{bmatrix}$  2015-06-12 10:26

**MG Error log** 7XUQSRZHU6:2))  $\begin{bmatrix} 1 & 0 & 0 \\ 0 & 1 & 0 \\ 0 & 0 & 0 \\ 0 & 0 & 0 \end{bmatrix}$  = 2015-06-11 15:45 ( WZ4UI<br>( No printer connected

no printor connoce<br>Turn power SW OFF Check the connection

Auswählen

Dieser Modus wird verwendet, um die im Analysegerät gespeicherten Fehlerprotokolle einzublenden/ auszudrucken.

$$
\begin{pmatrix} \begin{smallmatrix} \bullet \\ \bullet \circ \circ \circ \\ \circ \circ \circ \circ \end{smallmatrix} \end{pmatrix} \rightarrow \begin{pmatrix} \begin{smallmatrix} \bullet \\ \bullet \end{smallmatrix} \end{pmatrix} \rightarrow \begin{pmatrix} \begin{smallmatrix} \text{STAR} \\ \text{start} \end{smallmatrix} \end{pmatrix}
$$

(1) Rufen Sie Modus 6 auf.

So blenden Sie die Fehlerprotokolle ein: .............. (2) So drucken Sie die Fehlerprotokolle aus: ............. (3)

- **HINWEIS:** Wenn der externe Drucker nicht angeschlossen ist, wird der Bildschirm zur Auswahl von **[Display]** (Anzeige) / **[Print]**  (Drucken) nicht eingeblendet. Stattdessen wird unmittelbar danach ein Fehlerprotokoll angezeigt.
	- **:** Nachdem ein Signalton ertönt und die Nachricht für etwa 2 Sekunden angezeigt wird, beendet das Analysegerät den Betriebsmodus:

Falls das Fehlerprotokoll nicht vorhanden ist. \*\*\*\*\*\*\*\*\*\*\*\*\*\*\*\*\*\*\*\*\* No error info

- (2) Einblenden der Fehlerprotokolle.
	- (a) Wählen Sie **[Display]** mithilfe der Tasten oder aus und drücken Sie die Taste **ENTER**.

- (b) Sie können mit den Tasten  $\triangle$  oder  $\blacktriangledown$  die Seiten umblättern. Es werden maximal 50 Fehlerprotokolle, beginnend mit dem neusten, angezeigt.
- (c) Um das Menü zu verlassen, drücken Sie die Taste **C (Löschen)**.

# **8 Moduseinstellungen und -funktionen**

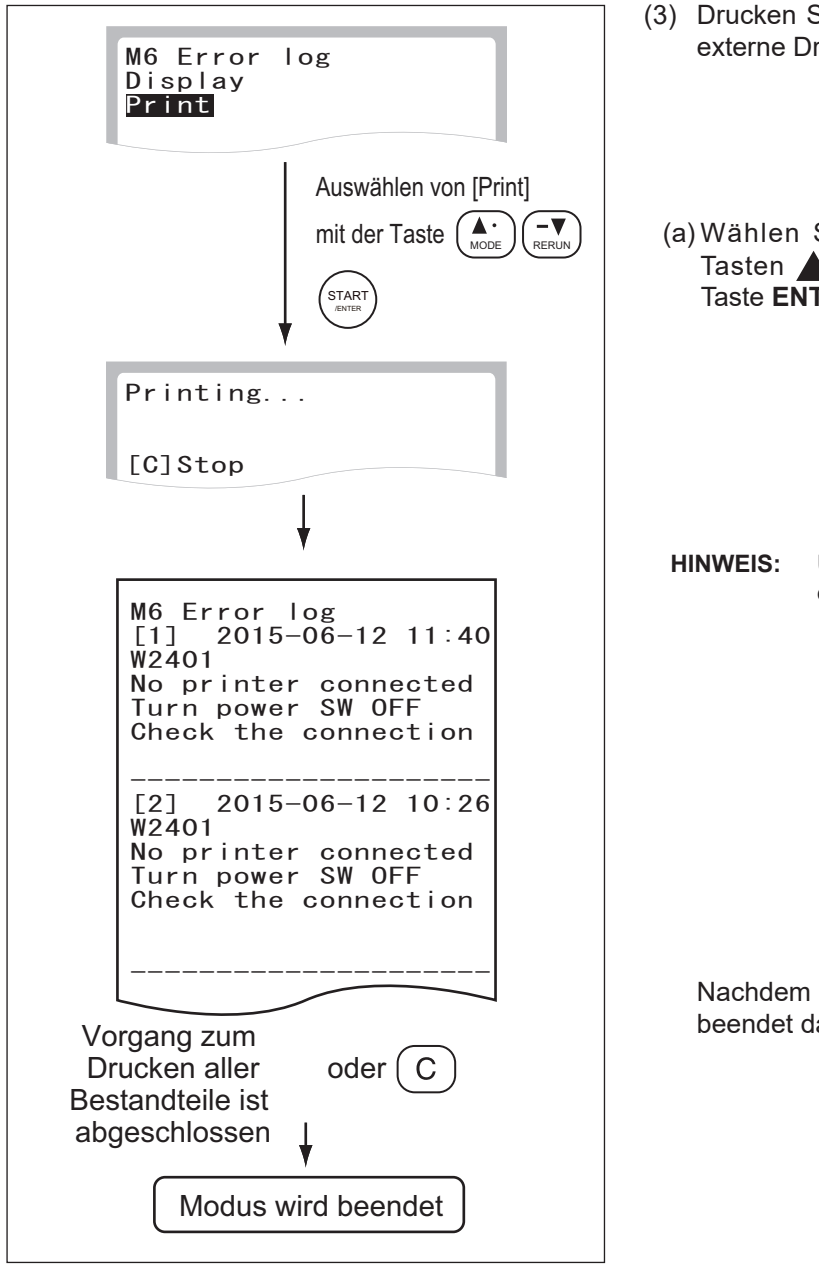

- Sie die Fehlerprotokolle aus, wenn der rucker angeschlossen ist.
- Sie die Option *[Print]* mithilfe der  $\Box$  oder  $\nabla$  aus und drücken Sie die TER.

**HINWEIS:** Um den Druck abzubrechen, drücken Sie die Taste **C (Löschen)**.

die Fehlerprotokolle ausgedruckt sind, as Analysegerät den Betriebsmodus.

#### **8.9 Modus 7 – Temperatur anzeigen <Normal>**

Dieser Modus wird verwendet, um die Temperatur der oberen und unteren Wärmeeinheit, der Fotometer-LED sowie die Innentemperatur des Analysegeräts anzuzeigen.

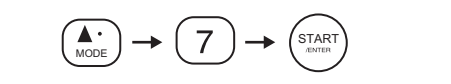

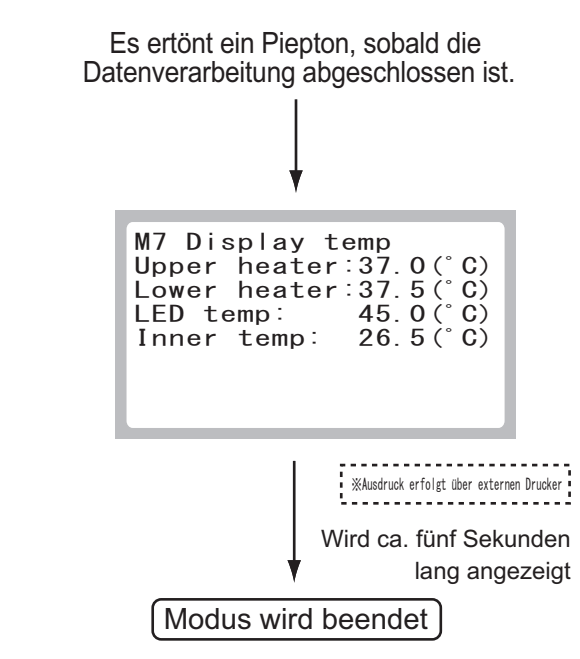

- (1) Rufen Sie Modus 7 auf.
- (2) Nachdem die Temperatur für etwa fünf Sekunden angezeigt wird, wird der Modus beendet.
	- Temperatur der oberen Wärmeeinheit ==> **[Upper heater]** (Obere Wärmeeinheit)
	- Temperatur der unteren Wärmeeinheit ==> **[Lower heater]** (Untere Wärmeeinheit)
	- Temperatur der Fotometer-LED ==> **[LED temp]** (LED-Temperatur)
	- Innentemperatur des Analysegeräts ==> **[Inner temp]** (Innentemperatur)
## **8.10 Modus 8 – Maßeinheitsumrechnung [Einheit (A) / Einheit (B) Umschaltung] <Admini.>**

Dieser Modus wird verwendet, um die Maßeinheit der Ergebnisse für den Druck zwischen Einheit (A) und Einheit (B) umzuschalten.

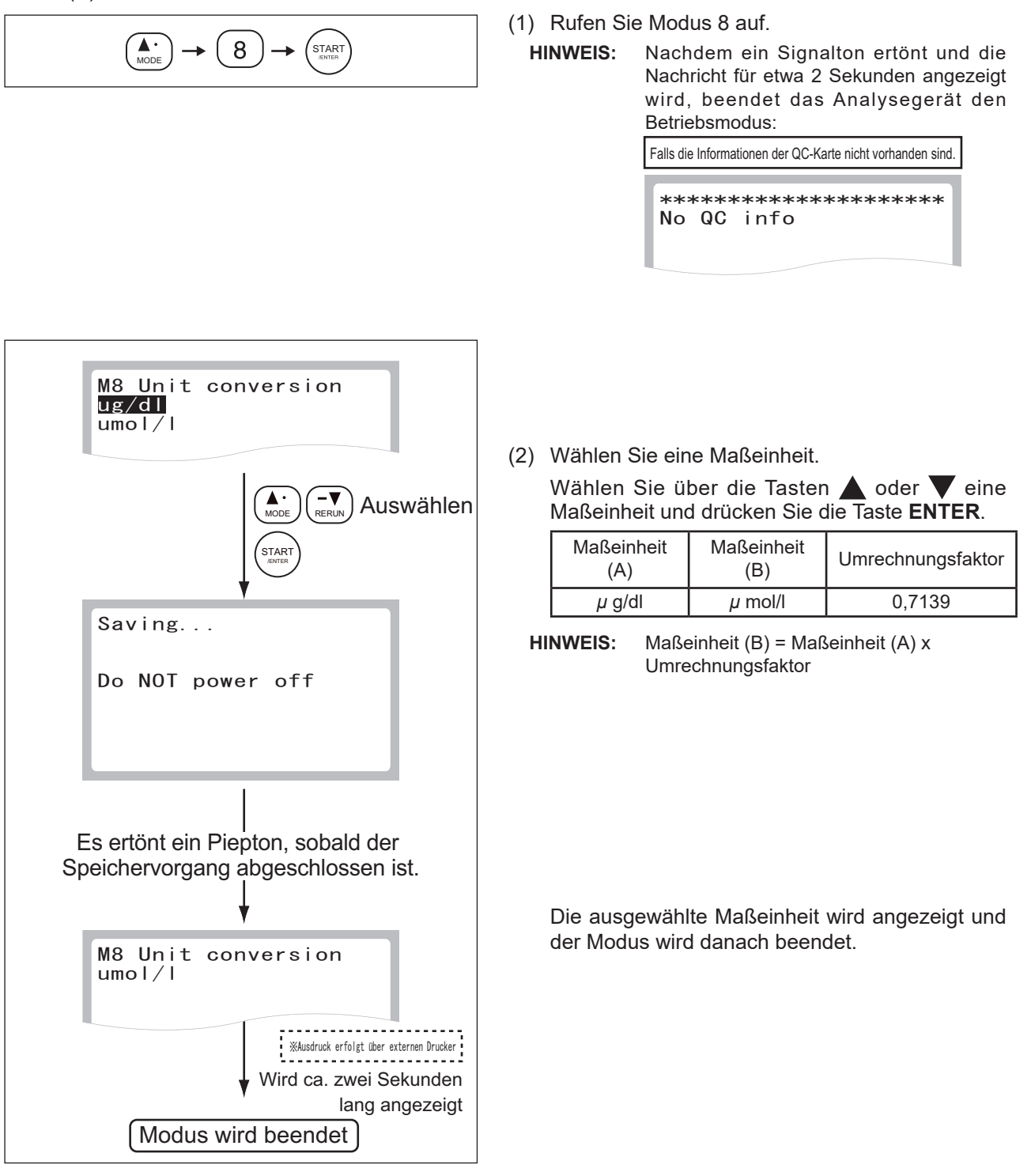

#### **8.11 Modus 9 – Umschalten der Anzeigemethode für Werte außerhalb des Bestimmungsbereichs <Admini.>**

Dieser Modus wird verwendet, um die Anzeigemethode für Ergebnisse außerhalb des Bestimmungsbereichs für alle Test umzuschalten.

**HINWEIS:** Das Verhältnis zwischen Messbereich (Bestimmungsbereich) und Referenzintervall finden Sie in der "7.1.2 Anzeigetabelle Testergebnis".

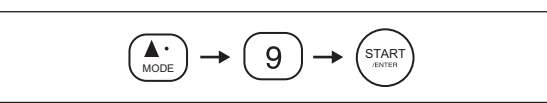

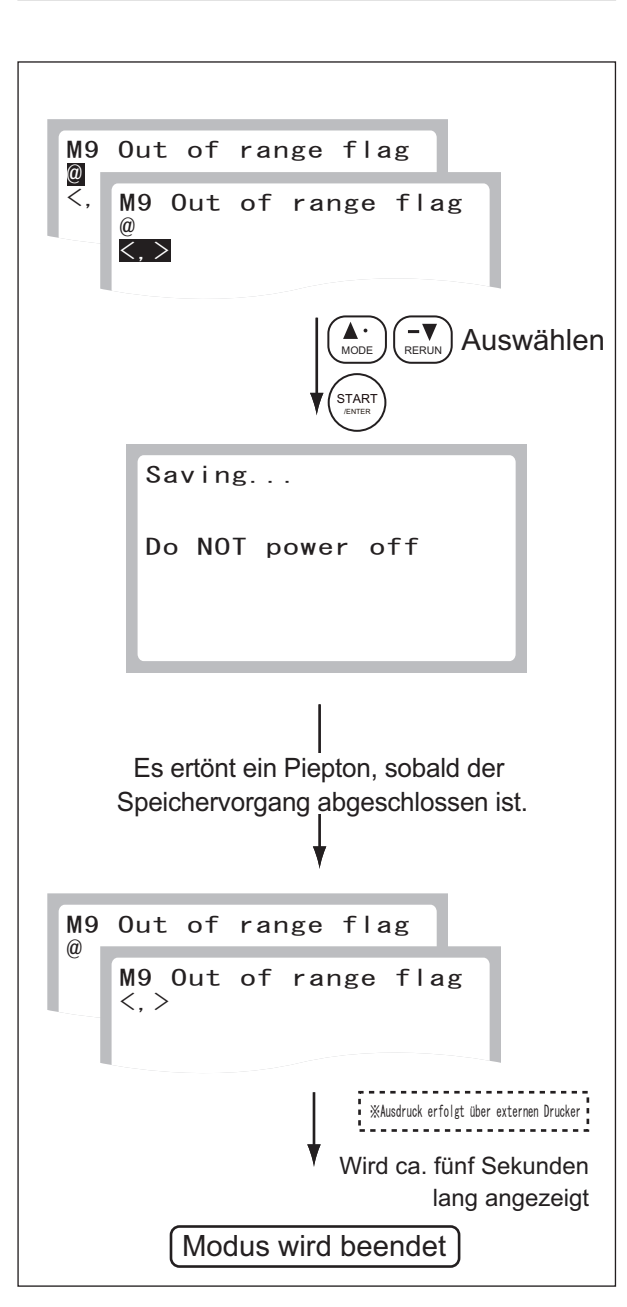

- (1) Rufen Sie Modus 9 auf.
- (2) Wählen Sie ein Anzeigeformat aus.
	- (a) So drucken Sie einen numerischen Wert mit der Kennzeichnung "@" für den Wert außerhalb des Bestimmungsbereichs aus:

Wählen Sie "@" über die Tasten  $\triangle$  und  $\blacktriangledown$  aus und drücken Sie die Taste **ENTER**.

## **WICHTIG:**

Gemessene Werte mit der Kennzeichnung "@" sind möglicherweise UNGENAU. Wiederholen Sie den Test.

(b) So drucken Sie den Wert außerhalb des Bestimmungsbereichs mittels des Kennzeichens "<" oder ">" aus: Wählen Sie "<" oder ">" über die Tasten A

aus und drücken Sie die Taste **ENTER**.

(3) Das Analysegerät zeigt die neuen Einstellungen an und beendet den Betriebsmodus.

## **8.12 Modus 10 – Korrelationskoeffizienten (a, b) Einstellungen <Admini.>**

Dieser Modus wird verwendet, um Korrelationskoeffizienten einzugeben oder zurückzusetzen. Nähere Informationen finden Sie im Abschnitt "Beschreibung der Korrelationsfunktion" am Ende dieses Abschnitts.

## **WICHTIG:**

Die Eingabe falscher Daten (a und b) führt zu falschen Testergebnissen. Stellen Sie sicher, dass die Eingabewerte für (a und b) korrekt sind.

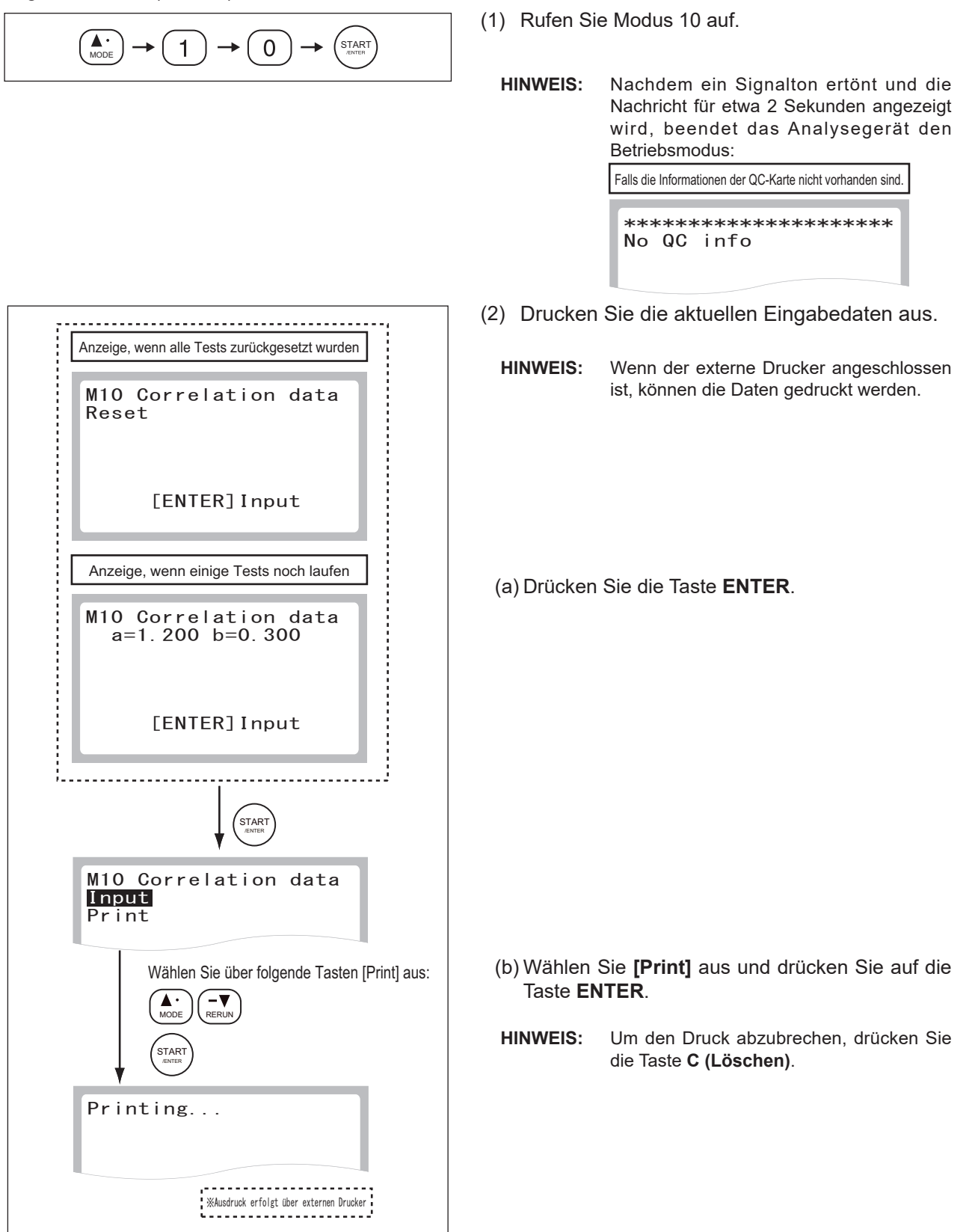

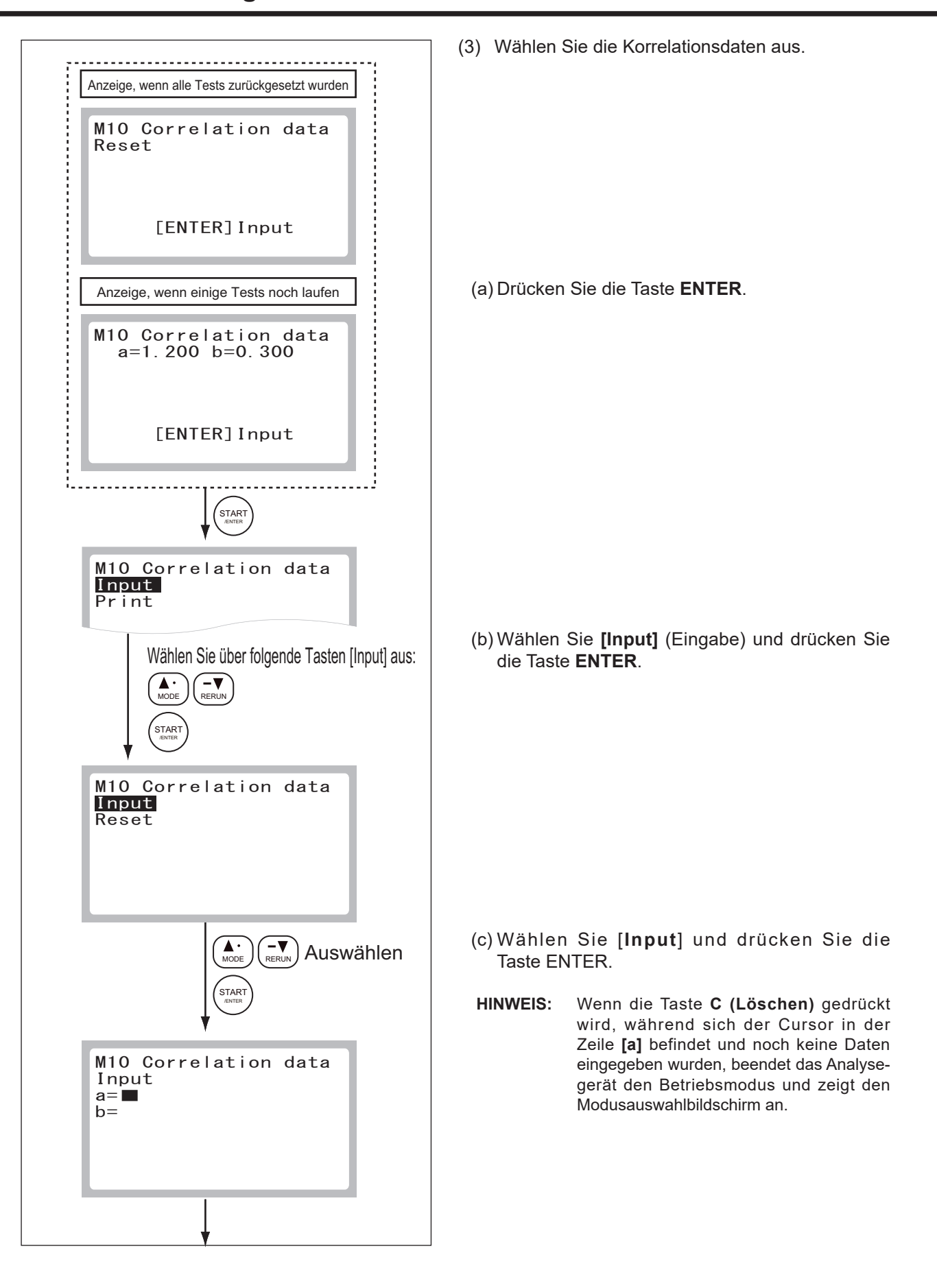

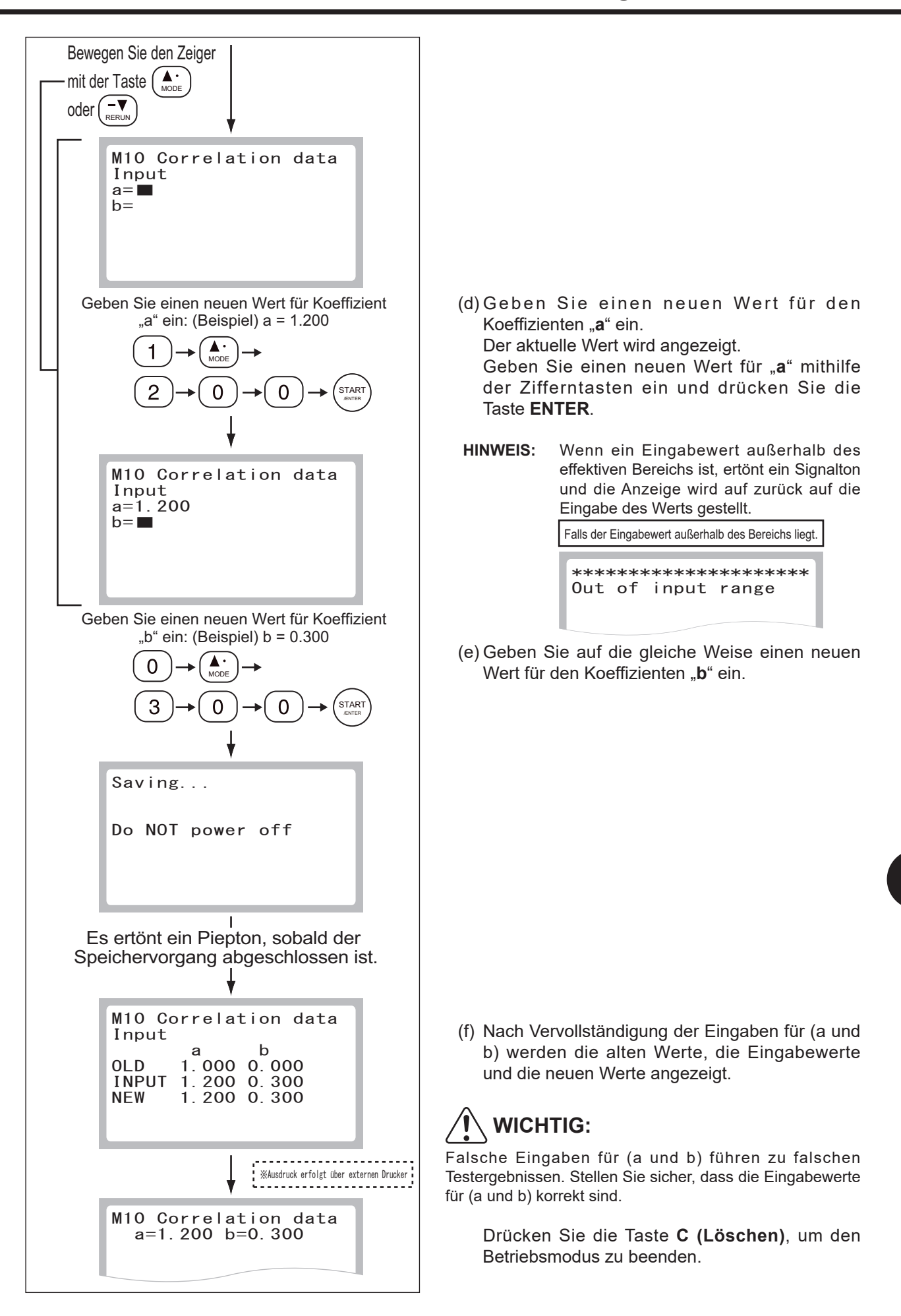

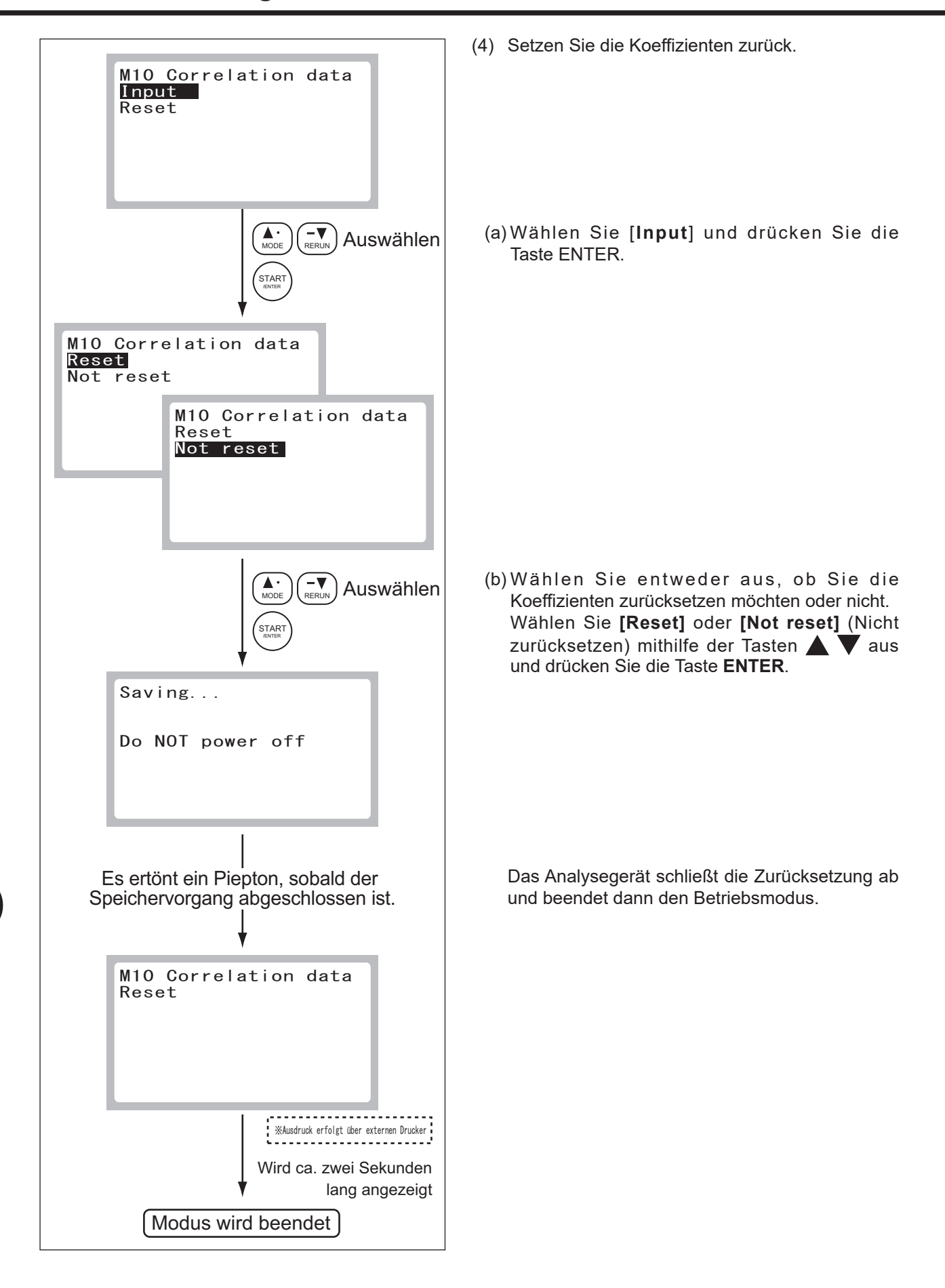

## **WICHTIG:**

Beschreibung der Korrelationsfunktion

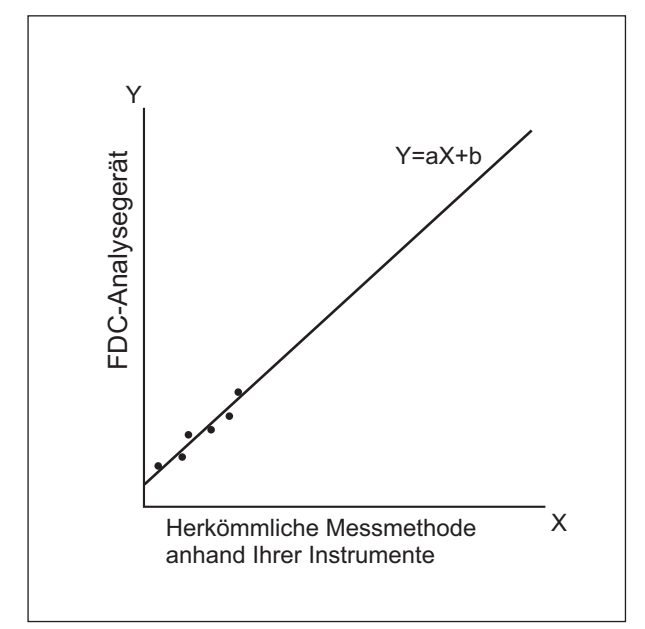

Mithilfe dieser Funktion wird die Korrelation zwischen den vom FDC NX10N und den über die konventionelle Messmethode gemessenen Daten mit Ihren eigenen Instrumenten bestimmt.

Auf der X-Achse sind die mithilfe Ihrer Instrumente gemessenen Daten eingezeichnet und auf der Y-Achse die über das FDC NX10N erhaltenen Daten. Die Regressionsgleichung für die Korrelation lautet in diesem Fall:

#### $Y = aX + b$

Sobald die Werte für die zwei Koeffizienten (a, b) im Speicher des Analysegeräts erfasst sind, führt das FDC NX10N intern Kompensationsberechnungen mithilfe der folgenden Formel durch:

 $X = (Y-b)/a$ 

Auf diese Weise werden die vom FDC NX10N gemessenen Daten (Y) den Daten angepasst, die mithilfe Ihrer Instrumente über die konventionelle Methode erhalten worden wären.

- **HINWEIS:** Um eine bessere Korrelation zu erhalten, ist es wichtig, auf die Daten- und Probenmenge aufzupassen.
- (1) Für jeden verschiedenen Probentyp können unterschiedliche a- und b-Werte angezeigt werden.
- (2) Die Korrelationsfunktion hängt nicht von anderen Kompensationsfunktionen ab.
- (3) Wenn bereits Werte für (a, b) eingegeben worden sind, werden die alten Werte nicht wie folgt gelöscht. Wenn die alten Werte als (a1, b1) und die neuen Werte als (a2, b2) dargestellt werden, werden die resultierenden Werte für (a, b) nach den folgenden Formeln bestimmt:

 $a = a1 \times a2$  $b = a1 \times b2 + b1$ 

(4) Messbereich nach der Eingabe der Koeffizienten (a, b)

Je nachdem, welche Werte für (a, b) eingegeben worden sind, verschieben sich die offensichtlichen Grenzwerte des Messbereichs wie folgt.

Wenn  $a = 1$  und  $b = 0$  (Y = X), beträgt der Messbereich 10-500 μg/dl. Durch die Eingabe der Regressionskoeffizienten wird jedoch wie angezeigt der untere Grenzwert zu A und der obere Grenzwert zu B verschoben.

Wenn die Regressionsformel wie folgt lautet:  $Y = 0,98X + 5:$  $A = 5$  µg/dl  $B = 505$  µg/dl

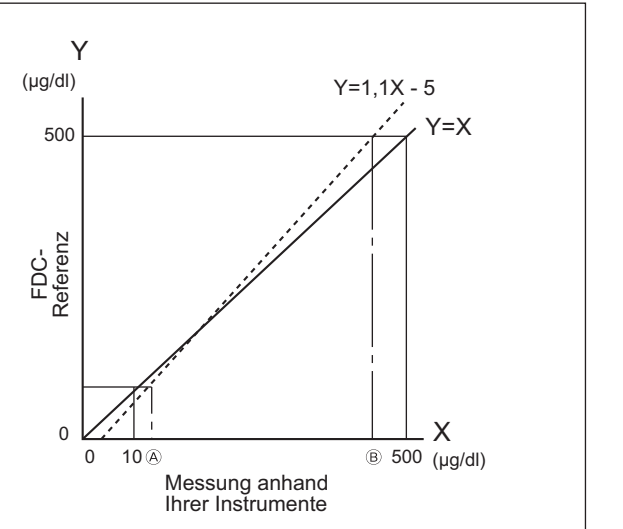

100 500 (μg/dl) Messung anhand

Ihrer Instrumente

 $\begin{array}{c}\nX \\
(\mu g/dl)\n\end{array}$ 

 $\equiv$ 

 $=0.98X + 5$ 

Wenn die Regressionsformel wie folgt lautet:  $Y = 1.1X - 5$ :  $A = 14$  µg/dl  $B = 459$  µg/dl

(μg/dl)

Y

500

FDC-<br>Referenz Referenz

 $\Omega$ 

#### **8.13 Modus 11 – Einstellung der Chargenkompensationskoeffizienten (c, d, e) <Admini.>**

Dieser Modus wird zur Eingabe der Werte (c, d, e) auf eine QC-Karte verwendet, die den Testplättchen beigefügt ist. Dieser Modus wird verwendet, wenn es schwierig ist, die Daten direkt aus einer QC-Karte zu lesen, die verloren oder beschädigt wurde.

## **WICHTIG:**

Falsche Eingaben für (c, d und e) führen zu falschen Testergebnissen. Vergewissern Sie sich mithilfe dieses Modus, dass die Eingaben (c, d und e) korrekt sind.

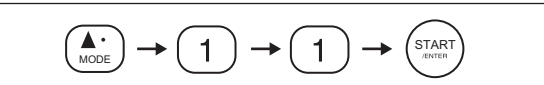

(1) Rufen Sie Modus 11 auf.

**HINWEIS:** Nachdem ein Signalton ertönt und die Nachricht für etwa 2 Sekunden angezeigt wird, beendet das Analysegerät den Betriebsmodus:

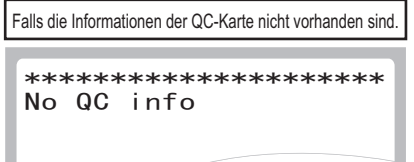

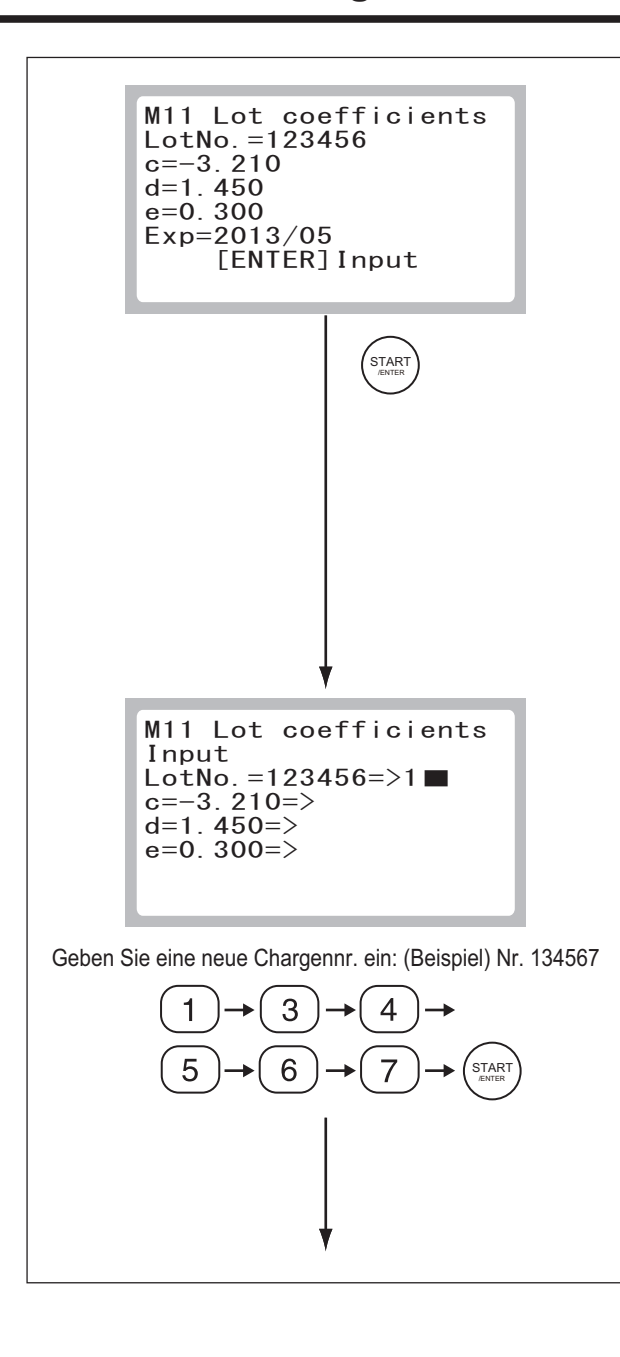

- (2) Drücken Sie die Taste **ENTER**.
	- **HINWEIS:** Wenn der externe Drucker angeschlossen ist, werden Ihnen die Punkte **[Input]** und **[Print]** angezeigt. Wählen Sie **[Input]** aus und drücken Sie dann auf die Taste **ENTER**, um das Eingabedialogfenster zu öffnen. Wählen Sie **[Print]** aus und drücken Sie

dann auf die Taste **ENTER**, um die neue Einstellung auszudrucken.

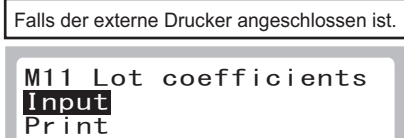

**:** Wenn ein Eingabewert außerhalb des effektiven Bereichs ist, ertönt ein Signalton und die Anzeige wird auf zurück auf die Eingabe des Werts gestellt.

Falls der Eingabewert außerhalb des Bereichs liegt.

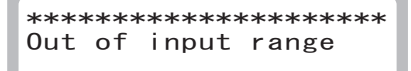

- **:** Wenn die Taste **C (Löschen)** gedrückt wird, während sich der Cursor in der Zeile "LotNo." befindet und noch keine Daten eingegeben wurden, beendet das Analysegerät den Betriebsmodus und zeigt den Modusauswahlbildschirm an.
- (3) Geben Sie Chargennummer, Koeffizienten usw. ein.
- (a) Geben Sie eine Chargennummer ein und drücken Sie dann auf die Taste **ENTER**.
- **HINWEIS:** Die wichtigste Ziffer (die Testplättchen-Typennummer) ist festgelegt.
	- **:** Wenn die Taste **C (Löschen)** während der Eingabe gedrückt wird, werden die eingegebenen Werte gelöscht und die Anzeige kehrt zur vorherigen Eingabezeile zurück.

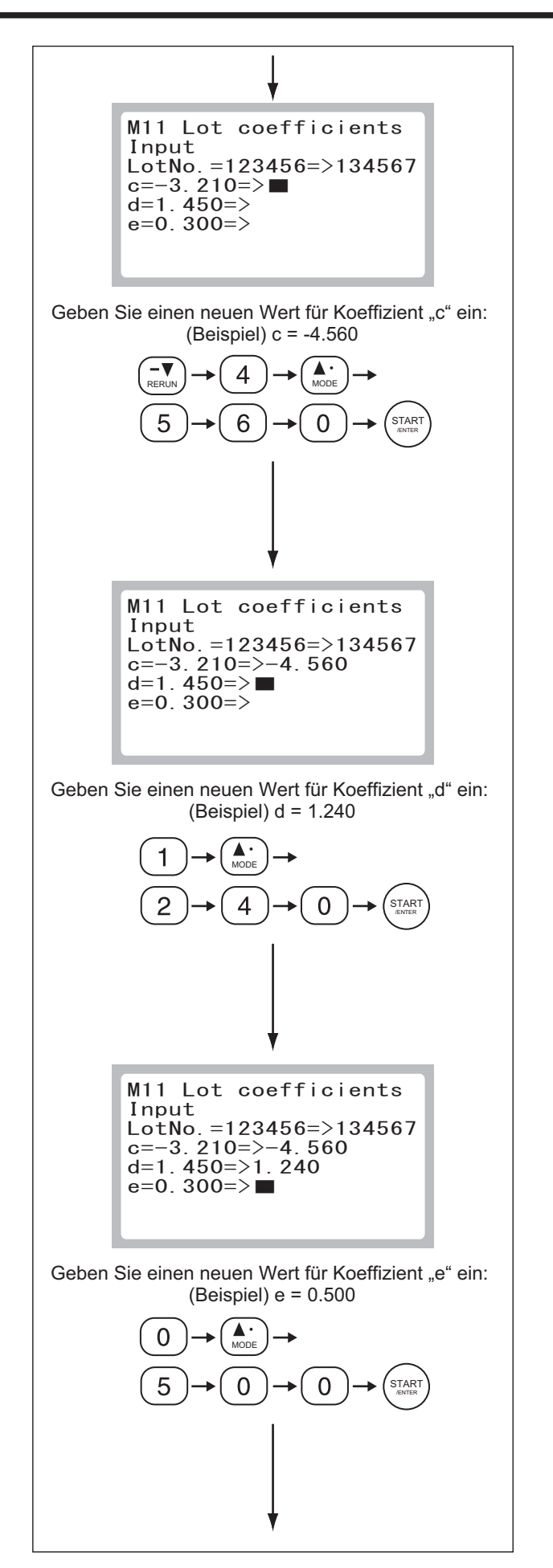

(b) Geben Sie einen Wert für "c" ein und drücken Sie dann die Taste **ENTER**.

(c) Geben Sie einen Wert für "d" ein und drücken Sie dann die Taste **ENTER**.

(d) Geben Sie einen Wert für "e" ein und drücken Sie dann die Taste **ENTER**.

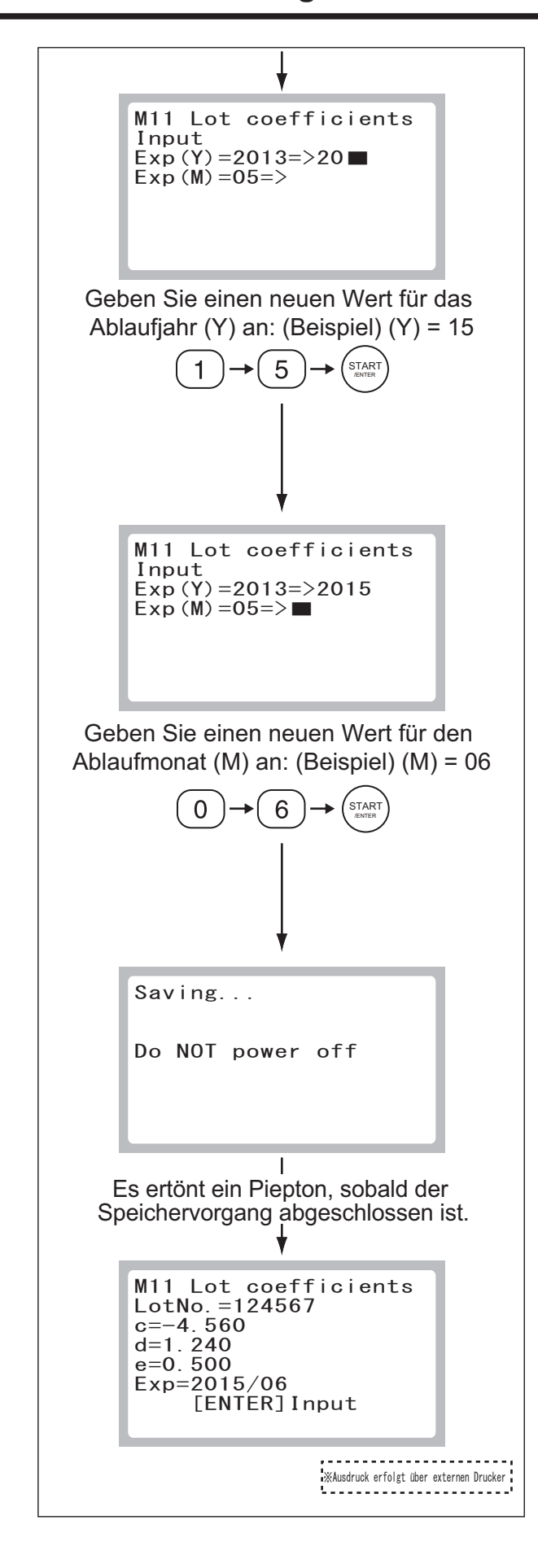

- (e) Geben Sie einen Wert für das Jahr ein und drücken Sie dann die Taste **ENTER**.
- **HINWEIS:** Geben Sie die letzten beiden Ziffern der Jahreszahl ein.

(f) Geben Sie einen Wert für den Monat ein und drücken Sie dann auf die Taste **ENTER**.

(4) Das Analysegerät zeigt die neuen Einstellungen an und beendet den Betriebsmodus.

Drücken Sie die Taste **C (Löschen)**, um den Betriebsmodus zu verlassen.

## **8.14 Modus 12 - Referenzintervalleinstellungen <Admini.>**

Dieser Modus wird verwendet, um Referenzintervalle einzustellen.

Wählen Sie über folgende

**STAR** 

 $\cdot$  \*Ausdruck erfolgt über externen Drucker

Tasten [Print] aus:

MODE **/ \ RERUN** 

M12 Ref intervals

Input  $Print$ 

> START /ENTER

Printing...

$$
\begin{pmatrix} \begin{matrix} \begin{matrix}\bullet \\ \text{MODE} \end{matrix} \end{pmatrix} \end{pmatrix} \end{pmatrix} \end{pmatrix} \end{pmatrix} \end{pmatrix} \begin{pmatrix} \begin{matrix} \begin{matrix} \bullet \\ \text{AD} \end{matrix} \end{pmatrix} \end{pmatrix} \end{pmatrix} \begin{pmatrix} \begin{matrix} \begin{matrix} \text{START} \end{matrix} \end{pmatrix} \end{pmatrix}
$$

Anzeige, wenn alle Tests zurückgesetzt wurden

M12 Ref intervals

Reset

Anzeige, wenn einige Tests noch laufen

[ENTER] Input

M12 Ref intervals

 $15(NH3-P)$ ......<br>ug/dl  $15 - 70$ 

[ENTER] Input

(1) Rufen Sie Modus 12 auf.

**HINWEIS:** Nachdem ein Signalton ertönt und die Nachricht für etwa 2 Sekunden angezeigt wird, beendet das Analysegerät den Betriebsmodus:

Falls die Informationen der QC-Karte nicht vorhanden sind.

\*\*\*\*\*\*\*\*\*\*\*\*\*\*\*\*\*\*\*\*\* No QC info

- (2) Drucken Sie die aktuellen Eingabedaten aus:
	- **HINWEIS:** Wenn der externe Drucker angeschlossen ist, können die Daten gedruckt werden.
	- (a) Drücken Sie die Taste **ENTER**.

- (b) Wählen Sie **[Print]** aus und drücken Sie auf die Taste **ENTER**.
- **HINWEIS:** Drücken Sie die Taste **C (Löschen)**, um den Druck abzubrechen.

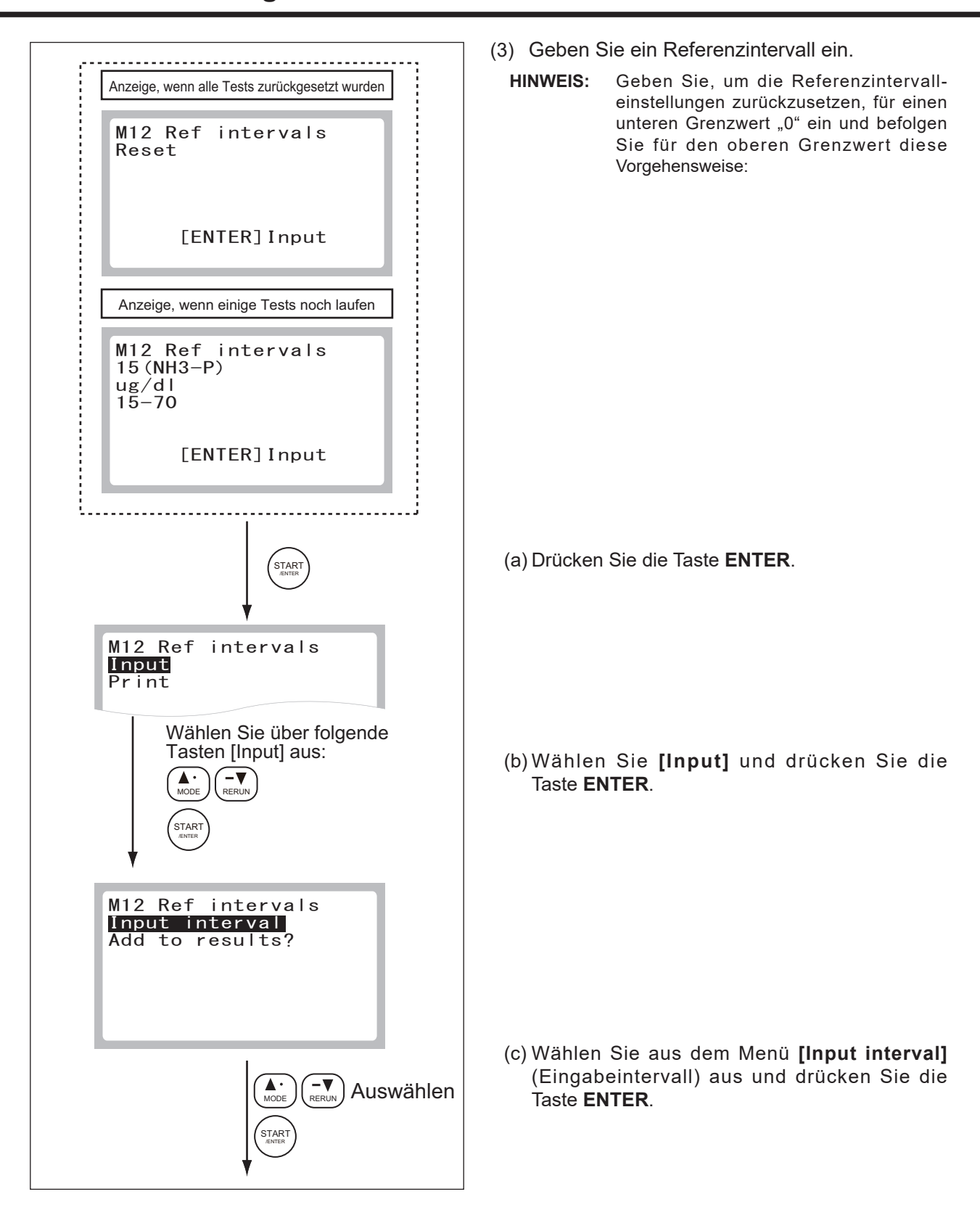

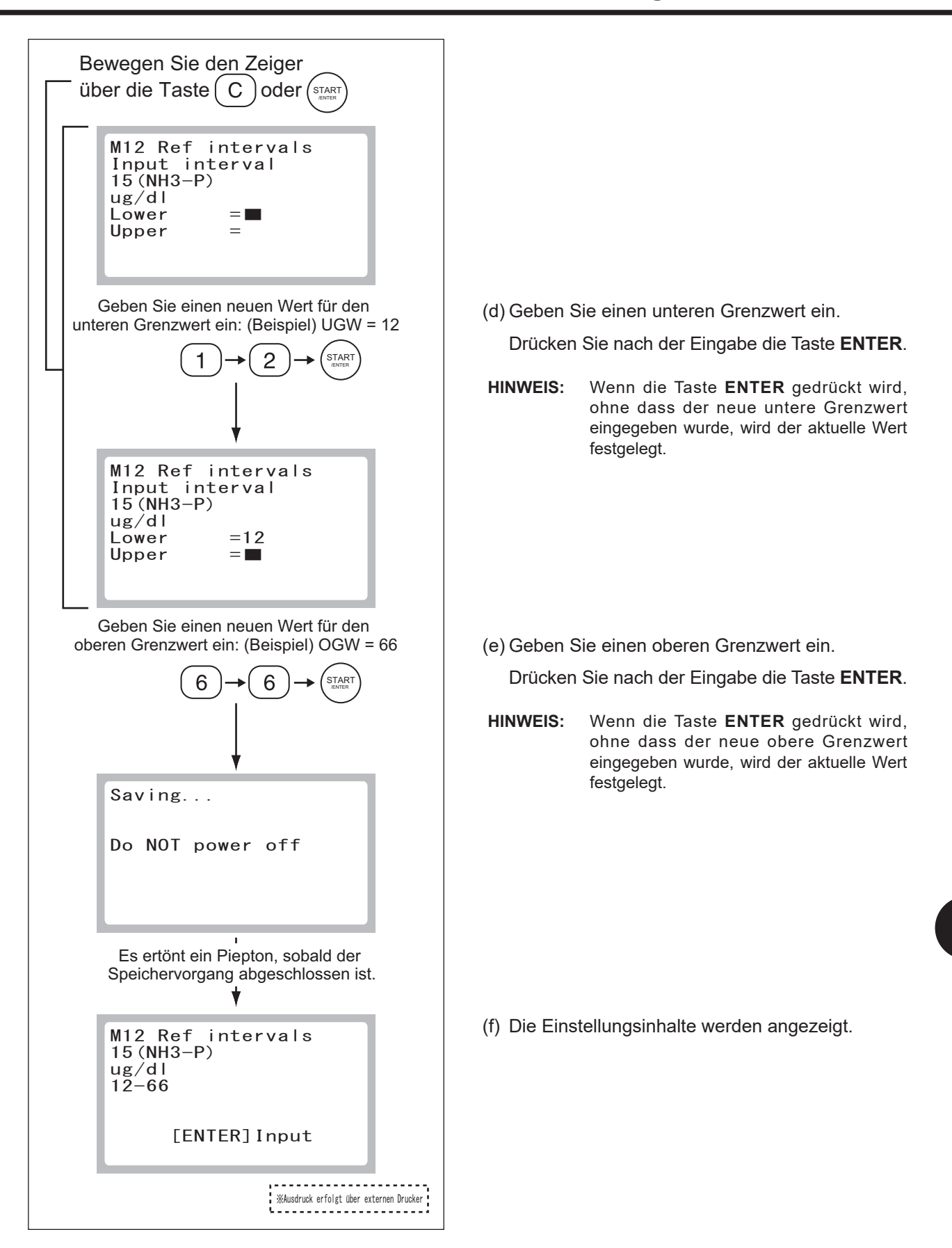

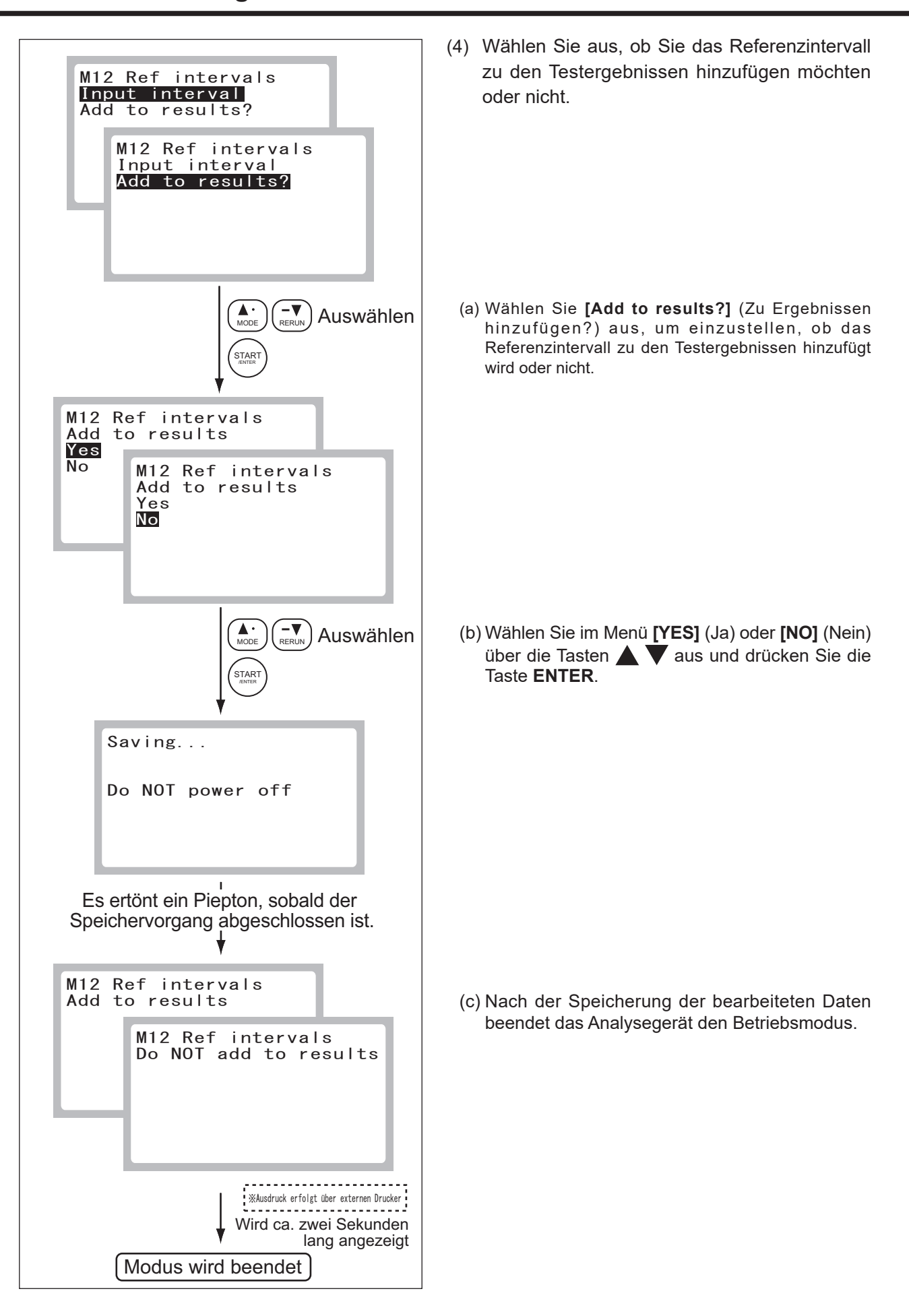

#### **8.15 Modus 13 – Sprachauswahl <Admini.>**

Dieser Modus wird verwendet, um eine Sprache für die Anzeige und den Ausdruck auszuwählen.

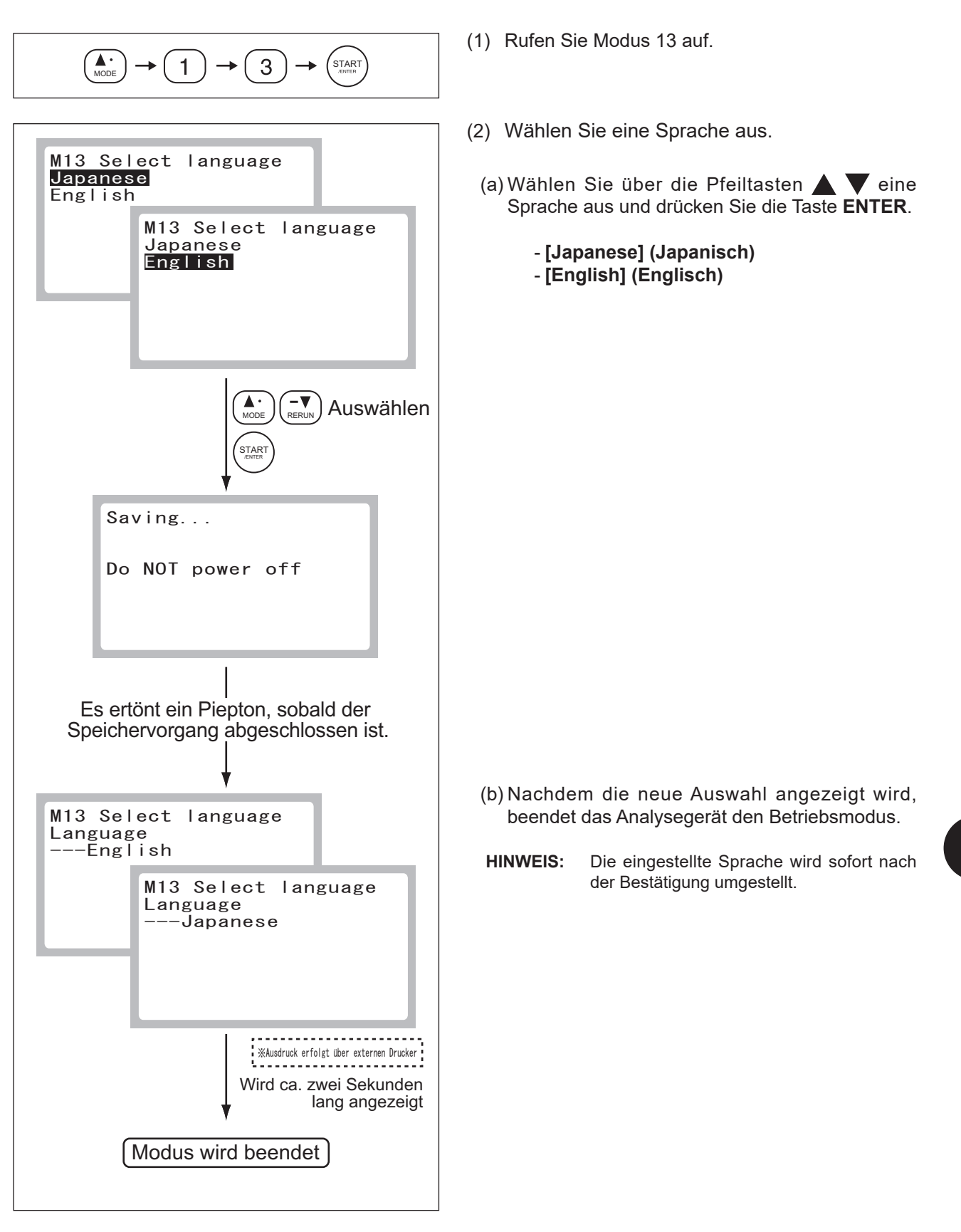

## **8.16 Modus 14 - Signaltoneinstellungen <Admini.>**

Dieser Modus wird verwendet, um die Signaltoneinstellungen (Fehlermeldung oder Testende) zu ändern.

 $\mathbf{A} \cdot$ START  $\overline{4}$  $\mathbf{1}$ 

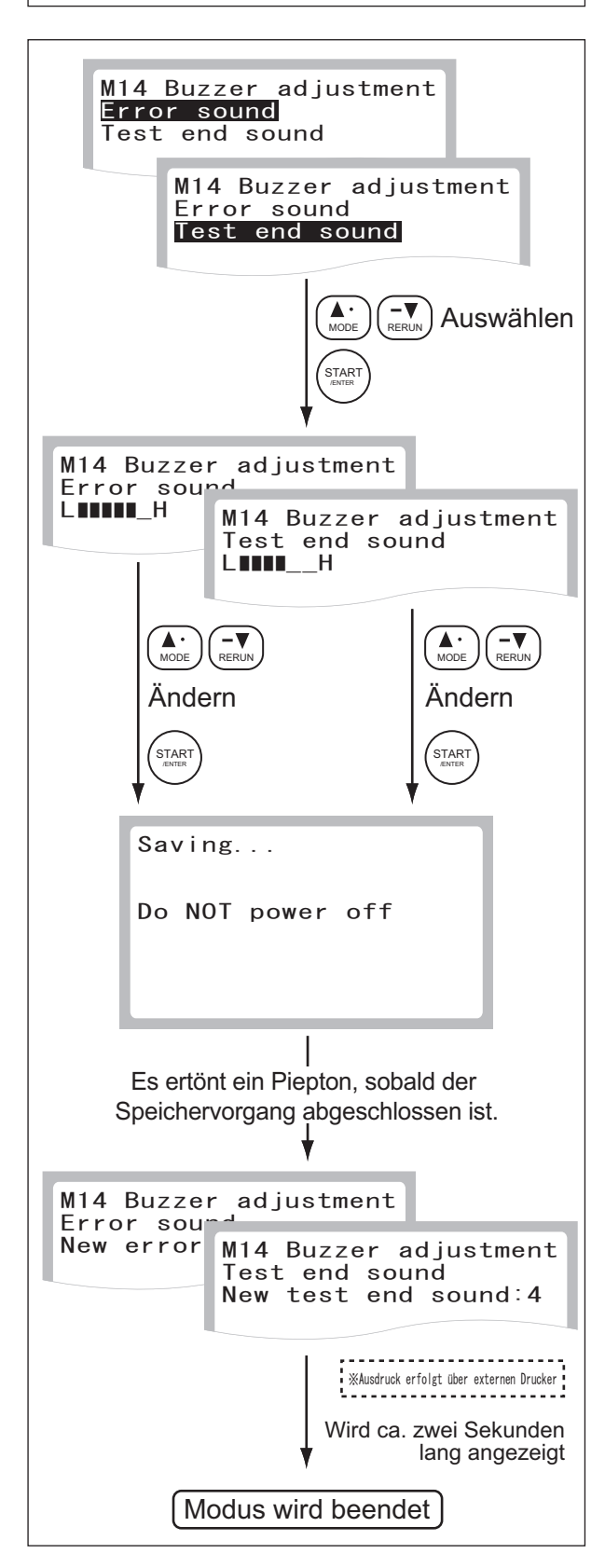

- (1) Rufen Sie Modus 14 auf.
- (2) Wählen Sie **[Error sound]** (Fehlersignal) oder **[Test end sound]** (Signal für Testende) aus. Wählen Sie das Menü **[Error sound]** oder **[Test end sound]** über die Pfeiltasten **A** aus und drücken Sie die Taste **ENTER**.

- (a) So ändern Sie das Fehlersignal:
- **HINWEIS:** Das Fehlersignal kann nicht stummgeschaltet werden.

Durch ein Verschieben des hervorgehobenen Abschnitts (Cursor) mithilfe der Tasten wird das Signal geändert.

Wählen Sie das gewünschte Signal aus und drücken Sie die Taste **ENTER**. Das Analysegerät beendet dann den Modus.

- (b) So ändern Sie den Signalton für das Testende:
- **HINWEIS:** Das Signalton für das Testende kann stummgeschaltet werden. Verschieben Sie den hervorgehobenen Abschnitt (Cursor) in die **[L]**-Richtung, um den Signalton für das Testende stummzuschalten.

Durch ein Verschieben des hervorgehobenen Abschnitts (Cursor) mithilfe der Tasten wird das Signal geändert. Wählen Sie das gewünschte Signal aus und drücken Sie die Taste **ENTER**. Das Analysegerät beendet dann den Modus.

(3) Das neue Fehlersignal oder der Signalton für das Testende wird angezeigt.

## **8.17 Modus 15 - Kontrasteinstellungen der Flüssigkristallanzeige <Admini.>**

Dieser Modus wird verwendet, um die Helligkeit der Anzeige einzustellen.

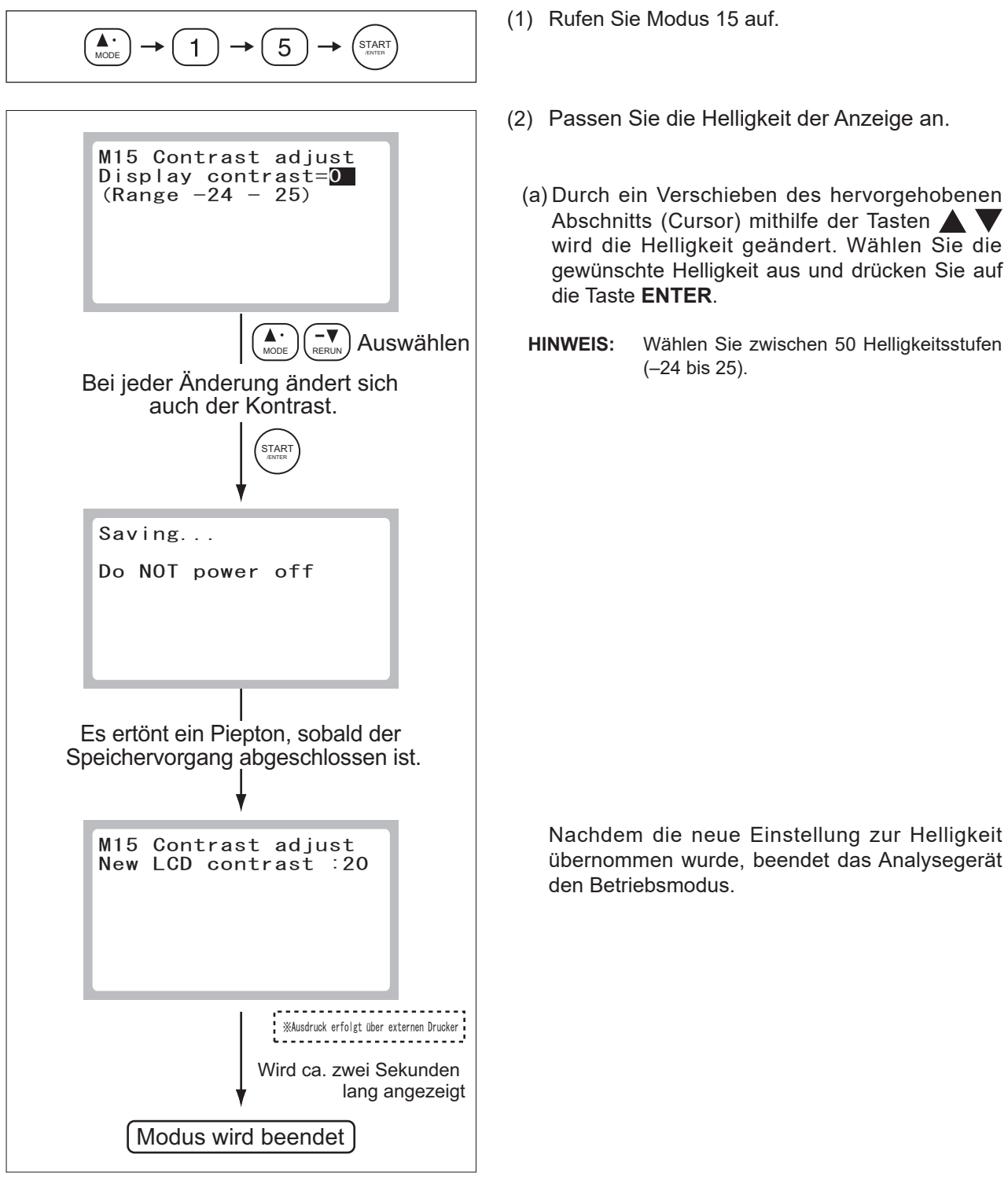

## **8.18 Modus 16 - Proben-ID bearbeiten <Admini.>**

Dieser Modus wird verwendet, um im Speicher des Analysegeräts enthaltene Proben-IDs zu bearbeiten. Die bearbeiteten Daten können dann an den Host-Computer gesendet werden. Die Testergebnisse beinhalten Routinetestdaten und Kontrolldaten.

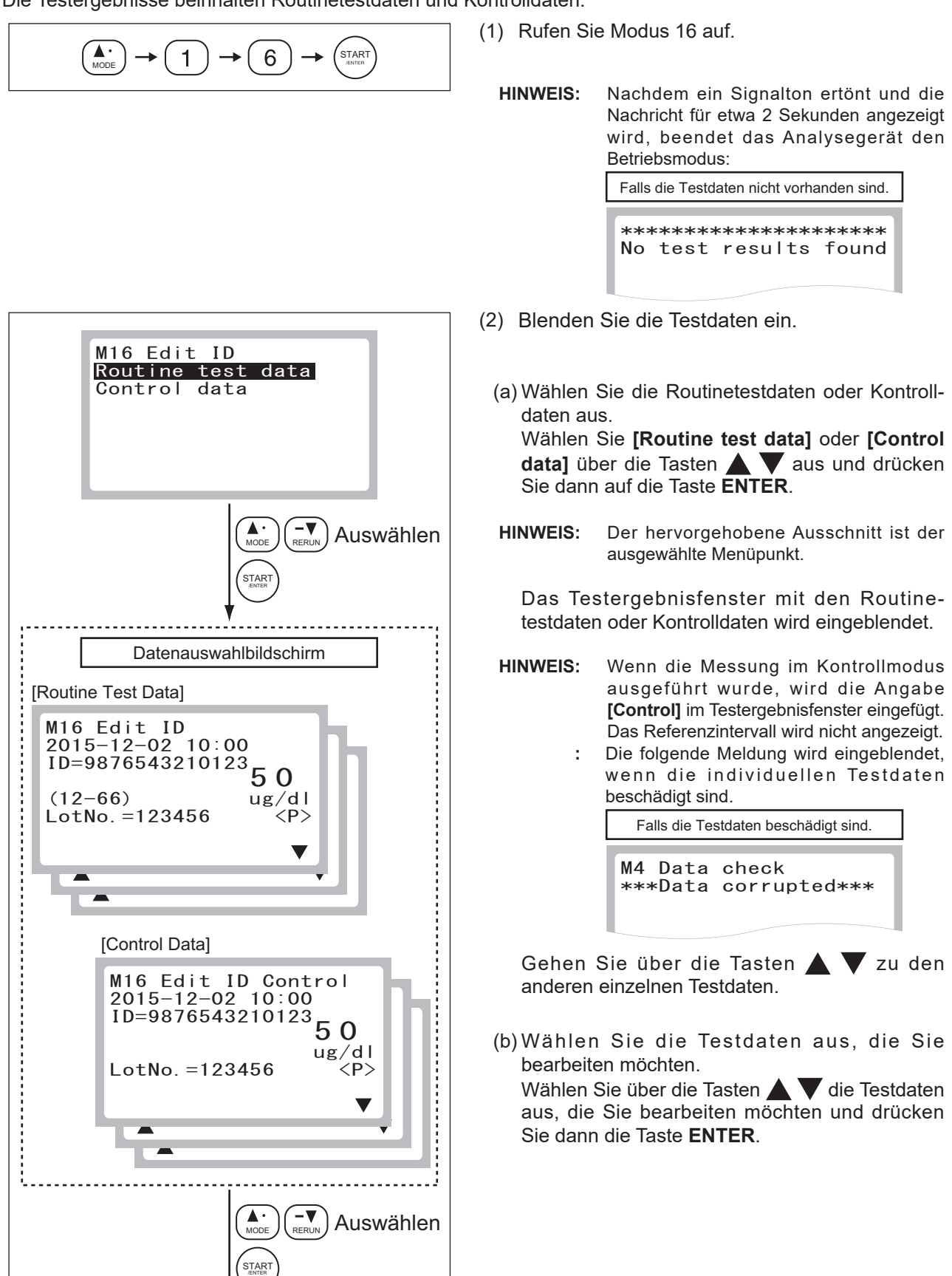

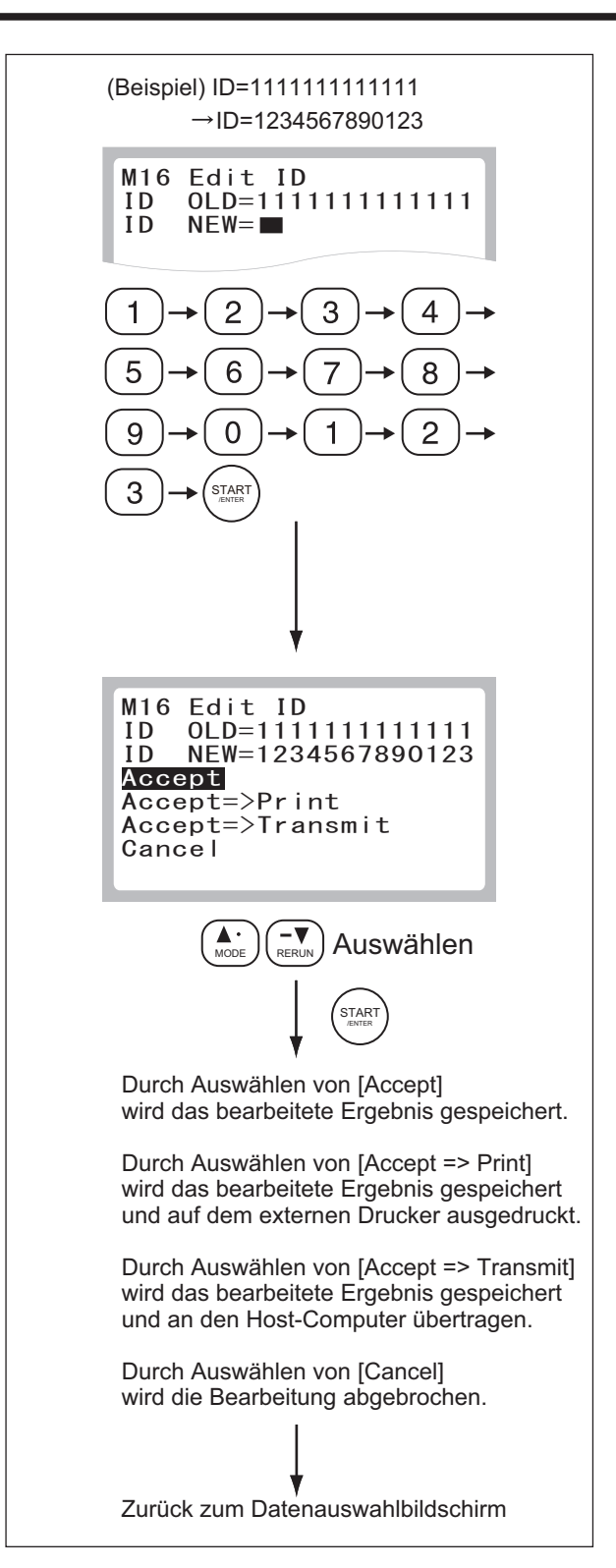

(3) Geben Sie die neuen Ziffern für die Proben-ID ein.

Geben Sie eine neue Proben-ID ein und drücken Sie auf die Taste **ENTER**.

- **HINWEIS:** Wenn die Taste **C (Löschen)** gedrückt wird, während sich der Cursor in der Zeile **[NEW]** (NEU) befindet und noch keine Daten eingegeben wurden, zeigt das Analysegerät wieder den Datenauswahlbildschirm an.
- (4) Das bearbeitete Ergebnis (die neue Proben-ID) wird angezeigt.

Vergewissern Sie sich, dass die IDs (vor der Bearbeitung **[OLD=xxxx]** (ALT=xxxx) und nach der Bearbeitung **[NEW=xxxx]**) korrekt sind.

(5) Bestätigen Sie das bearbeitete Ergebnis.

Wählen Sie nach dem Bestätigen des bearbeiteten Ergebnisses eine der folgenden Optionen mithilfe der Tasten  $\blacktriangle \blacktriangledown$  aus und drücken Sie die Taste **ENTER**.

- Annehmen: => **[Accept]** (Annehmen)
- Annehmen und Drucken => **[Accept => Print]** (Annehmen => Drucken)
- Annehmen und Übertragen =>
- **[Accept => Transmit]** (Annehmen => Übertragen)
- Abbrechen: => **[Cancel]** (Abbrechen)
- **HINWEIS:** Wenn die Verbindung zu einem externen Drucker oder einem Host-Computer nicht bestätigt ist, wird je nach Option **[Accept => Print]** oder **[Accept => Transmit]** nicht angezeigt.
	- **:** Nachdem ein Signalton ertönt und die Nachricht für etwa 2 Sekunden angezeigt wird, kehrt das Analysegerät zum Testergebnisfenster zurück.

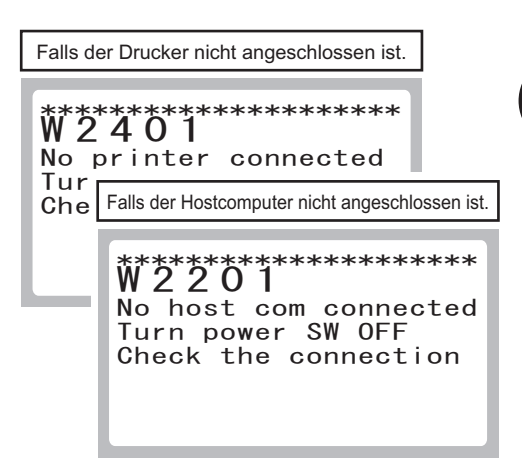

- **:** Wenn die Testdaten bearbeitet wurden, werden sie als neueste Daten gespeichert und die ursprünglichen Daten bleiben unverändert.
- (6) Die Anzeige kehrt zum Datenauswahlfenster zurück.

Drücken Sie die Taste **C (Löschen)**, um den Modus zu beenden.

## **9. Andere Funktionen**

## **9.1 Datenverbindung**

Das FDC NX10N kann Testergebnisse an den Host-Computer (PC) übertragen. Dies wurde bereits durch IEC/UL60950-1 genehmigt.

Um eine Verbindung herzustellen, sind Vorbereitungen erforderlich. Darunter fällt beispielsweise die Installation der entsprechenden Gerätetreiber auf dem Host-Computer. Wenn Sie diese Funktion zum ersten Mal verwenden, können Sie sich für Hilfestellungen an unseren technischen Support (Händler) wenden.

## **10. Technische Daten/Gebrauchsgüter**

## **10.1 Technische Daten und Standardzubehör**

#### **10.1.1 Technische Daten**

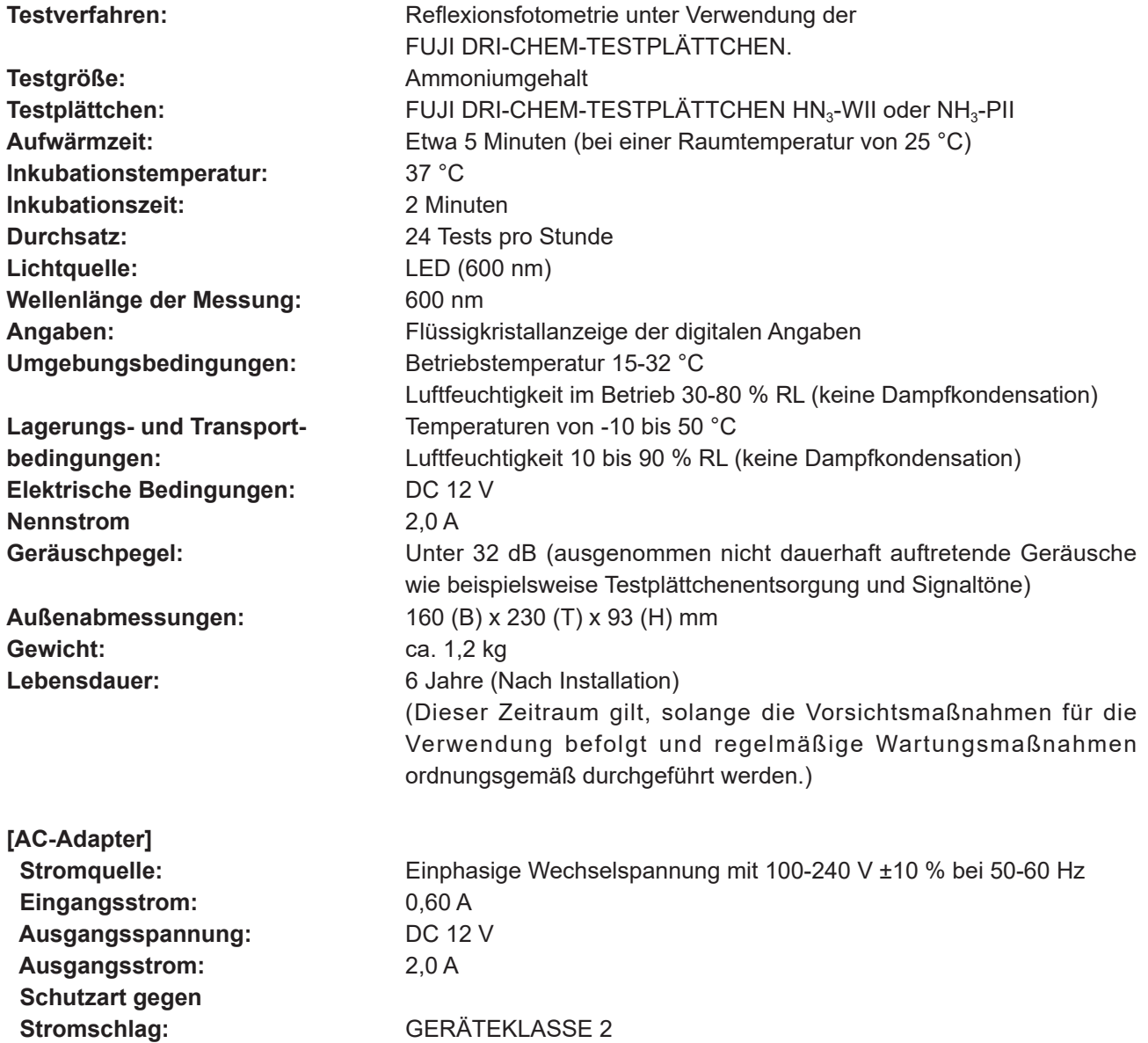

#### **10.1.2 Standardzubehör**

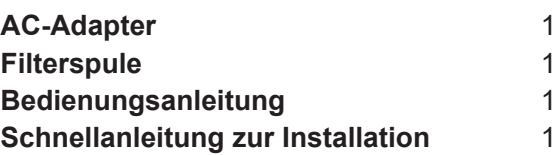

**HINWEIS:** Im Lieferumfang ist kein AC-Netzkabel enthalten. Bitte legen Sie ein AC-Netzkabel bereit, das den nachstehenden Spezifikationen entspricht:

<Anforderungen an die technischen Daten des Kabels für das FDC NX10N>

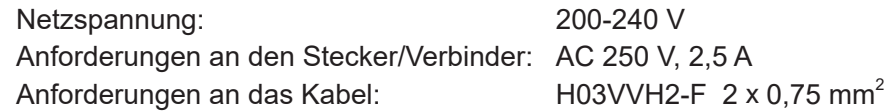

#### **HINWEIS:**

- **Das AC-Netzkabel muss allen geltenden lokalen Vorschriften entsprechen.**
- **Ersetzen Sie das AC-Netzkabel nicht durch ein ungeeignetes.**
- **Spezifikationen und Funktionen können ohne Ankündigung geändert werden.**

## **10.2 Gebrauchsgüter und optionales Zubehör**

Um unten aufgelistete Gebrauchsgüter oder optionales Zubehör zu kaufen, wenden Sie sich an den Händler, von dem Sie das FDC NX10N bezogen haben.

#### **10.2.1 Gebrauchsgüter**

#### **Zubehör Umfang**

FUJI DRI-CHEM-TESTPLÄTTCHEN HN<sub>3</sub>-WII 24 Testplättchen pro Schachtel FUJI DRI-CHEM-TESTPLÄTTCHEN NH<sub>3</sub>-PII 24 Testplättchen pro Schachtel FUJI CLEAN TIPS 96 Spitzen x 6 Fächer pro Schachtel FUJI DRI-CHEM CONTROL QN 3 ml x 2 Stk. pro Schachtel Registerpapier **6 Rollen pro Packung** 

#### **10.2.2 Optionales Zubehör**

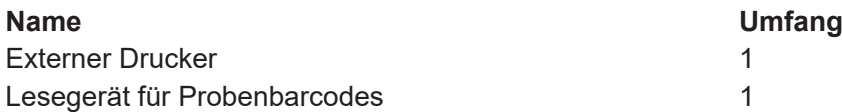

#### **HINWEIS:**

- Verwenden Sie ausschließlich das angegebene optionale Zubehör.

- Spezifikationen und Funktionen können ohne Ankündigung geändert werden.

## **11. Glossar**

Glossar der Meldungen auf der Anzeige und den Ausdrucken

**HINWEIS:** 

- Da die Zeichen auf der Anzeige und auf Ausdrucken beschränkt sind, werden einige Abkürzungen verwendet.
- Bei Abkürzungen auf Anzeige und Ausdrucken werden keine Punkte verwendet.

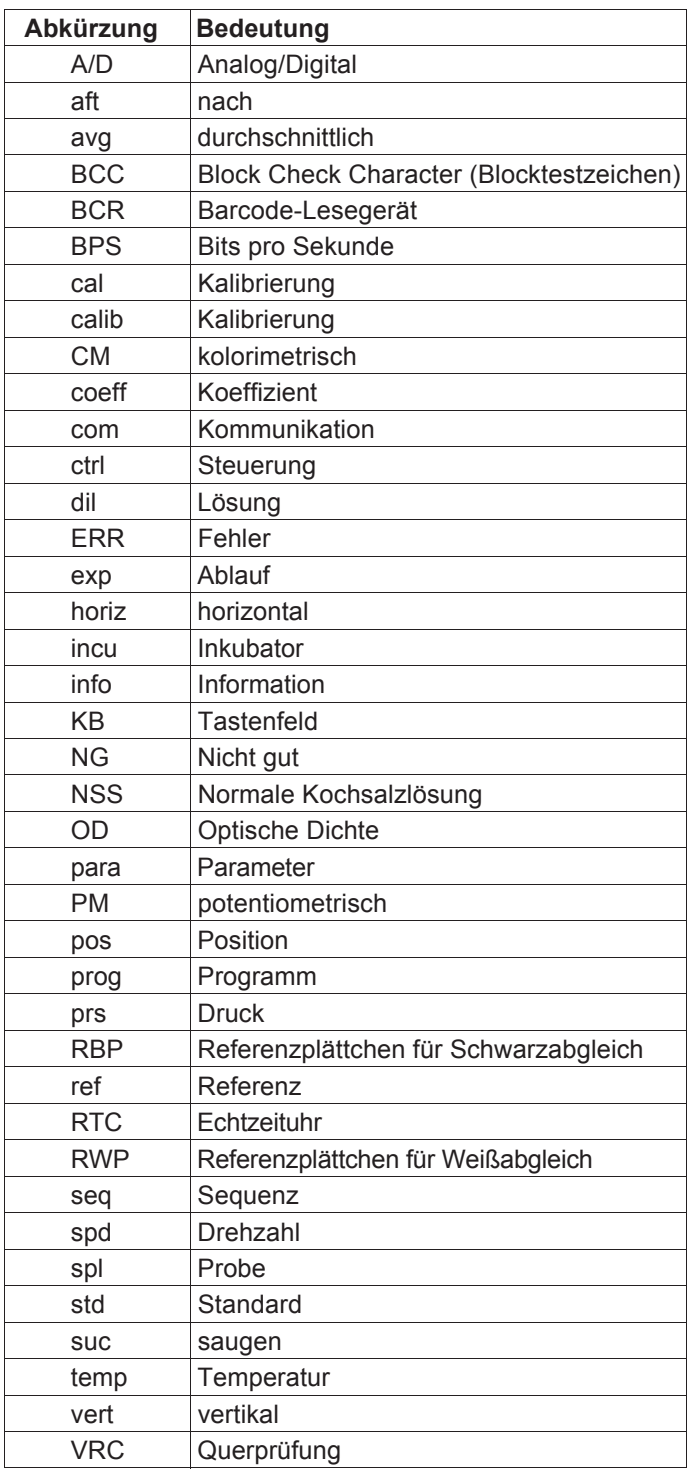

# **FUJIFILM**

## $\blacktriangleleft$ **FUJIFILM Corporation**

26-30, NISHIAZABU 2-CHOME, MINATO-KU, TOKYO 106-8620, JAPAN

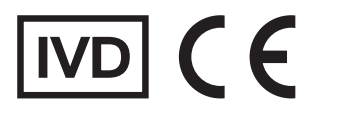

E© R®P<br>FUJIFILM Europe GmbH<br>Heesenstrasse 31, 40549 Duesseldorf, Germany

EU-Importeur: FUJIFILM Europe B.V. Oudenstaart 1, 5047 TK Tilburg, The Netherlands